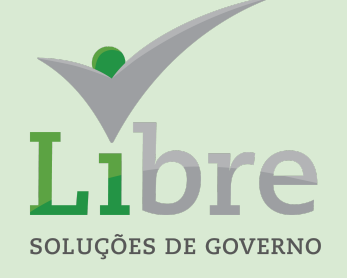

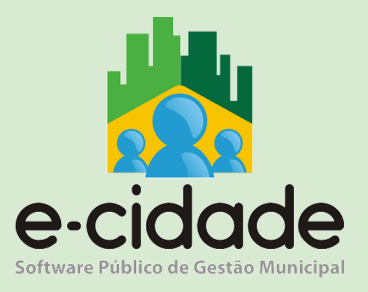

# MANUAL DO USUÁRIO

"Almoxarifado"

**Elaborado por:** Henrique Souza **Em:** 28/06/2021

# **CONTEXTUALIZAÇÃO**

O registro de todas as entradas e saídas de materiais do almoxarifado é um importante mecanismo de controle interno, que representa de forma eficaz a origem e o destino de todos os materiais adquiridos pela administração pública. Neste manual técnico descrevemos a forma como o e-cidade realiza este importante controle de movimentações de materiais no almoxarifado

# **CADASTROS**

# Cadastro de Fabricantes

## Inclusão

DB:PATRIMONIAL > Material > Cadastros > Cadastro de Fabricantes > Inclusão

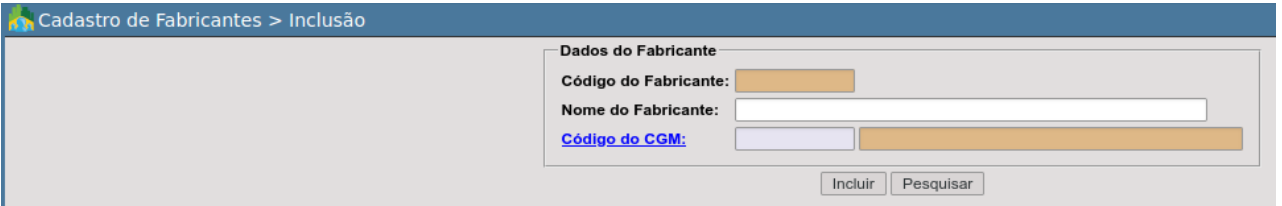

- **Código do Fabricante:** código sequencial que será atribuído ao fabricante que está sendo incluso.
- **Nome do Fabricante:** campo aberto para descrever o nome do fabricante.
- **Código do CGM:** neste campo o usuário poderá digitar o código do CGM, caso não saiba, poderá clicar em **Código do CGM**: e utilizar de filtros adicionais conforme a imagem abaixo:

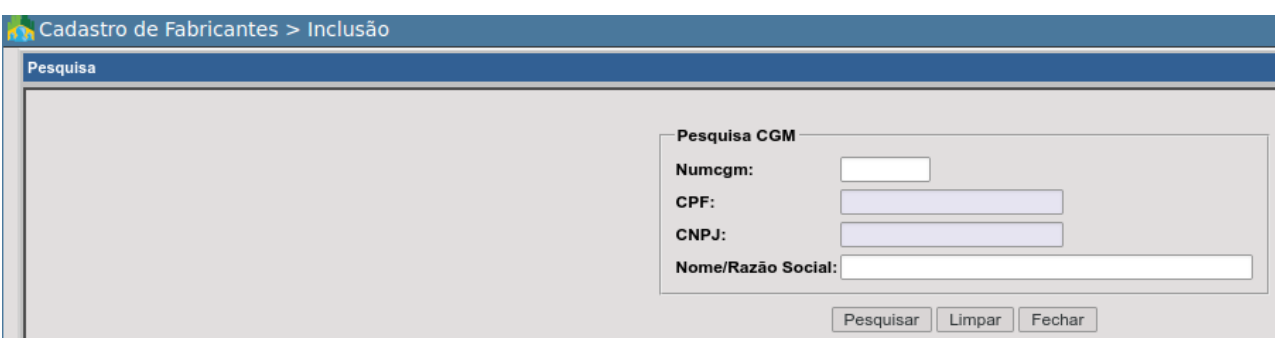

*Nota: O fabricante deverá estar obrigatoriamente cadastrado no e-cidade como CGM (Cadastro Geral do Município), caso não o localize, cadastre-o através da rotina abaixo:*

## Alteração

DB:PATRIMONIAL > Material > Cadastros > Cadastro de Fabricantes > Alteração

Rotina que permite realizar alteração de informações referente a um fabricante cadastrado no e-cidade.

## Exclusão

DB:PATRIMONIAL > Material > Cadastros > Cadastro de Fabricantes > Exclusão

Rotina que permite a exclusão de um fabricante cadastrado no e-cidade.

# Cadastro de Unidades

A unidade nada mais é do que a caracterização da forma como o material deverá ser entregue para a administração pública. Por exemplo, a unidade de um determinado material poderá ser pacote, lata, kilo, fardo, etc..

## Inclusão

DB:PATRIMONIAL > Material > Cadastros > Cadastro de Unidades > Inclusão

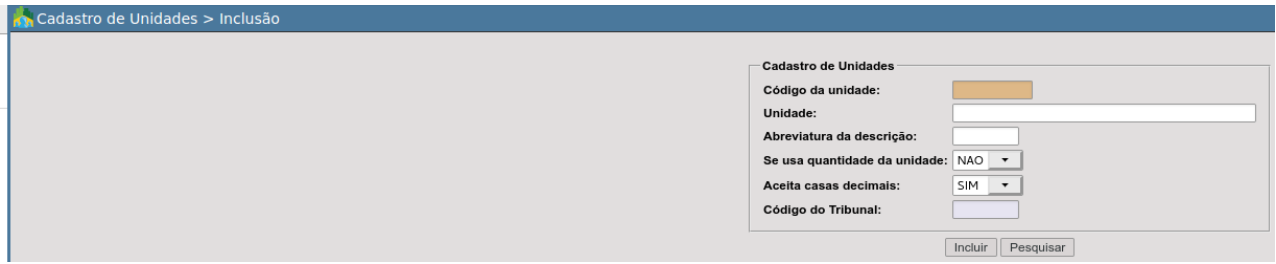

- **Código da unidade:** número sequencial atribuído automaticamente pelo e-cidade a unidade que se está cadastrando;
- **Descrição da unidade:** nome da unidade que se está sendo cadastrada;
- **Abreviatura da descrição:** abreviatura do nome da unidade que se está sendo cadastrada;
- **Se usa a quantidade da unidade:** estando a quantidade da unidade selecionada como "SIM", será possível indicar na Solicitação de Compras, além da unidade, a quantidade desta unidade a ser adquirida.

*Exemplo: podemos citar a unidade Caixa, cuja abreviatura é "cx". Nesta situação é possível indicar a quantidade desta unidade a ser adquirida, que no nosso exemplo seria: 50 cx;*

● **Aceita casas decimais:** estando selecionada como "SIM", o sistema irá permitir a utilização de casas decimais para esta unidade que se está cadastrando em algumas rotinas, como na entrada da ordem de compra, que dependendo do parâmetro, permite a digitação de valores com ou sem casas decimais.

**● Código do Tribunal:** campo livre para referenciar o código específico do tribunal.

#### Alteração

DB:PATRIMONIAL > Material > Cadastros > Cadastro de Unidades > Alteração

Através desta rotina é possível realizar alteração de informações incluídas para uma unidade de medida no e-cidade.

## Exclusão

DB:PATRIMONIAL > Material > Cadastros > Cadastro de Unidades > Exclusão Através desta rotina é possível realizar a exclusão de uma unidade inclusa no e-cidade.

*NOTA: A exclusão, no entanto, somente será possível se a unidade cadastrada não foi ainda utilizada em uma solicitação de compras.*

# Cadastro de Material

Através desta rotina é possível incluir, alterar ou excluir um material do estoque.

O cadastro de material do estoque estará associado ao cadastro de materiais do módulo compras, por meio do código do material.

Cumpre observar que um material cadastrado no módulo compras poderá ter vários registros associados no módulo material. Isto ocorre porque todo o material cadastrado no compras possui uma descrição genérica, sofrendo no cadastro de material o detalhamento necessário de acordo com as especificações que lhe é peculiar.

Como exemplo, podemos citar uma bota que no módulo compras está cadastrada simplesmente como bota. Já no módulo material poderá ter várias especificações como tamanho, cor, marca, etc.

Assim, a referida bota terá vários materiais no módulo material a ela associado, tais como: bota tamanho 40, bota tamanho 42, etc.

#### Inclusão

DB:PATRIMONIAL > Material > Cadastros > Cadastro de Material > Inclusão

A tela exibirá três abas, que são elas:

- 1. **Material Almox:** relativa ao cadastro do material propriamente dito.
- 2. **Material Compras:** relação do material com o material já cadastrado no compras.
- 3. **Material Estoque:** relativa a quantidade de material existente no estoque.

(1)Material Almox

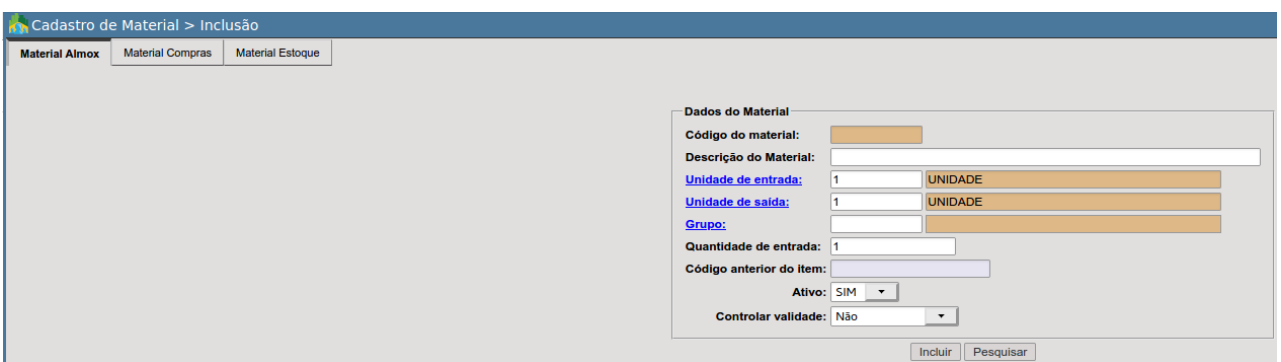

- **Código do material:** o e-cidade fornecerá automaticamente um código sequencial para o material que está sendo incluso;
- **Descrição do material**: nome a ser atribuído ao item no módulo material (descrição completa do item com suas características complementares);
- **Unidade de entrada:** definida no cadastro de unidades. O usuário deverá selecionar a unidade de entrada padrão a ser utilizada para o material que está sendo incluso;
	- *○ Requisito*: DB:PATRIMONIAL > Material > Cadastros > Cadastro de Unidades
- **Unidade de saída:** definida no cadastro de unidades. O usuário deve selecionar a unidade padrão de saída a ser utilizada para o material que está sendo incluso;
	- *Requisito*: DB:PATRIMONIAL > Material > Cadastros > Cadastro de Unidades
- **Grupo:** por intermédio deste e das configurações prévias no cadastro de grupo, o e-cidade irá efetuar os lançamentos como baixa de estoque e outros necessários na contabilidade por intermédio deste.
	- *Requisito*: DB:PATRIMONIAL > Material > Cadastros > Grupo/Subgrupo
- **Quantidade de entrada:** através deste campo o e-cidade permite ao usuário definir qual a quantidade padrão que contém aquela unidade. *Exemplo*: inclusão do material "Caneta Azul", utilizando a unidade Caixa(Cx), por meio deste campo poderíamos definir a informação de quantas canetas(un) por padrão compõem a caixa.
- **Código anterior do item:** utilização opcional, mais comum ser utilizado para casos em que a Instituição já possuía algum código no cadastro antigo e deseja guardar a informação para alguma futura verificação.
- **Ativo**: se o material está habilitado para uso ou não, para ser considerado como ativo, está opção deverá estar marcada como "Sim".
- **Controlar Validade:** Opção para determinarmos se o material terá controle da sua validade. Normalmente utilizado para os medicamentos e alimentos.
	- **Sim/Obrigatório**: torna obrigatório o controle de lote/validade para o material cadastrado.
	- **Sim/Opcional:** o controle lote/validade é opcional. O e-cidade retornará os campos relativos a este controle, no entanto, eles não serão obrigatórios.
	- **Não:** O material não possuirá o controle lote/validade.

(2) Material Compras

.

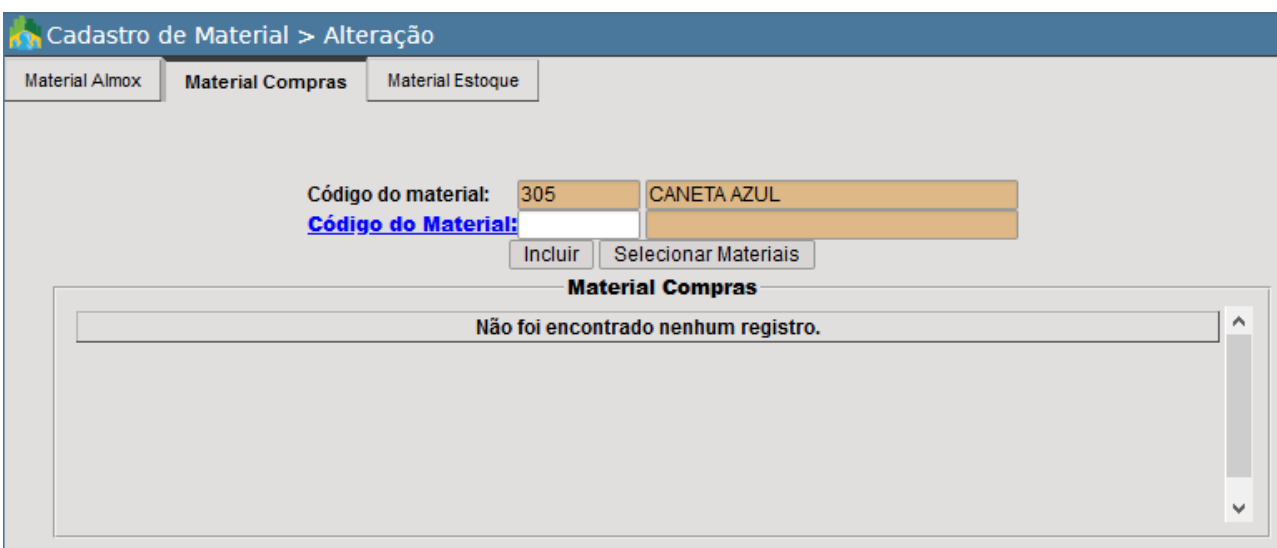

- **Código do material:** exibirá o código e a descrição do material que está sendo incluso no e-cidade.
- **Código do material**: código do material correspondente no módulo compras. Caso o usuário desconheça o código do material, poderá clicar sobre **Código do Material:** e realizar uma pesquisa mais avançada aplicando filtros.

Após selecionar o material no módulo compras que o item no almoxarifado terá relação basta clicar em **Incluir** 

Caso o usuário deseje selecionar múltiplos materiais do compras, poderá clicar sobre o botão Selecionar Materiais, o e-cidade listará a tela abaixo para que o usuário filtre materiais no Compras pela sua respectiva descrição.

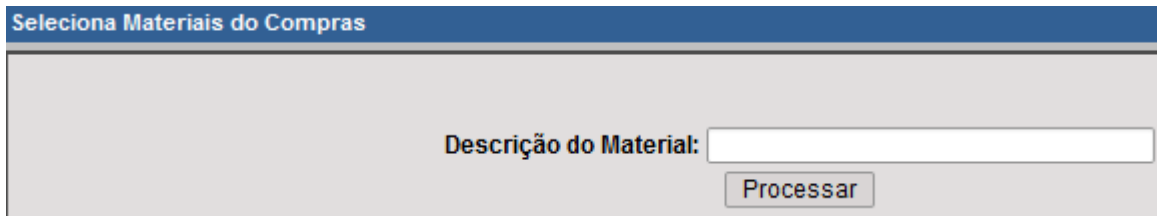

Basta digitar a descrição do material no compras e clicar em Enviar .

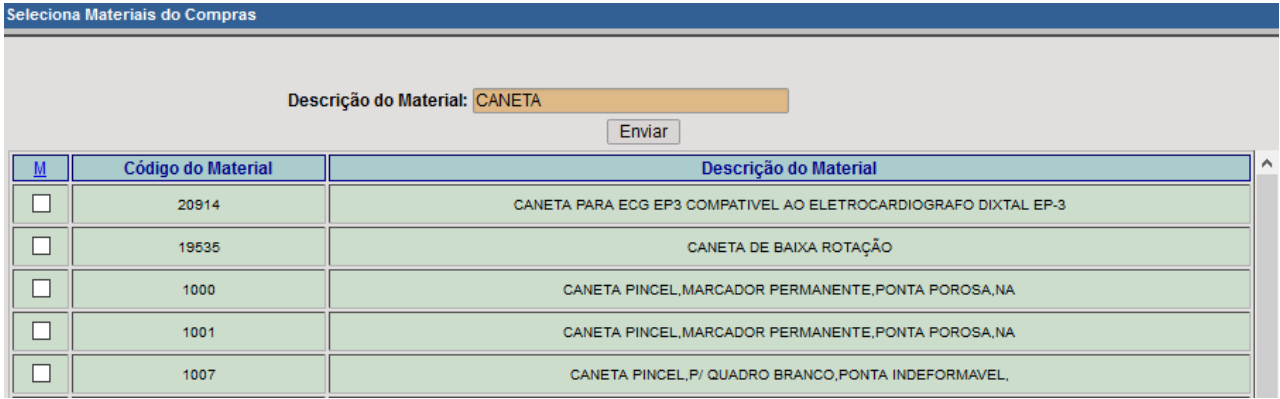

No caso acima basta o usuário selecionar quais itens do compras deseja realizar o vínculo com o material do almoxarifado que está sendo incluso e clicar em Enviar |

Caso o material do compras tenha por algum motivo sido incluído de forma incorreta, o usuário poderá proceder com sua exclusão, clicando em **E**na última coluna descrita como "Opções".

Os materiais do compras já inclusos serão listados em "Material Compras":

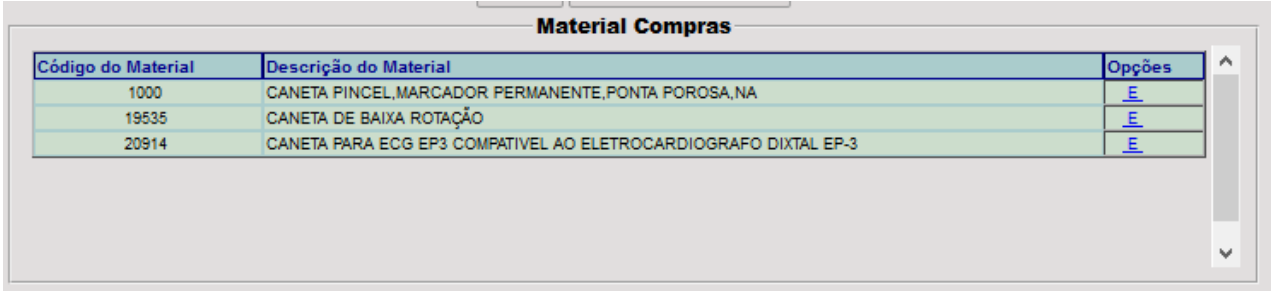

#### (3) Material Estoque

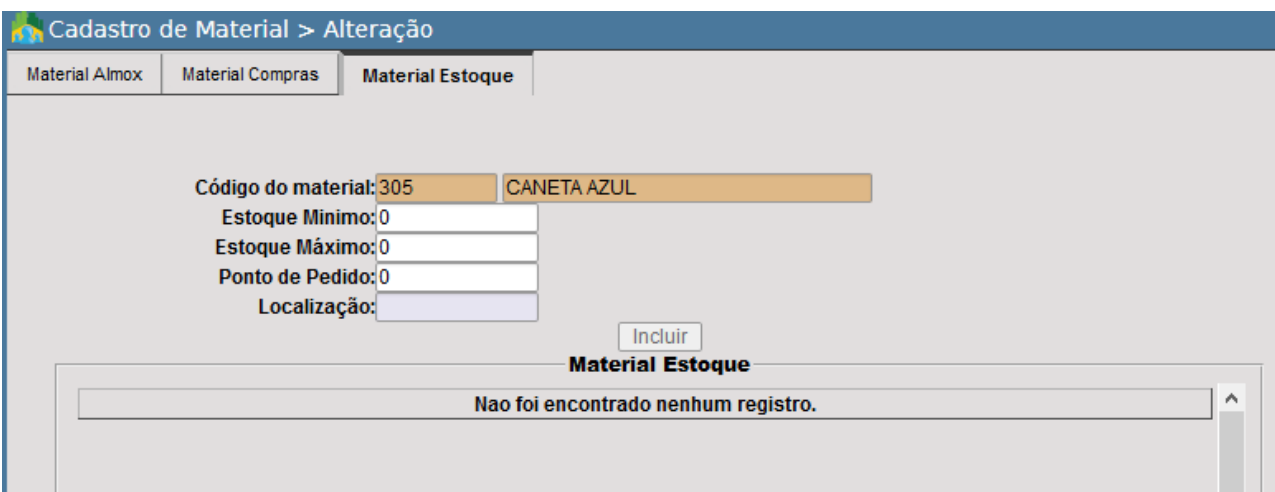

Através desta rotina é realizado o controle do estoque mínimo e é possível incluir informações complementares para o material como sua respectiva localização no depósito.

- **● Código do material:** exibirá o código e a descrição do material que está sendo incluso no e-cidade.
- **Estoque mínimo:** estoque mínimo que deseja ter para o material que está sendo incluso;
- **Estoque máximo:** estoque máximo que deseja ter para o material que está sendo incluso;
- **Ponto de pedido:** ponto no qual o responsável pelo depósito/almoxarifado irá proceder com o pedido de aquisição do material ao setor de compras da administração.
- **Localização:** Nele pode o responsável de um determinado depósito indicar a localização de todos os seus materiais em estoque.

*ATENÇÃO: O botão ficará desabilitado caso o usuário não esteja em um departamento que esteja definido como depósito no e-cidade, esta configuração é individual por Almoxarifado/Depósito.*

Para realizar alteração do departamento/almoxarifado, clique sobre ícone no canto superior direito da tela durante o acesso a rotina que deseja configurar e efetive a alteração.

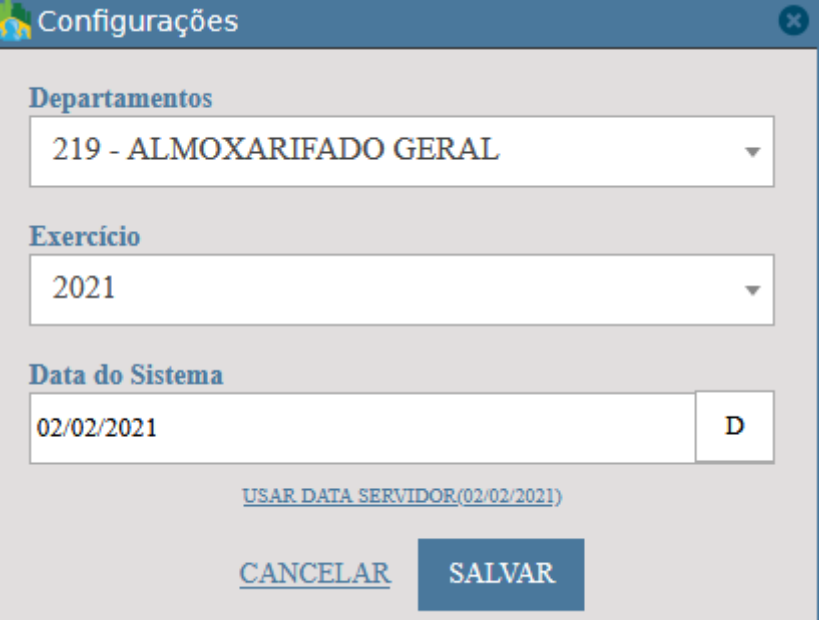

Todas as configurações já realizadas para o material naquele depósito/almoxarifado serão listadas em " Material Estoque" e o botão estará habilitado para a inclusão de um novo registro.

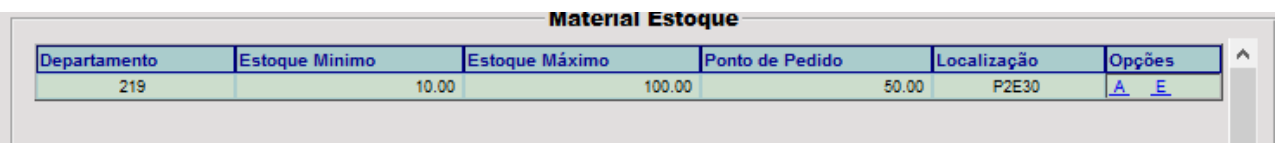

O usuário poderá realizar a exclusão de uma parametrização clicando em E na última coluna descrita como "Opções" ou até mesmo alterar a configuração clicando em  $\Delta$ .

# Alteração

DB:PATRIMONIAL > Material > Cadastros > Cadastro de Material > Alteração

Assim que o usuário acessar a rotina, o mesmo deverá informar o código do material ou a descrição do item que deseja realizar alteração, o mesmo também poderá utilizar o campo Indique o Conteúdo: em conjunto com o carácter "%" entre informações permite permite uma busca mais avançada como "Contém".

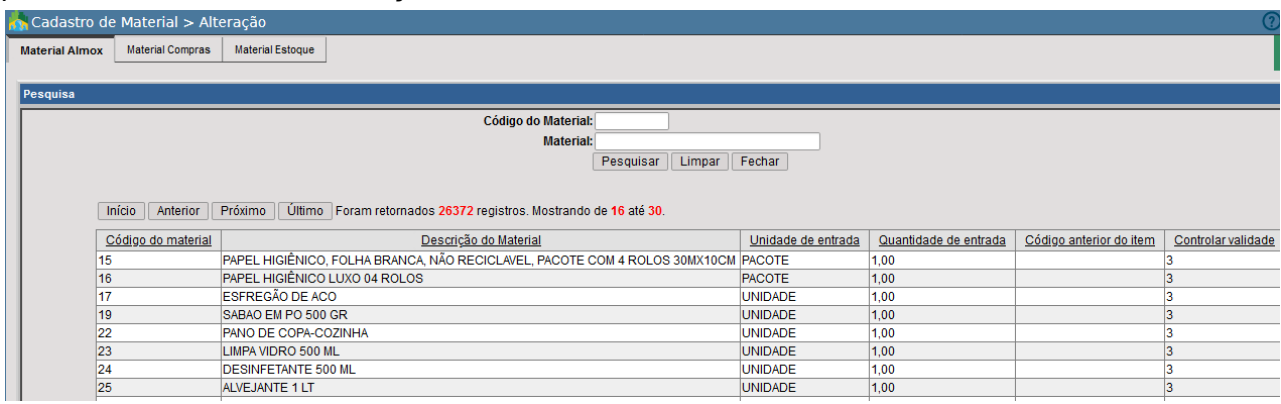

Assim que o usuário localizar o material que deseja realizar alteração e selecioná-lo, poderá proceder com alteração das informações que julgar necessário.

*IMPORTANTE: Todas estas alterações serão permitidas desde que o material a ser alterado não tenha histórico, ou seja, que ainda não tenha sofrido movimentação de estoque, se o mesmo já tiver movimentação, não será permitido sua alteração. Ao tentar modificar um item que possui histórico, surgirá uma mensagem de alerta que o impedirá de prosseguir.*

## Exclusão

DB:PATRIMONIAL > Material > Cadastros > Cadastro de Material > Exclusão

Está rotina permite a exclusão de um material cadastrado no e-cidade, assim que o usuário acessar a rotina, serão exibido os itens cadastrados, podendo efetivar a pesquisa pelo código do material ou a descrição do mesmo bem, assim que o localizado basta confirmar a exclusão clicando em  $|$  Excluir

# Depósitos

#### Inclusão

DB:PATRIMONIAL > Material > Cadastros > Depósitos > Inclusão

Através desta rotina o e-cidade permite a inclusão de locais que possuem características como depósitos/almoxarifados.

Ao acesa-lá será possível visualizar duas abas:

- 1. Almoxarifados
- 2. Departamentos

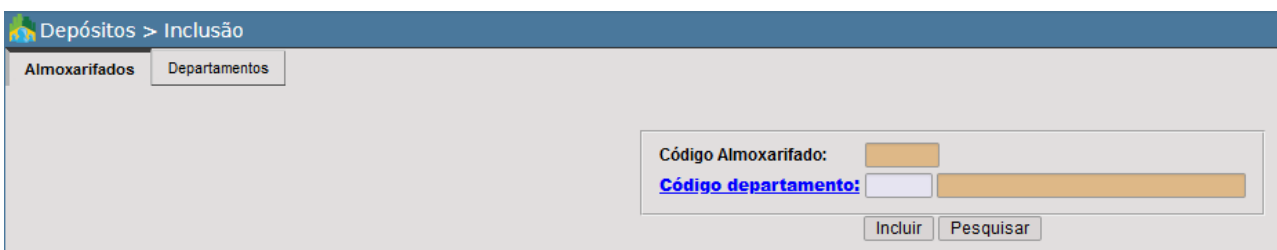

(1)Almoxarifados

- **● Código Almoxarifado:** código sequencial que será gerado e atribuído ao depósito/almoxarifado que está sendo incluso.
- **Código departamento:** neste campo o usuário deverá informar ao e-cidade o código do departamento que deseja definir como depósito/almoxarifado. Caso desconheça o código

do departamento, basta clicar em **Código departamento:** e aplicar filtros adicionais para uma busca avançada.

Para uma consulta rápida a fim de verificar quais depósitos já estão cadastrados no e-cidade, o mesmo poderá clicar em Pesquisar e prosseguir com a pesquisa através dos filtros disponíveis.

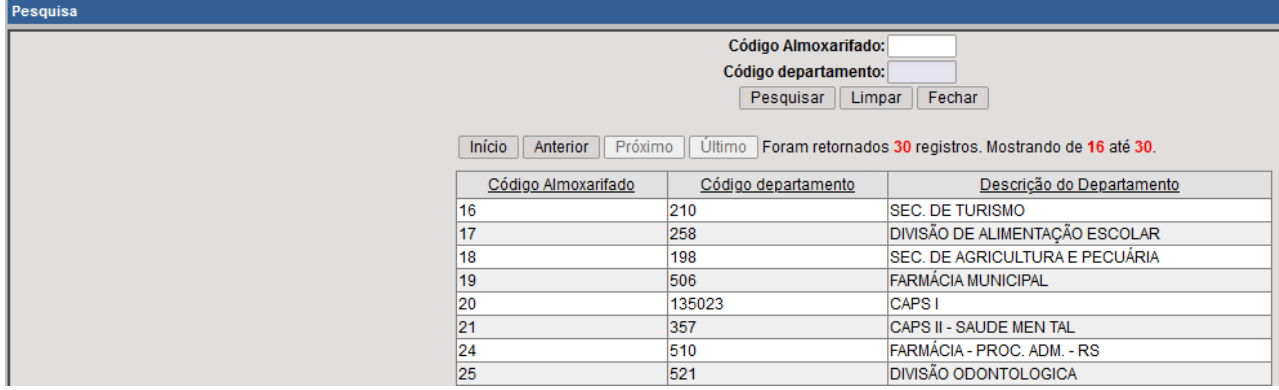

Após, o usuário poderá clicar em Incluir para realizar a inclusão do depósito/almoxarifado.

Feito isso, a próxima aba estará habilitada (Departamentos).

#### (2)Departamentos

Nesta aba o usuário informa ao e-cidade quais departamentos ficarão ligados ao depósito que está sendo incluso. Para isto, basta marcar a caixa de seleção existente ao lado de cada departamento listado.

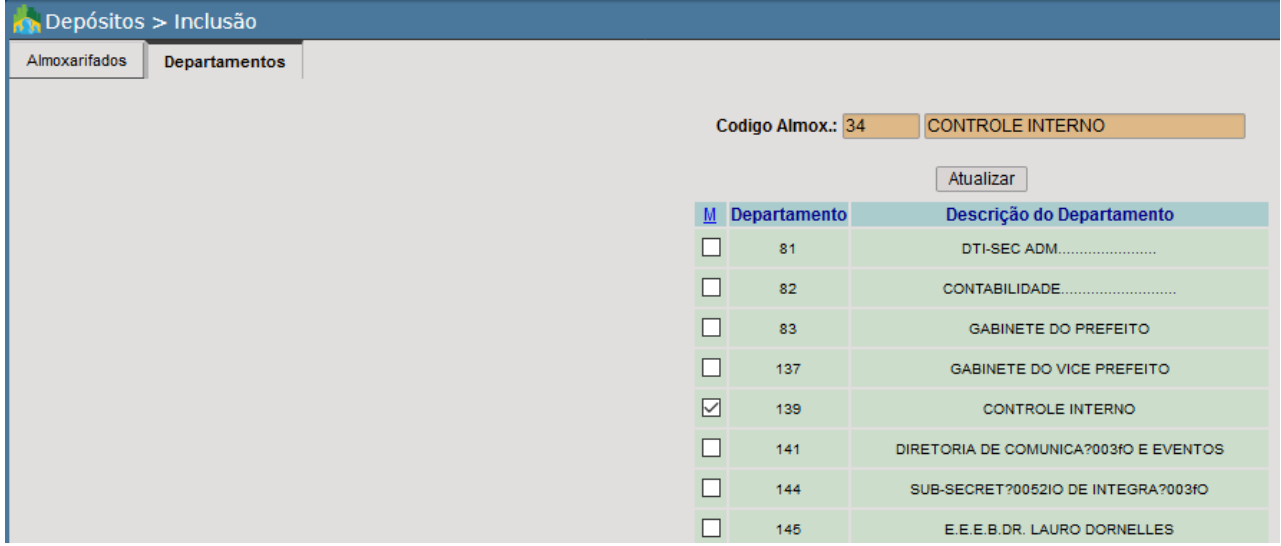

Os departamentos vinculados ao almoxarifado poderão solicitar e retirar materiais do depósito que está sendo incluso.

*NOTA: Somente poderão ser marcados os departamentos pertencentes à mesma instituição do depósito criado.*

Após selecionar todos os departamentos, para concluir basta clicar em Atualizar

Através desta rotina é possível realizar alteração do departamento vinculado ao depósito bem como os departamentos que possuem acesso ao mesmo.

Exclusão

DB:PATRIMONIAL > Material > Cadastros > Depósitos > Exclusão

Através desta rotina é possível realizar a exclusão de um depósito.

*NOTA: Somente será possível realizar a exclusão de um depósito caso o mesmo ainda não tenha histórico de movimentações, como saída e entrada de materiais, caso contrário a operação será abortada.*

# Grupo/Subgrupo

## Inclusão

DB:PATRIMONIAL > Material > Cadastros > Grupo/Subgrupo > Inclusão

Através desta rotina é possível realizar a inclusão de um Grupo/Subgrupo para que posteriormente possa ser vinculado a um material.

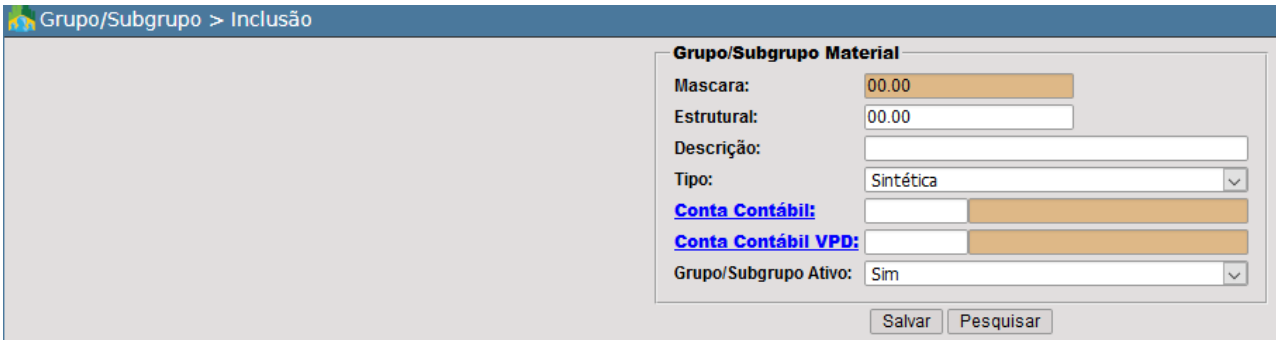

- **Máscara:** Máscara definida para criação dos Grupos. A estrutura/mascará dos grupos pode ser alterada através da rotina: DB:PATRIMONIAL > Material > Procedimentos > Manutenção de Parâmetros > Globais
- **● Estrutural:** Campo para a criação numérica da disposição dos grupos de material conforme a estrutura desejada pelo setor de Almoxarifado.

Ex.:

- 01.00 Grupo (Material de Consumo)
- 01.01 Subgrupo (Material de Copa e Cozinha)
- 01.02 Subgrupo (Material de escritório)
- **● Descrição:** Descrição do Grupo.
- **● Tipo:** Tipo do nível a qual estamos criando. Os grupos são Sintéticos e Subgrupos Analíticos, somente os Subgrupos (analíticos) serão os possíveis de vincular a um **Material**
- **● Conta Contábil:** Código da Conta Contábil vinculada ao grupo ou subgrupo, está referente ao Plano de Contas vigente na Instituição.
- **● Conta Contábil VPD:** Código da Conta VPD (variação patrimonial diminutiva), conta previamente aberta pelo setor de Contabilidade da Instituição.
- **● Grupo/Subgrupo Ativo:** Determina se o grupo/subgrupo está ativo para uso.

Caso o usuário deseje efetivar uma consulta rápida dos grupos/subgrupos existentes no e-cidade, basta clicar em Pesquisar, e após o preenchimento das informações para concluir a inclusão do grupo/subgrupo basta clicar em **Salvar** 

# Alteração

DB:PATRIMONIAL > Material > Cadastros > Grupo/Subgrupo > Alteração

Através desta rotina é possível realizar alteração de informações definidas a um grupo, algumas são vetadas à somente ao administrador do e-cidade, como é o caso das contas contábeis.

# Vínculos Tipo/Grupo/SubGrupo

# Grupo / SubGrupo

DB:PATRIMONIAL > Material > Cadastros > Vínculos Tipo/Grupo/SubGrupo > Grupo / SubGrupo

Através desta rotina o e-cidade é possível realizar o vínculo de grupos e subgrupos de estruturas entre um nível de origem e destino, vale ressaltar que o nível de destino não pode ser maior que o nível de origem.

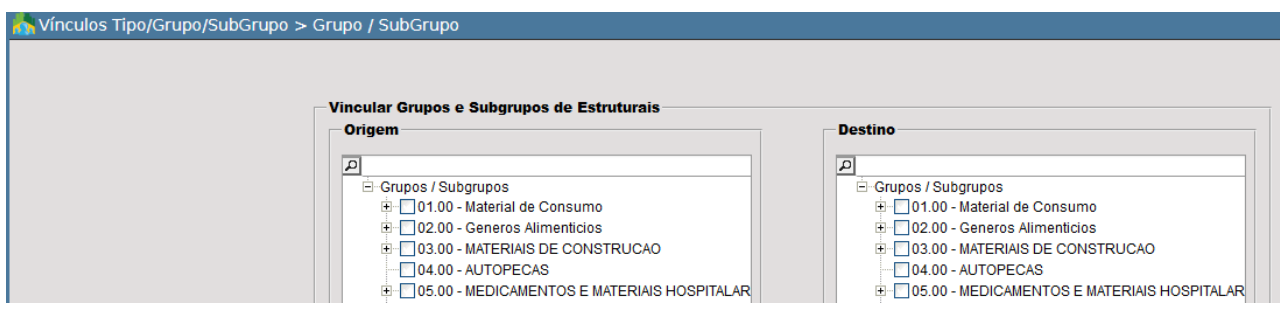

# Tipo / Grupo

DB:PATRIMONIAL > Material > Cadastros > Vínculos Tipo/Grupo/SubGrupo

Através desta rotina é possível realizar o vínculo de um grupo a um tipo de grupo.

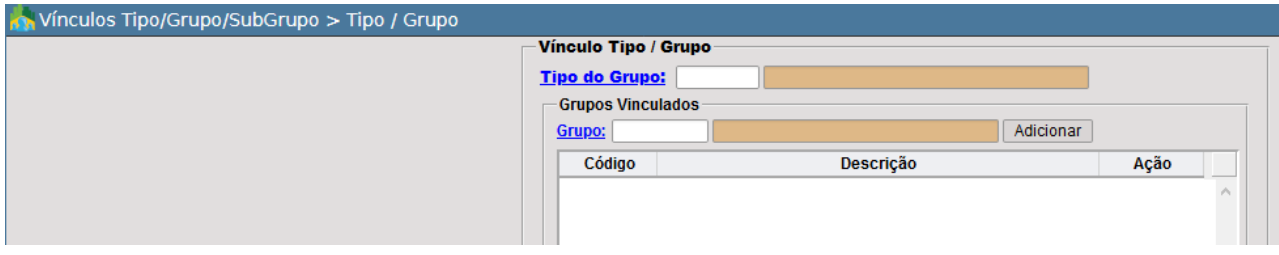

# **RELATÓRIOS**

# Movimentação

# Distribuição

DB:PATRIMONIAL > Material > Relatórios > Movimentação > Distribuição

Através deste relatório é possível gerar o relatório de Distribuição informando o Período Inicial e o Período Final desejado para emissão do relatório. O mesmo possui a possibilidade de filtrar por Grupo/SubGrupo e também a opção de visualizar o relatório agrupado por Grupo/Subgrupo.

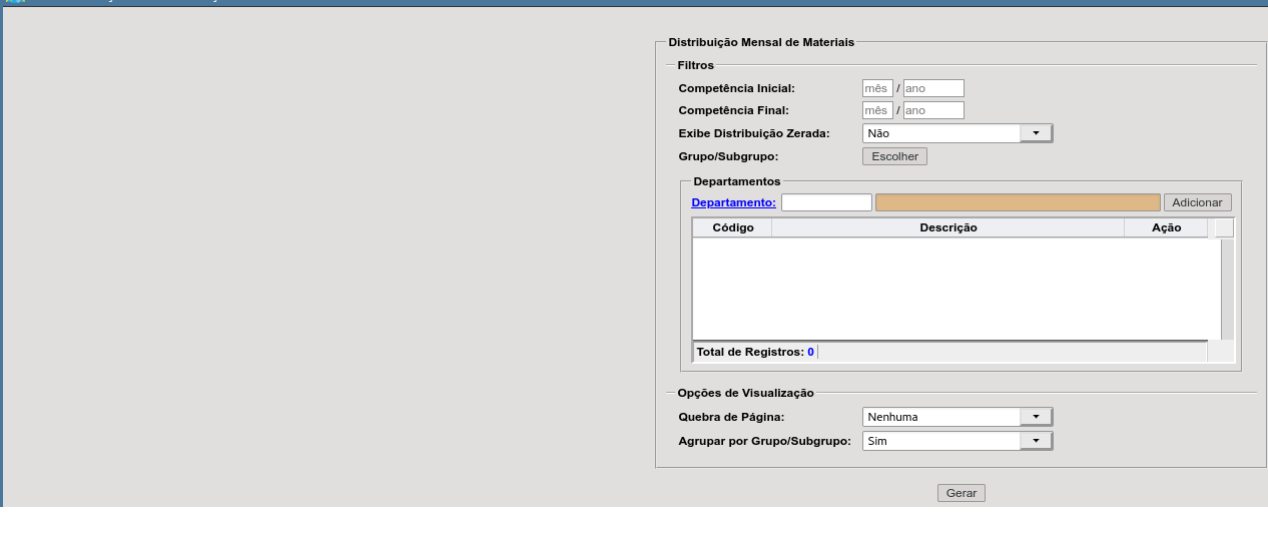

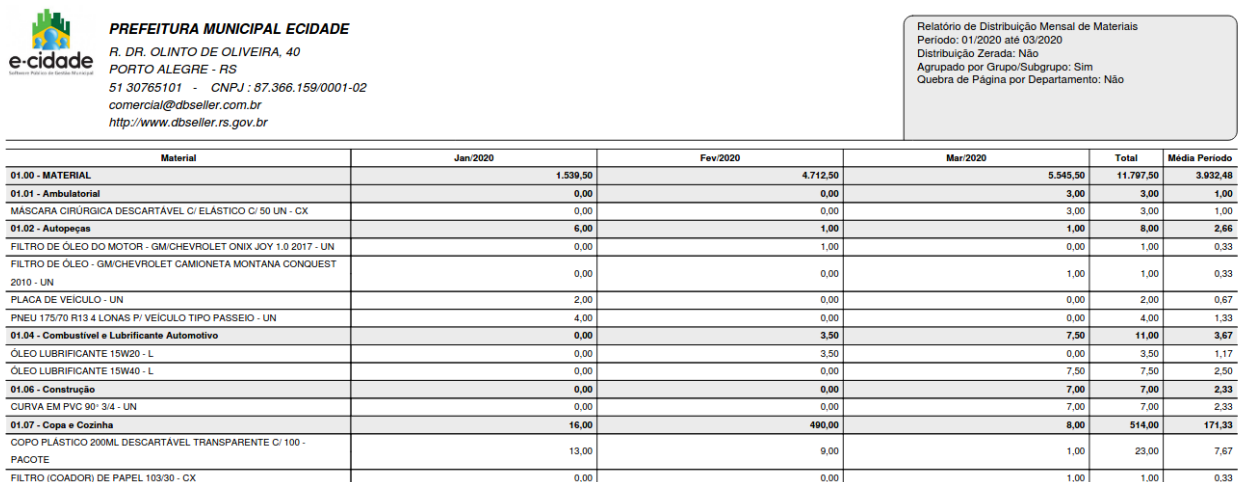

# Conferência

Estoque por Item(Novo)

DB:PATRIMONIAL > Material > Relatórios > Conferência > Estoque por Item (Novo)

Estoque por Item

DB:PATRIMONIAL > Material > Relatórios > Conferência > Estoque por Item

Este relatório traz todas as informações relativas aos materiais contidos em um determinado depósito. Os dados e a forma de emissão do relatório serão configurados em três abas, assim denominadas:

- 1. Departamentos
- 2. Materiais
- 3. Instituições

(1)Departamentos

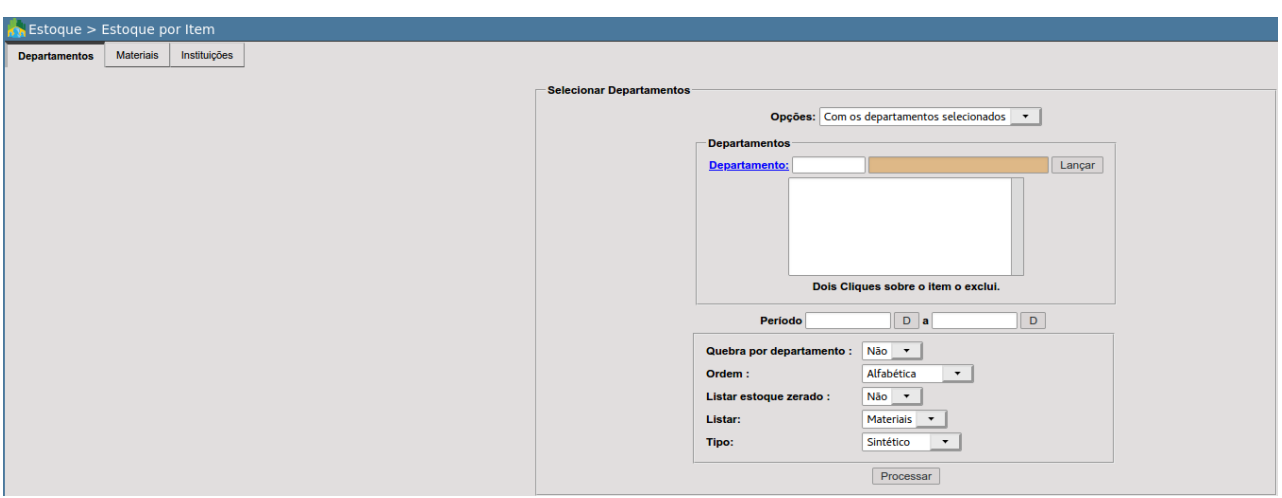

- **Opções:** serve como parâmetro de informações.
	- **Com os departamentos selecionados:** retorna todas as informações indicadas no filtro de departamentos.
	- **Sem os departamento selecionados:** o usuário poderá optar por emitir os dados "excluindo" os departamentos selecionados (menos os selecionados);
- **Departamentos:** seleciona o(s) almoxarifado(s)/depósito(s) do qual se quer conferir o estoque;
- **Período:** seleciona um intervalo de tempo entre datas, retornando os materiais contidos em um ou mais depósitos selecionados, no período informado;
- **Quebra por departamento:** estando em "SIM", desabilita o campo ordem, emitindo o relatório por depósitos, quebrando a página para cada um dos depósitos selecionados;
- **Ordem:** seleciona a ordem de apresentação do relatório:
- *○ Alfabética*
- *○ Código do material*
- *Departamento(depósito)*
- **Listar estoque zerado:** se "SIM" lista os materiais que possuem estoque zerado nos depósitos selecionados;
- **● Listar:** o usuário poderá selecionar entre somente Materiais, Serviço ou Todos.
- **Tipo:**
	- **Analítico:** retornará todas as movimentações de cada um dos materiais contidos nos depósitos selecionados.
	- **Sintético:** retorna a quantidade e o valor do material em estoque.
	- **Conferência:** retorna a quantidade e o valor do material em estoque, bem como uma coluna (vazia) denominada como (contagem), sua finalidade é para conferência de estoque.

Após aplicar os devidos filtro e o usuário optando por não aplicar outros como abas Materiais e Instituições, o usuário poderá clicar em **Processar** para emitir o relatório.

A imagem abaixo exemplifica um relatório sintético dos itens entre as o período 01/01/2020 à 31/03/2020 do ALMOXARIFADO CENTRAL.

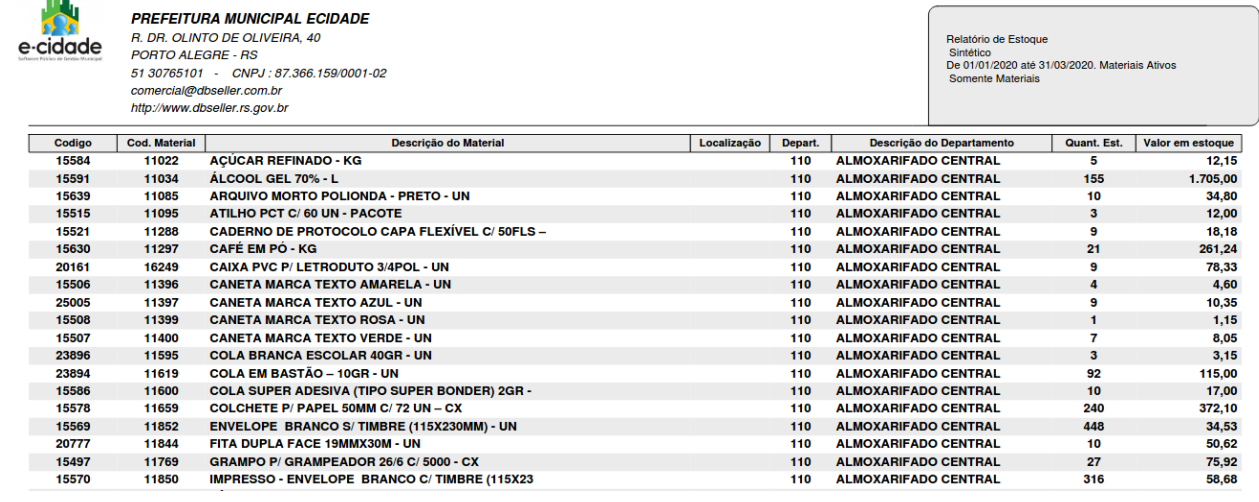

(2)Materiais

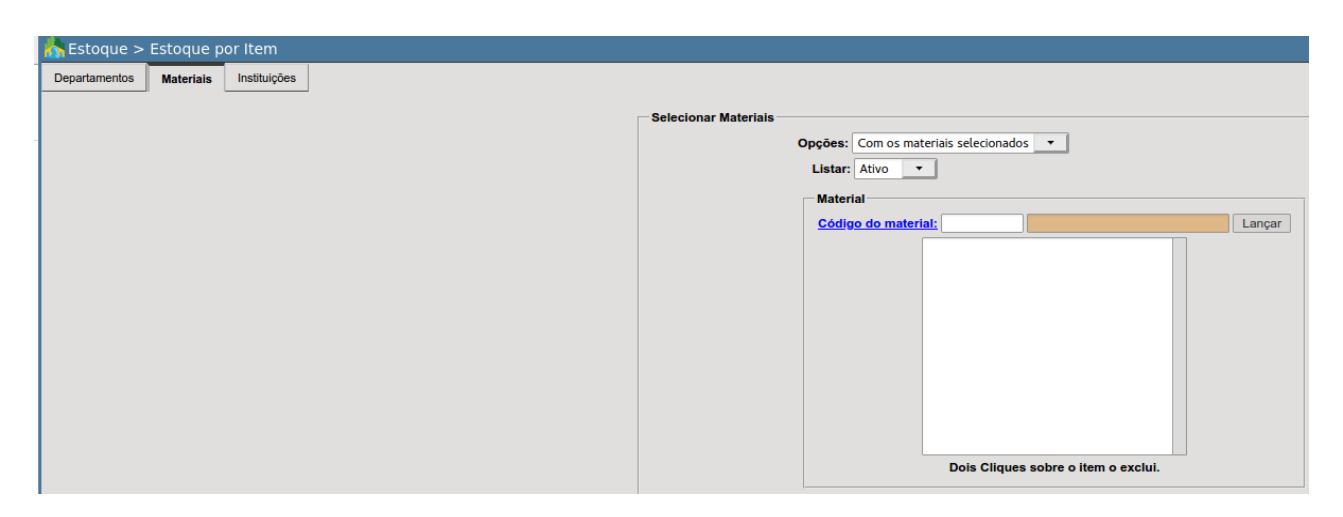

Esta aba, quando preenchida, permite ao usuário a possibilidade de escolher entre um ou mais materiais específicos de um determinado depósito.

- **Opções:** serve como parâmetro de informações.
	- **Com os departamentos selecionados:** retorna todas as informações indicadas no filtro de departamentos.
	- **Sem os departamento selecionados:** o usuário poderá optar por emitir os dados "excluindo" os departamentos selecionados (menos os selecionados);
- **Listar:** seleciona os materiais a serem exibidos no relatório. O usuário poderá optar entre exibir: Ativos, Inativos ou Todos.
- **Material:** caixa de seleção que permite a escolha dos materiais a serem filtrados. Caso o usuário desconheça o código do material, poderá clicar em **Código do material:** e aplicar filtros adicionais, após a seleção basta clicar em  $\Box$  Lançar  $\Box$  para que ocorra a inclusão do item. Esta opção permite ao usuário selecionar quantos materiais desejar.

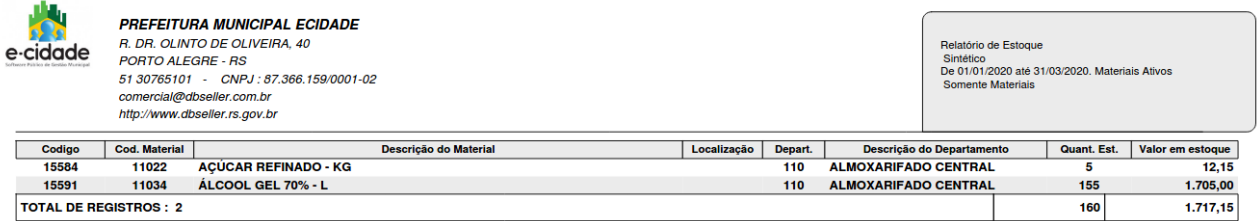

#### (3)Instituições

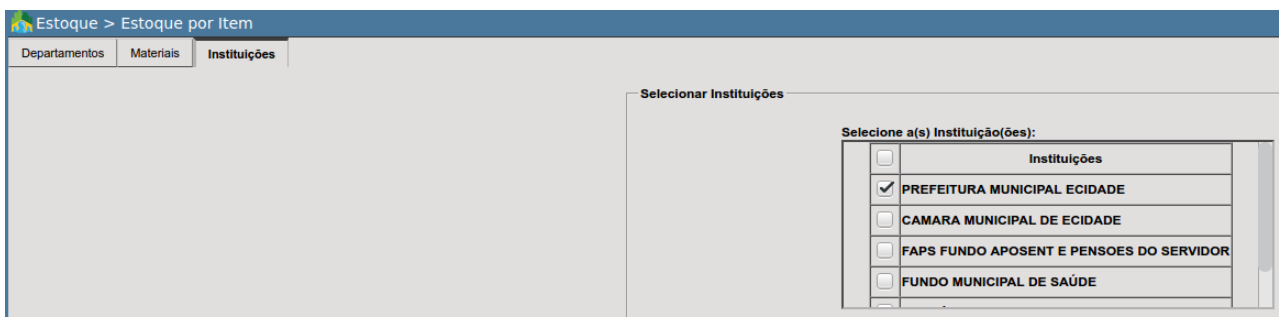

Somente será possível aplicar filtros de instituições se o usuário acessar a rotina estando na instituição principal. Se acessado em uma diferente, não será possível gerar este relatório consolidado com outras instituições.

# Grupo/Sub Grupo

DB:PATRIMONIAL > Material > Relatórios > Conferência > Grupo/Sub Grupo

# Saída de Material por departamento

DB:PATRIMONIAL > Material > Relatórios > Conferência > Saída de Material por departamento

Este relatório retorna informações relativas à saída de materiais do depósito. Nele é possível aplicar diversos filtros separados em 4 abas, que são elas:

- 1. Departamentos
- 2. Materiais
- 3. Usuários
- 4. Órgãos/Tipos de Saídas

#### (1)Departamentos

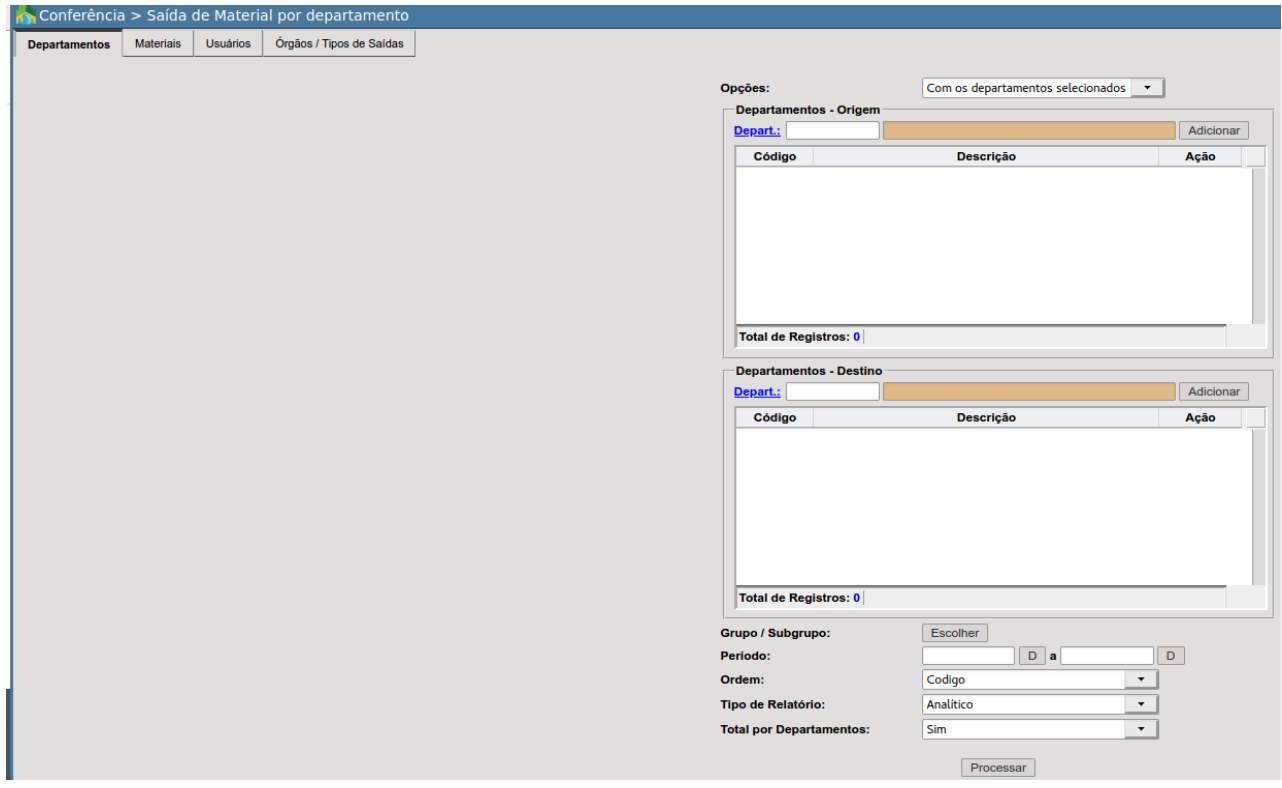

- **Opções:** serve como parâmetro de informações.
	- **Com os departamentos selecionados:** retorna todas as informações indicadas no filtro de departamentos.
	- **Sem os departamento selecionados:** o usuário poderá optar por emitir os dados "excluindo" os departamentos selecionados (menos os selecionados);
- **Departamentos:** seleciona entre os departamentos no qual deseja realizar a conferência de saída de materiais.
- **● Grupo/Subgrupo:** permite ao usuário selecionar entre os grupos/subgrupos disponíveis.
- **Período:** permite ao usuário selecionar entre um intervalo de tempo mensurado por data.
- **Quebra por departamento:** Se "*SIM*", o e-cidade não irá considerar a parametrização do filtro *Ordem*, emitindo o relatório por departamento, quebrando a página para cada um dos departamentos selecionados;
- **Ordem:** seleciona a ordem de apresentação do relatório que poderá ser:
	- Alfabética
	- Código do material
	- Departamento
	- Data
- **Tipo:**
	- **Analítico:** retornará todas as movimentações de cada um dos materiais contidos nos depósitos selecionados.
	- **Sintético - Por Data:** retorna a quantidade e o valor total dos materiais, separando por departamento, grupo, subgrupo e datas.
	- **Sintético - Somente Totais:** retorna a quantidade e o valor total dos materiais em estoque, não considerando datas.

Relatório de Saída de Material por Departamento

De 01/01/2020 até 31/03/2020 LISTAR: TODOS

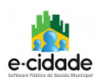

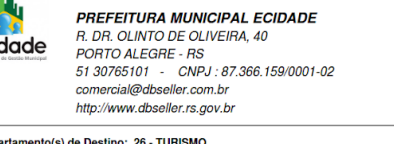

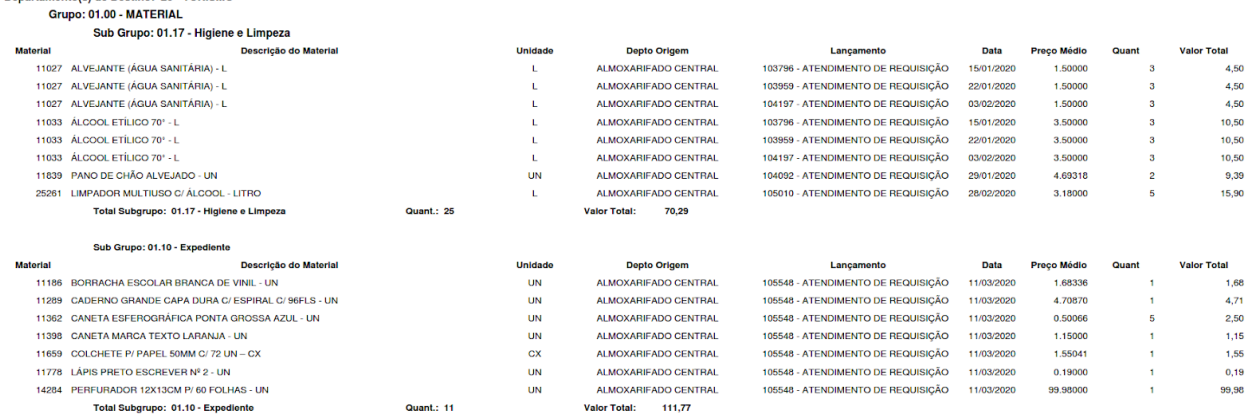

# (2)Materiais

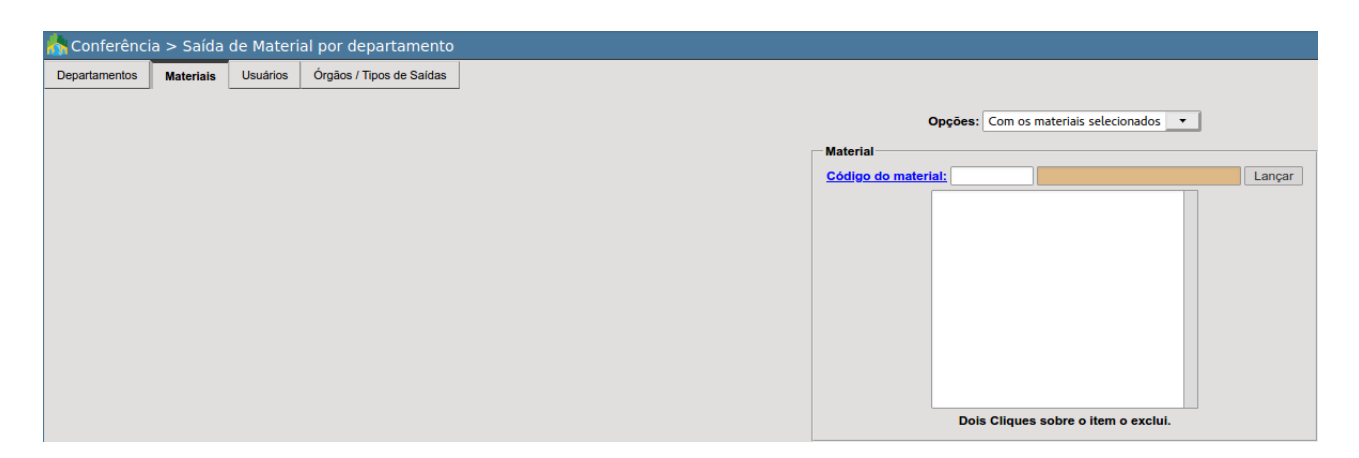

- **Opções:** serve como parâmetro de informações.
	- **Com os departamentos selecionados:** retorna todas as informações indicadas no filtro de departamentos.
	- **Sem os departamento selecionados:** o usuário poderá optar por emitir os dados "excluindo" os departamentos selecionados (menos os selecionados);
- **Material:** caixa de seleção que permite a escolha dos materiais a serem filtrados. Caso o usuário desconheça o código do material, poderá clicar em **Código do material:** e aplicar filtros adicionais, após a seleção basta clicar em  $\Box$  Lançar  $\Box$  para que ocorra a inclusão do item. Esta opção permite ao usuário selecionar quantos materiais desejar.

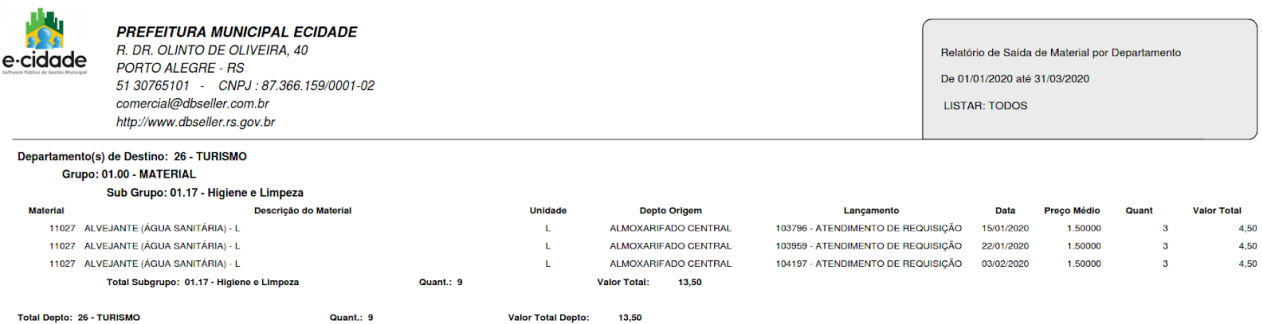

# (3)Usuários

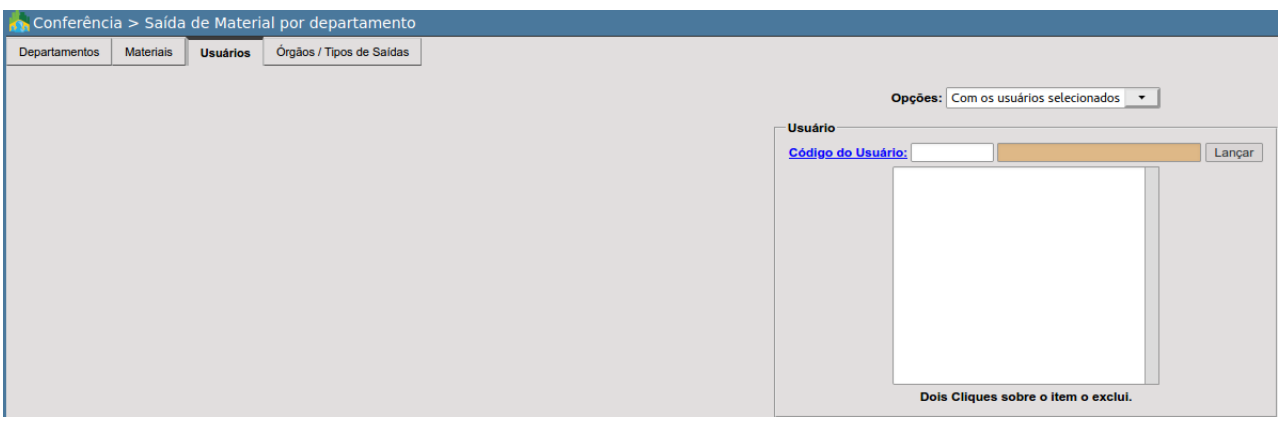

- **Opções:** serve como parâmetro de informações.
	- **Com os departamentos selecionados:** retorna todas as informações indicadas no filtro de departamentos.
- **Sem os departamento selecionados:** o usuário poderá optar por emitir os dados "excluindo" os departamentos selecionados (menos os selecionados);
- **Usuário:** caixa de seleção destinada a escolher usuários que o usuário deseja filtrar. Caso desconheça o código do usuário, poderá clicar em **Código do Usuário:** e aplicar filtros complementares a fim de localizá-lo.

#### (4)Órgãos / Tipos de Saída

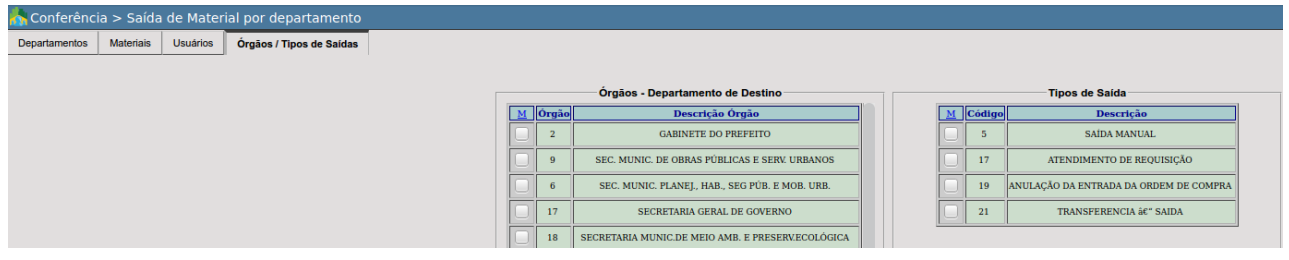

#### *À esquerda (Órgãos - Departamentos de Destino)*

O usuário poderá filtrar por órgãos que estejam vinculados ao departamento de destino, ou seja, o que foi destinado para a saída de material.

#### *À direita (Tipos de Saída).*

O usuário poderá filtrar entre os tipos de saídas disponíveis:

- Saída Manual
- Atendimento de Requisição
- ANulação da Entrada da Ordem de Compra
- Transferência de Saída

Caso as abas não possuam nenhuma informação, o e-cidade irá gerar um relatório com todas as saídas de materiais, em todos os departamentos cadastrados. Vale ressaltar que o relatório somente será gerado através do botão **Processar** na aba "Departamentos".

#### Movimentação de Estoque

DB:PATRIMONIAL > Material > Relatórios > Conferência > Movimentação de Estoque

#### Notas

#### DB:PATRIMONIAL > Material > Relatórios > Conferência > Notas

Esta rotina permite a emissão de um relatório de notas fiscais lançadas no e-cidade, a mesma é dividida em 3 abas: Fornecedores, Elemento Item e Usuário.

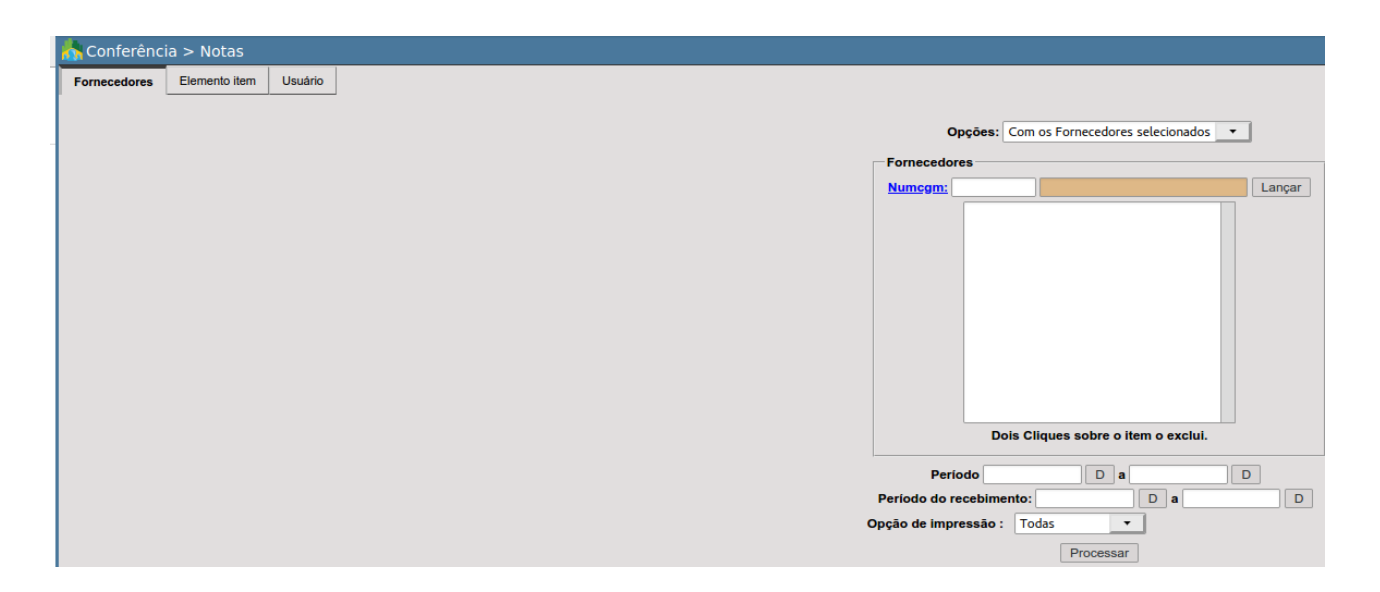

- **Opções:** serve como parâmetro de informações.
	- **Com os departamentos selecionados:** retorna todas as informações indicadas no filtro de departamentos.
	- **Sem os departamento selecionados:** o usuário poderá optar por emitir os dados "excluindo" os departamentos selecionados (menos os selecionados);
- **Fornecedores:** neste filtro é possível selecionar o(s) fornecedor(es) para consulta;
- **Período:** permite a emissão do relatório de notas por determinado intervalo de datas.
- **● Período de recebimento:** permite a emissão do relatório de notas por determinado intervalo de datas que caracterizam o recebimento do material.
- **Opção de impressão:** filtro referente às notas, o usuário poderá filtrar entre.
	- Todas
	- Liquidadas
	- Não liquidadas

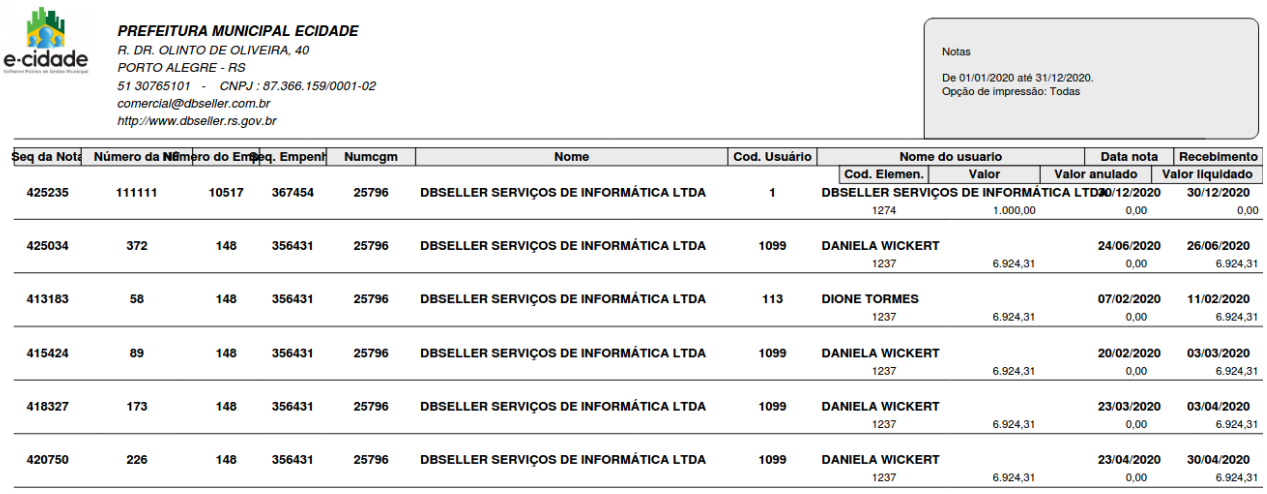

Por fim, o usuário poderá utilizar os filtros por Elemento item(2) e Usuário(3), seguindo a mesma lógica dos filtros dos relatórios anteriores.

# Controle de Estoque

#### DB:PATRIMONIAL > Material > Relatórios > Conferência > Controle de Estoque

Este relatório exibe todas as movimentações do(s) material(s) no estoque de um ou mais depósitos. Para emissão deste relatório, o usuário poderá optar por preencher duas abas:

- 1. Material
- 2. Almoxarifados

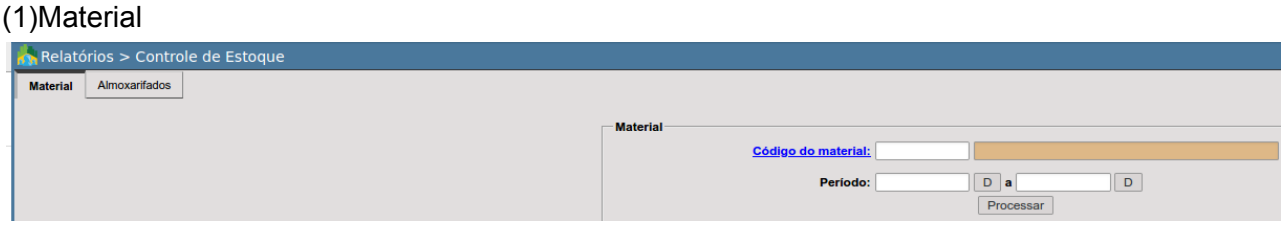

- **Código do material:** código do material no cadastro do módulo material, caso o usuário desconheça o código, poderá clicar em **Código do material:** e aplicar filtros complementares.
- **Período:** permite a emissão do relatório de controle por determinado intervalo de datas.

COD: 11027

**COD. 11027**<br>MATERIAI : AI VEJANTE (ÁGUA SANITÁRIA) - L

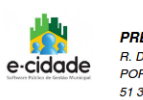

**EFFITURA MUNICIPAL FCIDADE** DR. OLINTO DE OLIVEIRA, 40 RTO ALEGRE - RS 51 30765101 - CNPJ : 87.366.159/0001-02<br>51 30765101 - CNPJ : 87.366.159/0001-02<br>comercial@dbseller.com.br http://www.dbseller.rs.gov.br

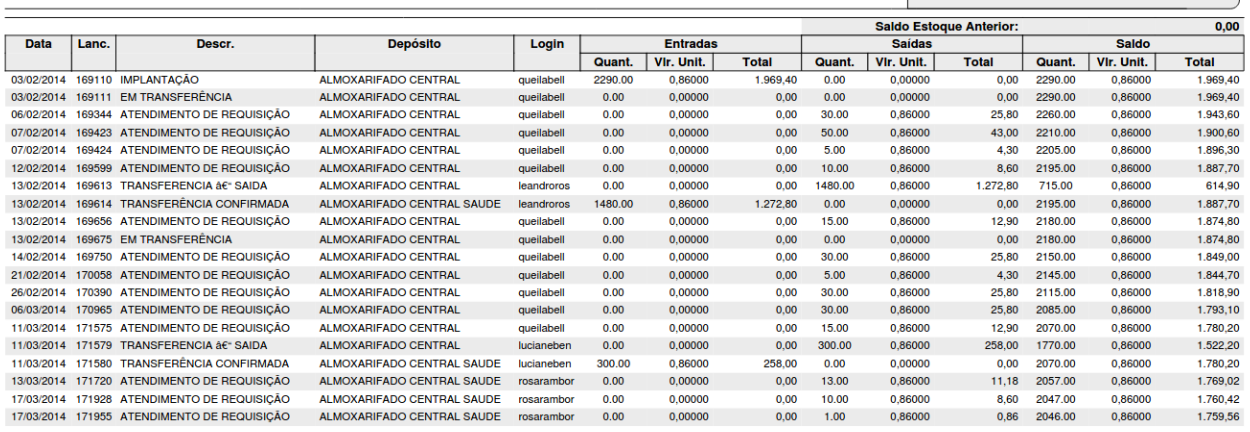

É possível emitir o relatório de controle de estoque trazendo todos os materiais e todos os depósitos nos quais estes se encontram cadastrados. Para isso, basta o usuário não indicar nenhum material e nenhum depósito nas abas material e departamentos, respectivamente.

(2)Almoxarifados

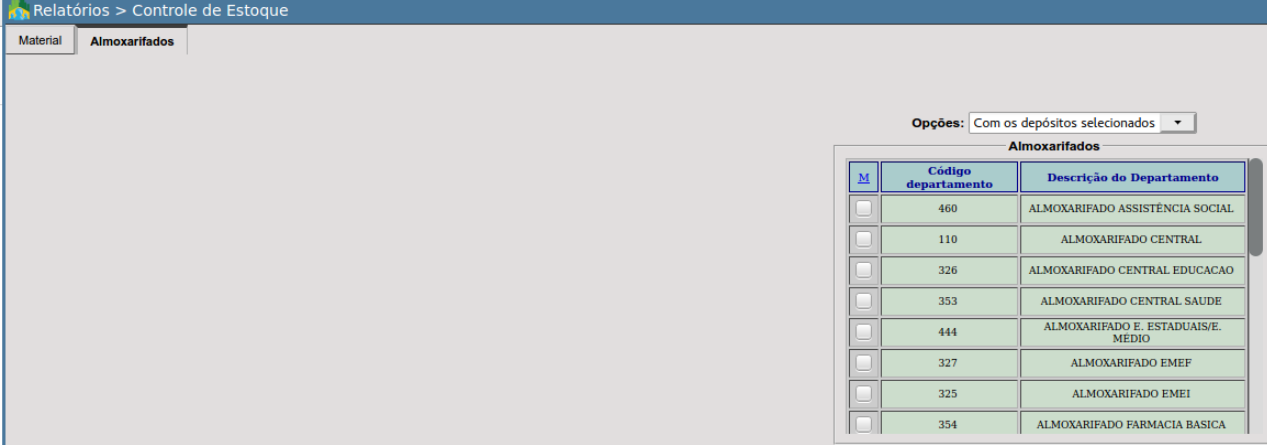

- **Opções:** serve como parâmetro de informações.
	- **Com os departamentos selecionados:** retorna todas as informações indicadas no filtro de departamentos.
	- **Sem os departamento selecionados:** o usuário poderá optar por emitir os dados "excluindo" os departamentos selecionados (menos os selecionados);

COD: 11027<br>MATERIAL: ALVEJANTE (ÁGUA SANITÁRIA) - L

● **Departamentos:** caixa destinada a seleção do(s) almoxarifado(s).

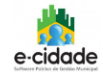

**PREFEITURA MUNICIPAL ECIDADE** R. DR. OLINTO DE OLIVEIRA, 40<br>PORTO ALEGRE - RS Form Ordenton - The CNPJ : 87.366.159/0001-02<br>51 30765101 - CNPJ : 87.366.159/0001-02<br>http://www.dbseller.rs.gov.br

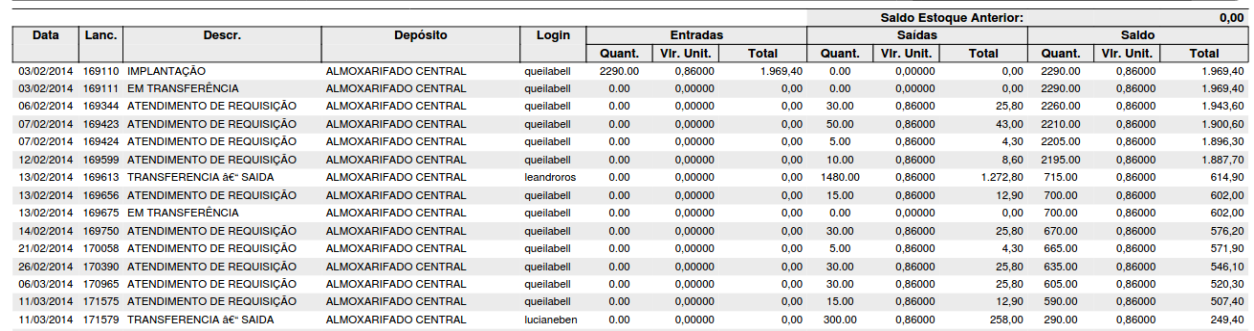

# Entrada das ordens de compra

DB:PATRIMONIAL > Material > Relatórios > Conferência > Entrada das ordens de compra

Rotina que permite consultar as ordens de compras existentes para um determinado material ou as emitidas a favor de um ou mais fornecedores.

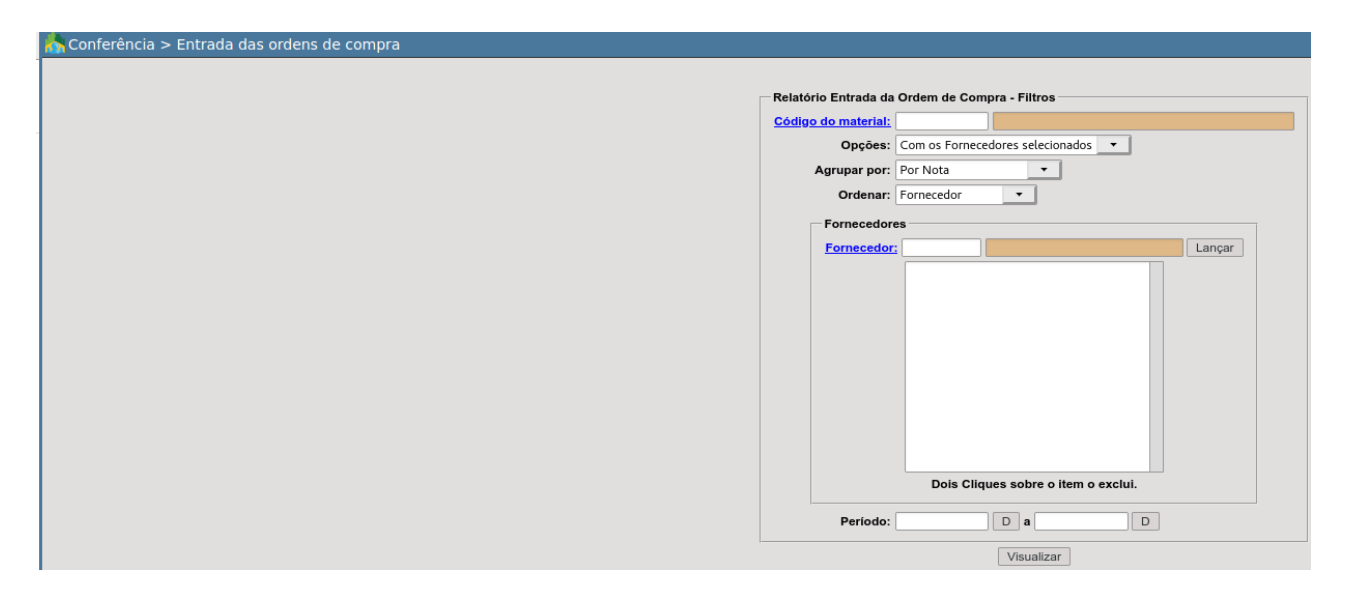

- **Código do material:** código do material (módulo material);
- **Opções:** serve como parâmetro de informações.
	- **Com os fornecedores selecionados:** retorna todas as informações indicadas no filtro de fornecedores.
	- **Sem os fornecedores selecionados:** o usuário poderá optar por emitir os dados "excluindo" os fornecedores selecionados (menos os selecionados);
- **● Agrupar por:** permite agrupar de quatro maneiras diferentes:
	- Por Nota
	- Por Ordem de Compra
- **Ordenar:** permite ordenar de quatro maneiras diferentes:
	- Fornecedor
	- Ordem de Compra
	- Nota
	- Data
- **Fornecedores:** neste filtro serão selecionados os fornecedores para consulta;
- **Período:** emite o relatório de ordens de compra por período determinado entre os campos.

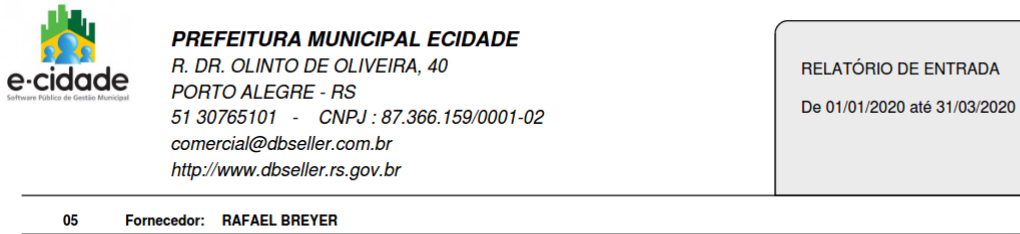

 $\overline{a}$ 

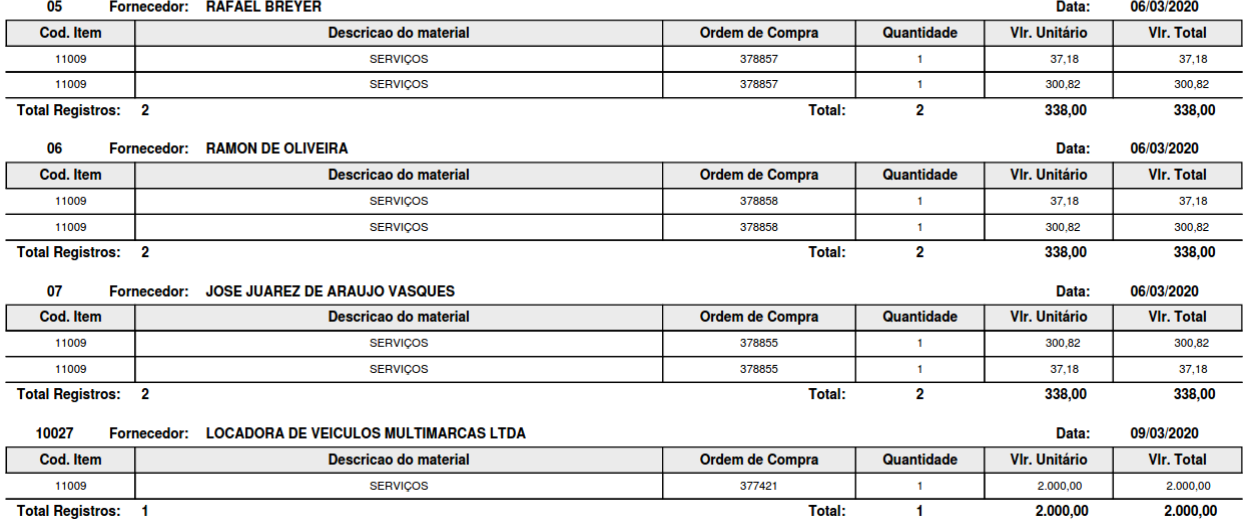

O próximo exemplo deste relatório traz a indicação de um fornecedor. Nele o usuário irá visualizar todas as ordens de compras que estejam vinculadas ao fornecedor indicado.

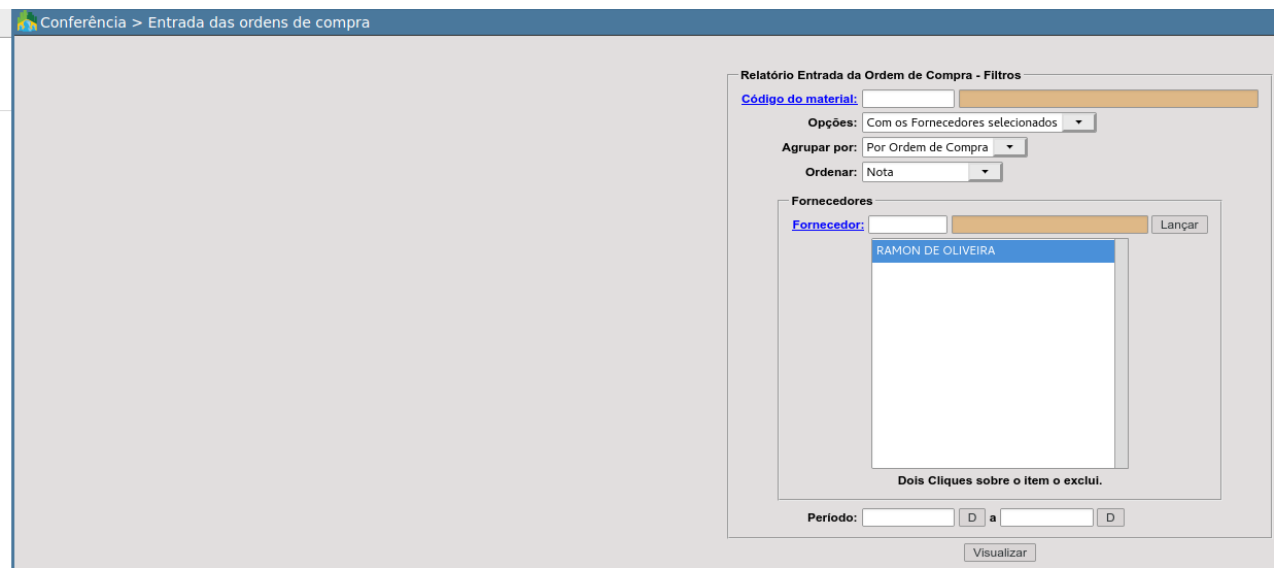

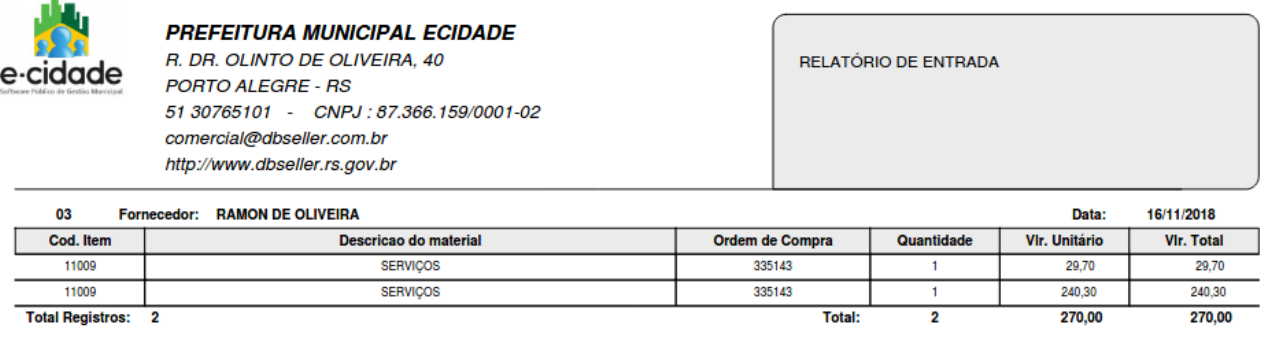

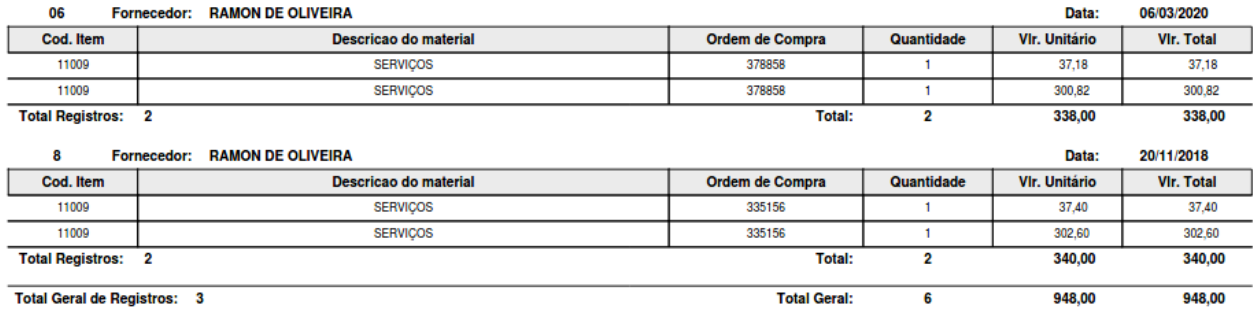

# Arquivos PIT

DB:PATRIMONIAL > Material > Relatórios > Conferência > Arquivos PIT

Anulações de Entrada de Ordem de Compra

DB:PATRIMONIAL > Material > Relatórios > Conferência > Anulações de Entrada de Ordem de Compra

Controle de Validade

DB:PATRIMONIAL > Material > Relatórios > Conferência > Controle de Validade

Devolução de Material ao Almoxarifado

DB:PATRIMONIAL > Material > Relatórios > Conferência > Devolução de Material ao Almoxarifado

Este relatório exibe o ponto de pedido do estoque atual de todos os materiais de um determinado almoxarifado.

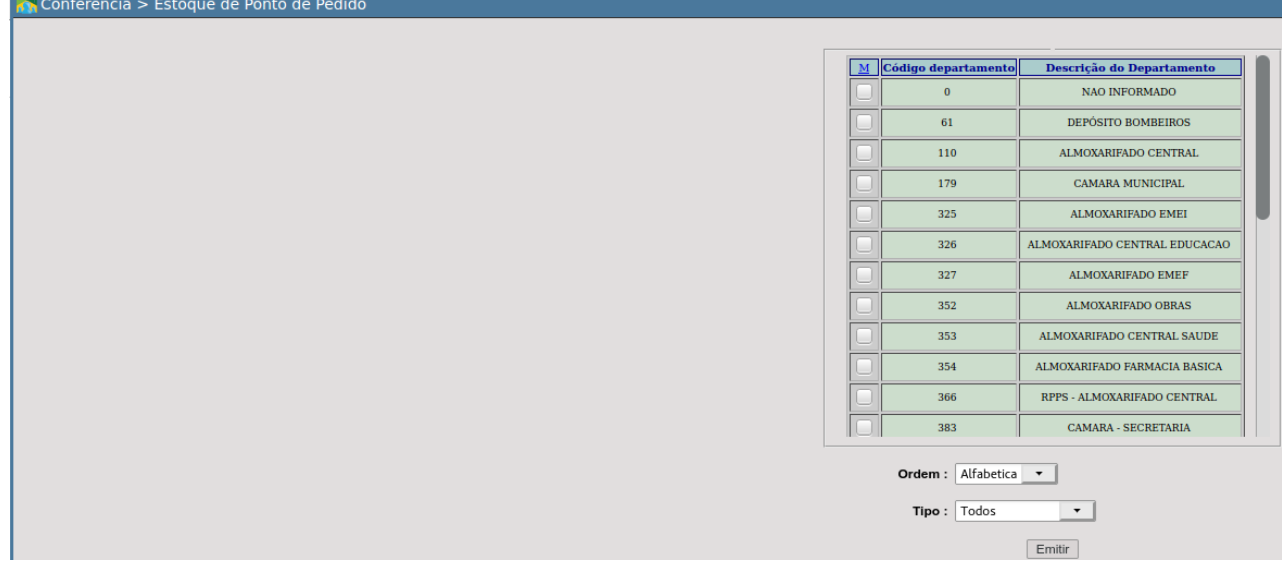

O mesmo retorna os seguintes filtros:

- Departamento
- Ordem
	- Alfabética
	- Numérica
- Tipo
	- Todos
	- Ponto de pedido

Após escolher o(s) depósito(s), basta ao usuário clicar no botão Emitir para gerar o relatório.

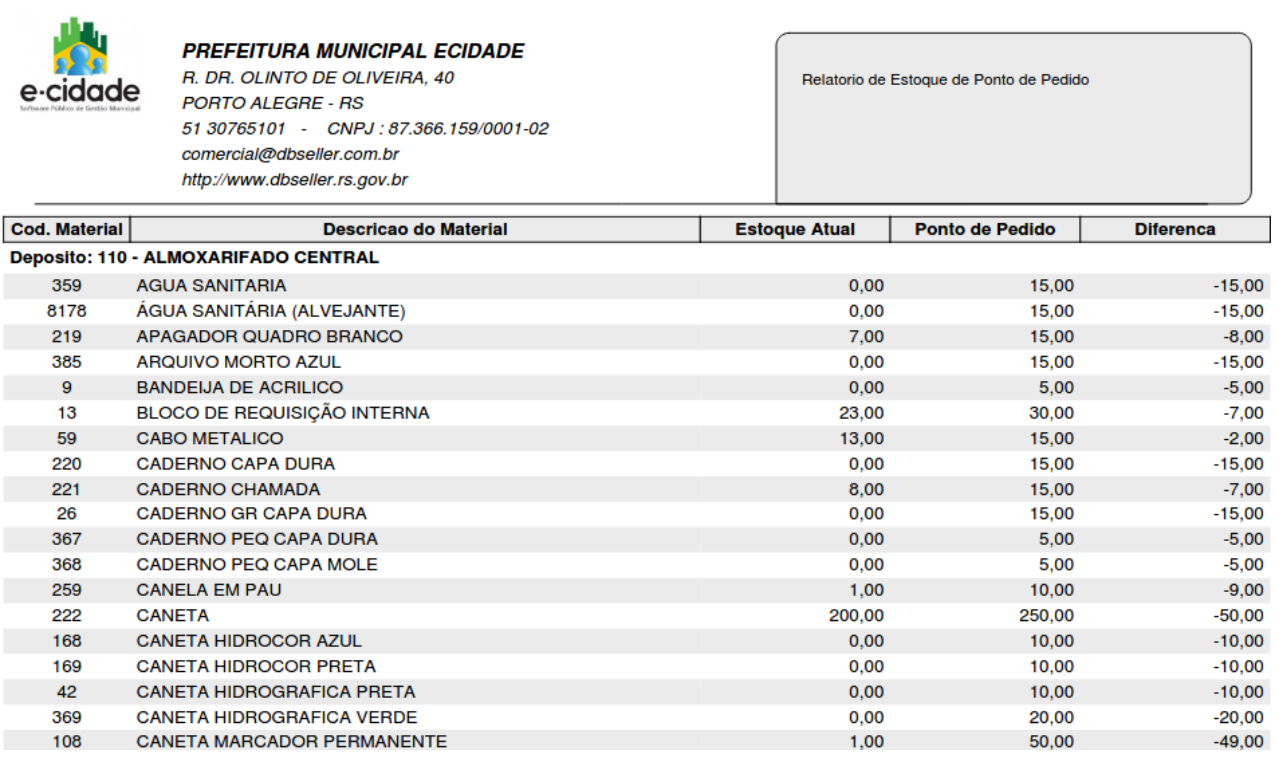

# **Cadastrais**

Cadastro de Materiais

DB:PATRIMONIAL > Material > Relatórios > Cadastrais > Cadastro de Materiais

Este relatório lista todos os materiais existentes no cadastro do módulo Material.

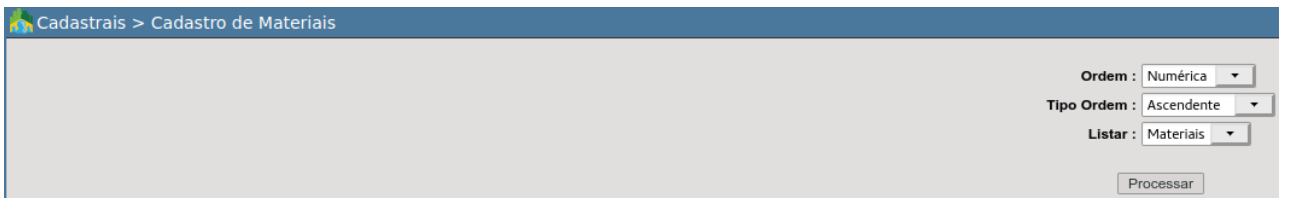

- **Ordem:** define a ordem de apresentação dos materiais no relatório, sendo possível por:
	- Numérica
	- Alfabética.
- **Tipo de Ordem:** define a ordem numérica sequencial dos materiais, podendo ser emitido:
	- Ascendente
	- Descendente.
- **● Listar:** permite filtrar determinados gêneros como:
	- Materiais
	- Todos
	- Serviços

Escolhidos os filtros, gera-se o relatório através do botão Processar.

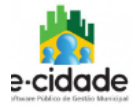

#### **PREFEITURA MUNICIPAL ECIDADE**

R. DR. OLINTO DE OLIVEIRA, 40 **PORTO ALEGRE - RS** 51 30765101 - CNPJ: 87.366.159/0001-02 comercial@dbseller.com.br http://www.dbseller.rs.gov.br

#### **CADASTRO DE MATERIAIS**

ORDEM : NUMÉRICA - ASCENDENTE<br>LISTAR : SOMENTE SERVIÇOS

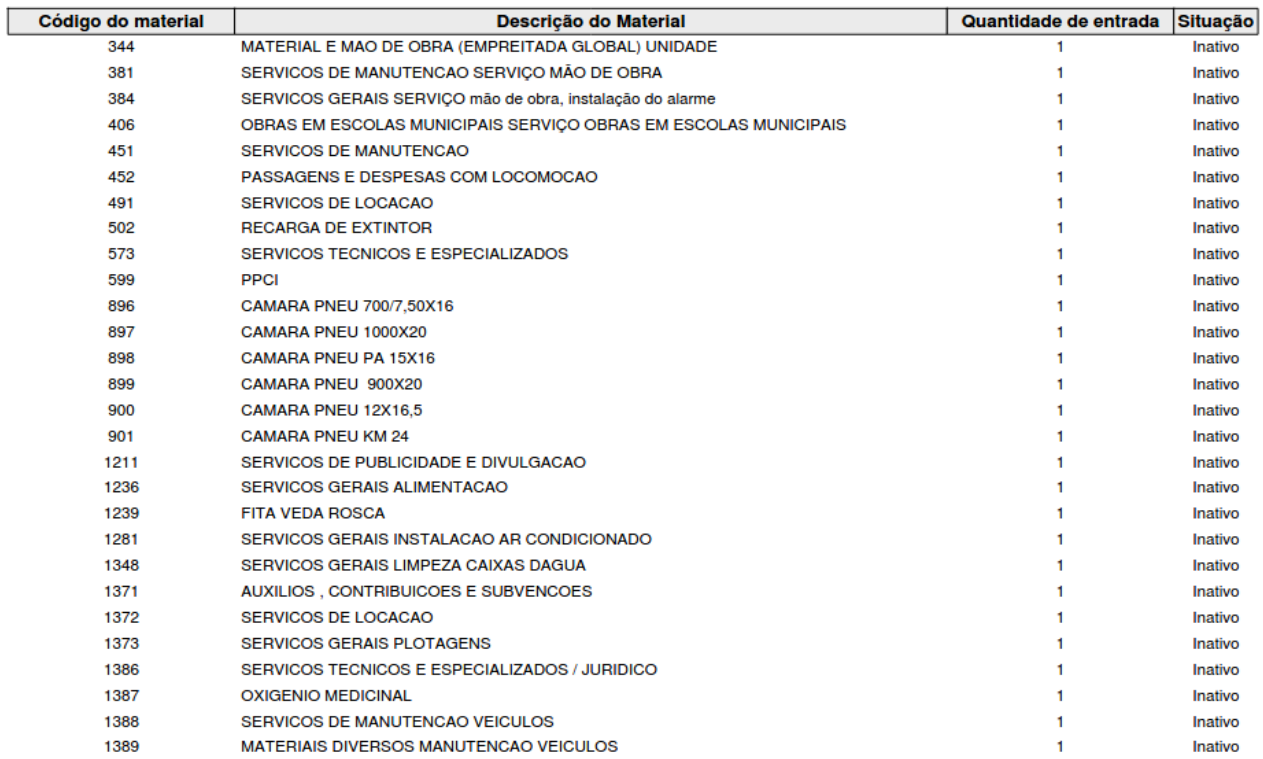

# Cadastro de Unidades

DB:PATRIMONIAL > Material > Relatórios > Cadastrais > Cadastro de Unidades

Este relatório exibe as unidades cadastrados no módulo Material.

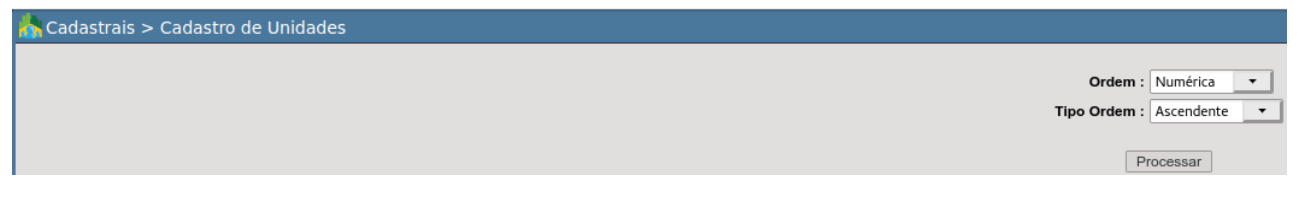

- **Ordem:** define a ordem de apresentação das unidades no relatório:
	- Numérica
	- Alfabética
	- Abreviatura.
- **Tipo de Ordem:** forma com que os dados serão ordenados.
	- Ascendente
	- Descendente

Após selecionar os filtros, para gerar o relatório basta clicar em Processar.

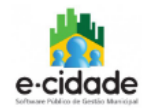

#### PREFEITURA MUNICIPAL ECIDADE R. DR. OLINTO DE OLIVEIRA. 40

**PORTO ALEGRE - RS** 51 30765101 - CNPJ: 87.366.159/0001-02 comercial@dbseller.com.br http://www.dbseller.rs.gov.br

**CADASTRO DE UNIDADES ORDEM : NUMÉRICA - ASCENDENTE** 

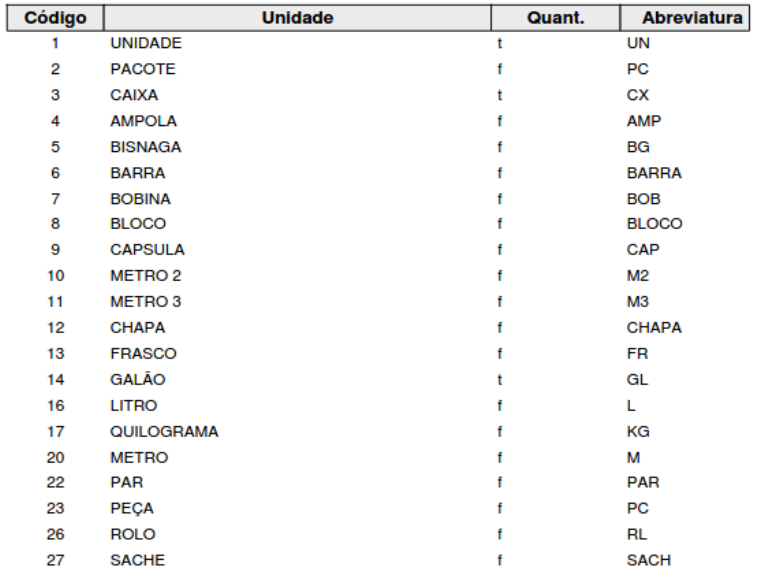

# Materiais Interligados

DB:PATRIMONIAL > Material > Relatórios > Cadastrais > Materiais Interligados

Este relatório exibe a ligação dos materiais existentes no cadastro(Material) com os materiais(Compras).

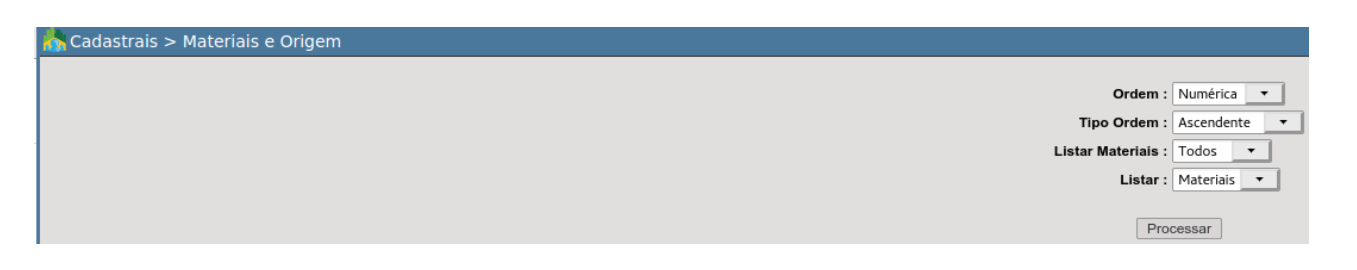

- **Ordem:** define a ordem de apresentação dos materiais no relatório:
	- Numérica
	- Alfabética.
- **Tipo de Ordem:** define a ordem numérica sequencial dos materiais, podendo ser:
	- Ascendente
	- Descendente.
- **Listar Materiais:** define quais materiais cadastrados no módulo material deverão ser apresentados no relatório. Assim, poderão ser listados:
	- Materiais
	- Todos
	- Serviços
- **● Listar:** permite filtrar determinados gêneros como:
- Materiais
- Todos
- Serviços

Após o usuário escolher os devidos filtros, basta clicar em Processar para gerar.

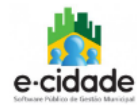

**PREFEITURA MUNICIPAL ECIDADE** R. DR. OLINTO DE OLIVEIRA, 40 **PORTO ALEGRE - RS** 51 30765101 - CNPJ: 87.366.159/0001-02 comercial@dbseller.com.br http://www.dbseller.rs.gov.br

MATERIAIS E ORIGEM

**ORDEM : NUMÉRICA - ASCENDENTE** MATERIAIS: TODOS<br>LISTAR: TODOS

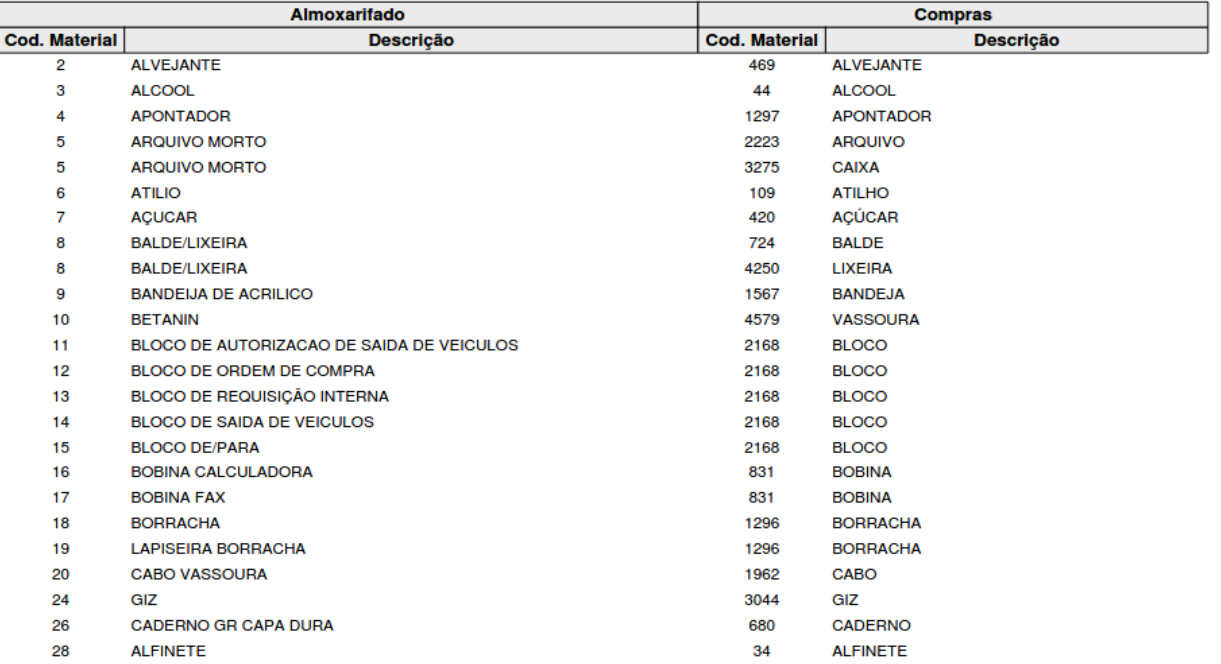

# Tipo de Lançamentos

DB:PATRIMONIAL > Material > Relatórios > Cadastrais > Tipo de Lançamentos

Este relatório mostra os tipos de movimentações dos materiais nos depósitos. Estas movimentações são fixas no e-cidade, ou seja, não podem ser modificadas.

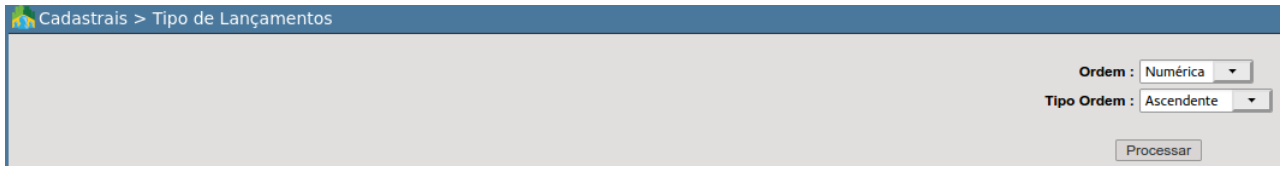

- **Ordem:** define a ordem de apresentação dos lançamentos no relatório:
	- Numérica
	- Alfabética
- **Tipo de Ordem:** define a ordem numérica sequencial dos lançamentos, podendo ser emitido de forma:
- Ascendente
- Descendente

Após escolher os filtros, basta o usuário clicar em **Processar** para emitir o relatório.

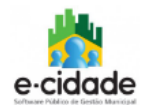

# PREFEITURA MUNICIPAL ECIDADE

R. DR. OLINTO DE OLIVEIRA, 40 **PORTO ALEGRE - RS** 51 30765101 - CNPJ: 87.366.159/0001-02 comercial@dbseller.com.br http://www.dbseller.rs.gov.br

CADASTRO DE MATERIAIS

**ORDEM : NUMÉRICA - ASCENDENTE** 

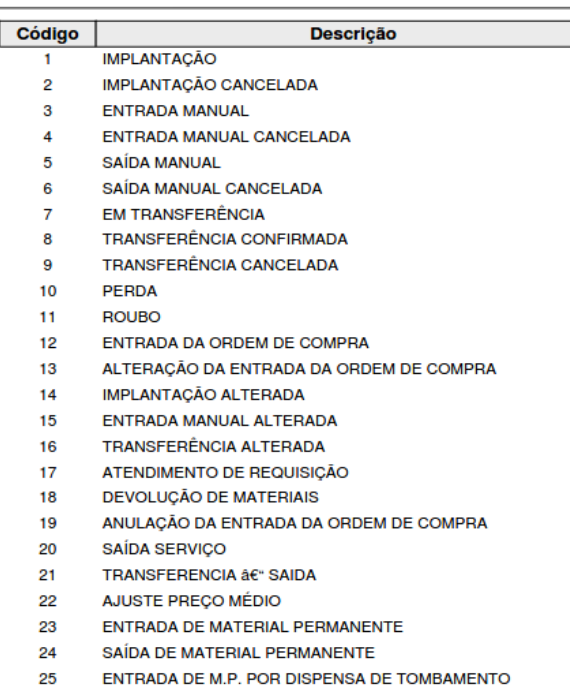

- ANULAÇÃO DA ENTRADA DE M.P. POR DISPENSA DE TOMBAMENTO 26
- AJUSTE ESTOQUE SAIDA 998 AJUSTE ESTOQUE - SAIDA<br>AJUSTE ESTOQUE - ENTRADA 999
- **TOTAL DE REGISTROS : 28**

# **Documentos**

Requisição de saída de materiais

DB:PATRIMONIAL > Material > Relatórios > Documentos > Requisição de saída de materiais

Através deste relatório é possível reemitir todas as requisições de saídas de materiais dos depósitos cadastrados no e-cidade.

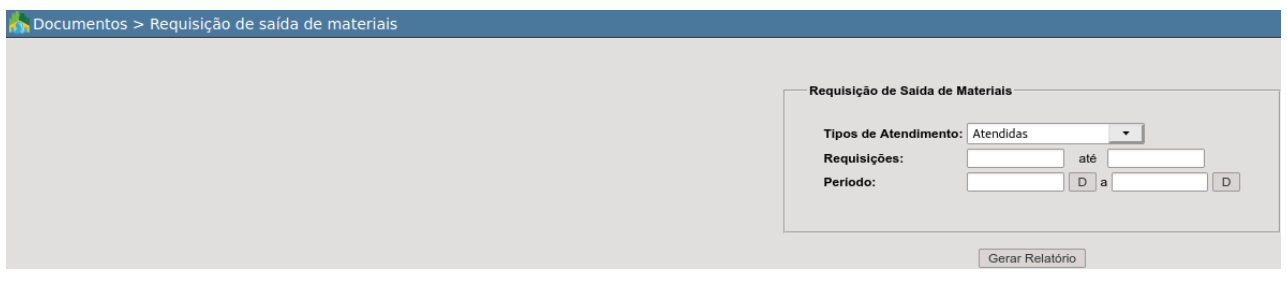

**● Tipos de Atendimento:**

- Atendidas
- Parcialmente Atendidas
- Não Atendidas
- Todas
- **● Requisições:** permite ao usuário selecionar um intervalo de requisições a serem emitidas, se for o caso, poderá emitir somente a mesma, repetindo entre os campos.
- **● Período:** permite ao usuário filtrar um intervalo de datas em que foram incluídas as requisições de saída de materiais.

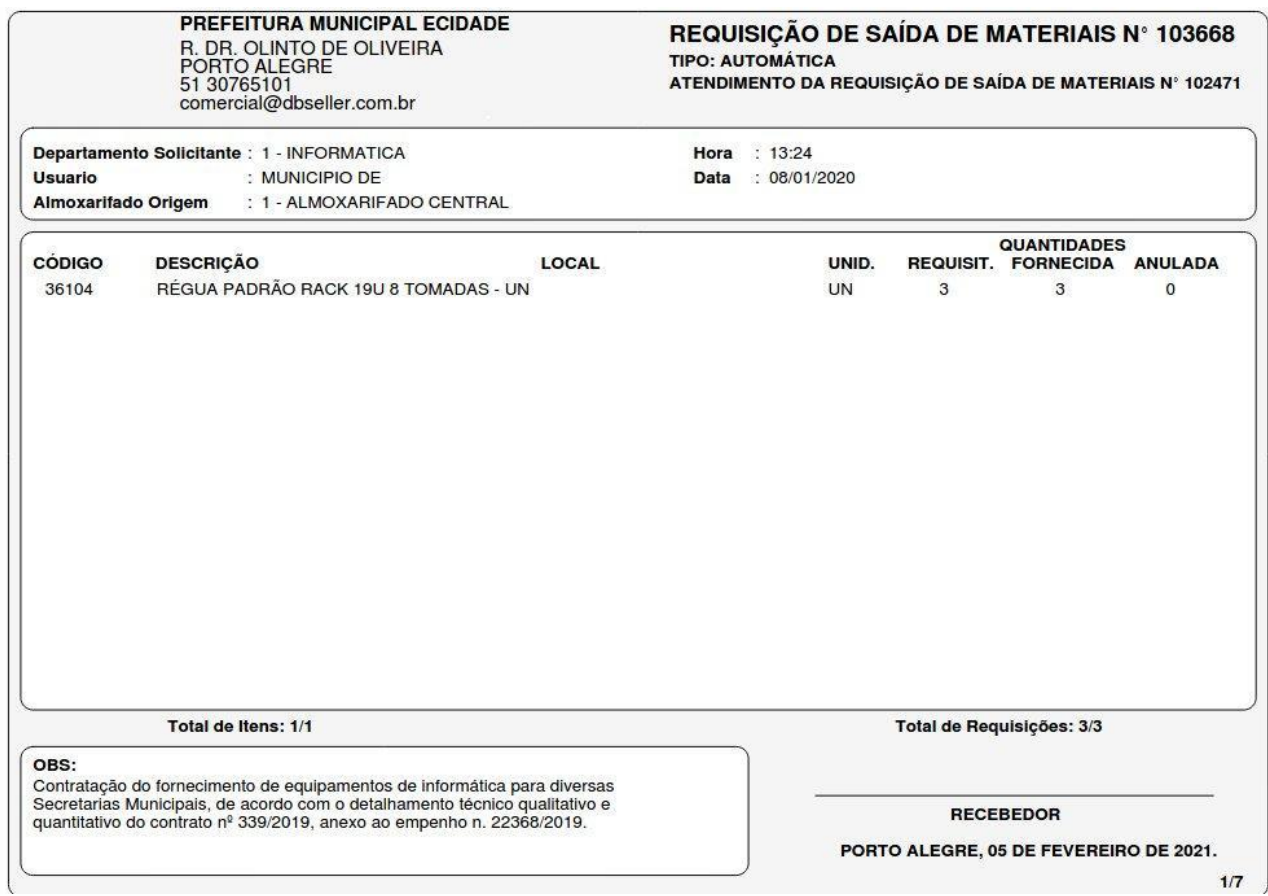

# Termo de Transferência

DB:PATRIMONIAL > Material > Relatórios > Documentos > Termo de Transferência

Este relatório permite reemitir todos os termos de transferência de materiais entre os depósitos. Para isso, o usuário deve informar um intervalo numérico de transferências que deseja reemitir.

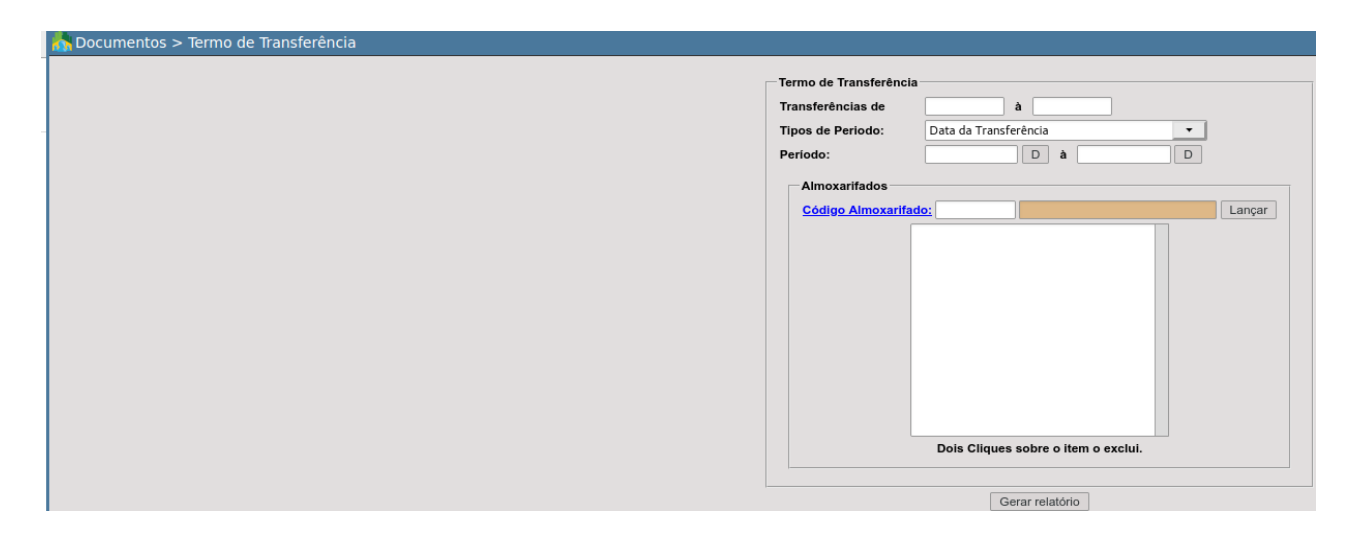

- **● Transferências de:** permite ao usuário selecionar um intervalo de termos de transferência a serem emitidas, se for o caso, poderá emitir somente uma, repetindo entre os campos.
- **● Tipos de Período:**
	- Data de Transferência
	- Data do Recebimento
- **● Período:** permite ao usuário filtrar um intervalo de datas em que foram incluídas as requisições de saída de materiais.
- **● Código Almoxarifado:** permite ao usuário selecionar um ou mais almoxarifados, se o usuário não souber o respectivo código, poderá clicar em código Almoxarifado: e aplicar filtros complementares.

Reimpressão Anulação da Requisição

DB:PATRIMONIAL > Material > Relatórios > Documentos > Reimpressão Anulação da Requisição

Reimpressão Anulação da Solicitação

DB:PATRIMONIAL > Material > Relatórios > Documentos > Reimpressão Anulação da Solicitação

Reemissão de Solicitação Transferência

DB:PATRIMONIAL > Material > Relatórios > Documentos > Reemissão de Solicitação Transferência

# **CONSULTAS**

# **Material**

DB:PATRIMONIAL > Material > Consultas > Material

Rotina que permite ao usuário consultar o estoque de um material específico entre outras diversas informações.

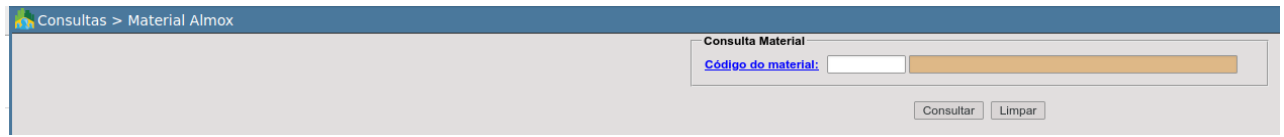

Como filtro possui o código do material que poderá ser informado no campo indicado, caso o usuário desconheça o código, poderá clicar **Código do material:** e aplicar filtros complementares para que possa identificar o material que deseja.

Assim que o usuário selecionar o material, poderá visualizar a tela abaixo que é separada em "*Dados do Material*" e "*Movimentações*".

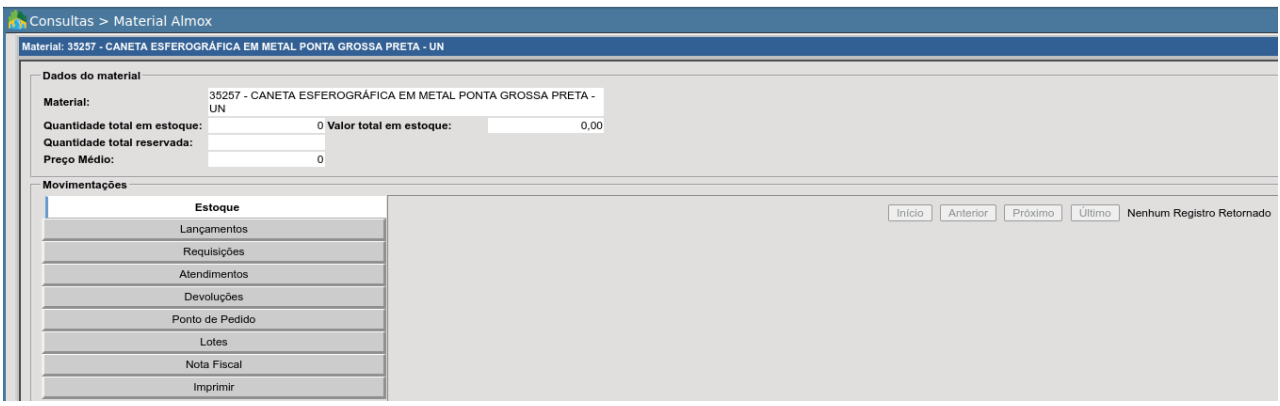

#### ● **Dados do Material:**

○ Possuir informações como código do material, descrição, quantidade total em estoque, valor total em estoque, quantidade total reservada e preço médio conforme imagem abaixo:

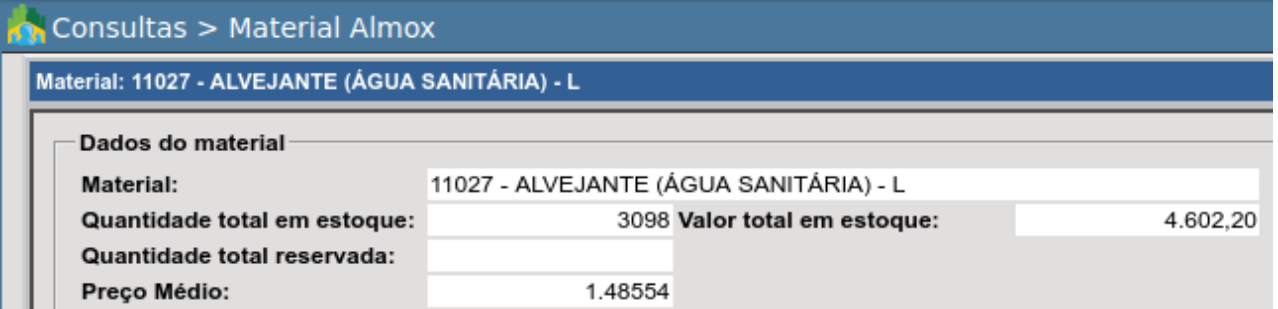

#### **● Movimentações:**

**○ Estoque:** retorna registros de depósitos nos quais existe o material consultado, sua quantidade em estoque e valor em estoque para cada um dos depósitos.

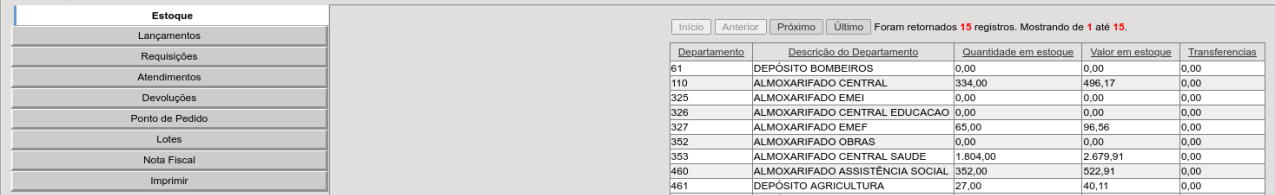

**○ Lançamentos:** mostra todas as movimentações do material no estoque.

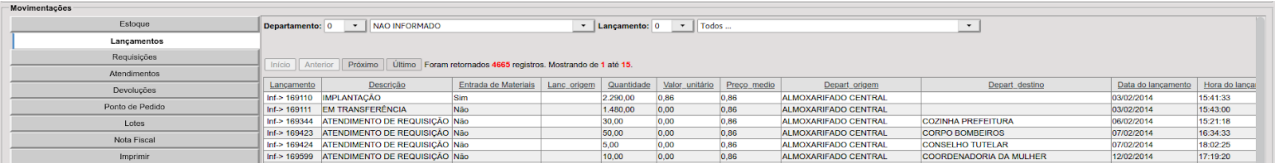

Os tipos de movimentações mais comuns de um material no estoque são: implantação, entrada de ordem de compra, transferência, entrada manual, saída manual e devolução de material.

Para facilitar a consulta das movimentações do material em um determinado depósito, o sistema possibilita selecioná-lo na caixa de seleção denominada: "Departamento" bem como permite filtrar por tipo de lançamento selecionando o que deseja em "Lançamento":

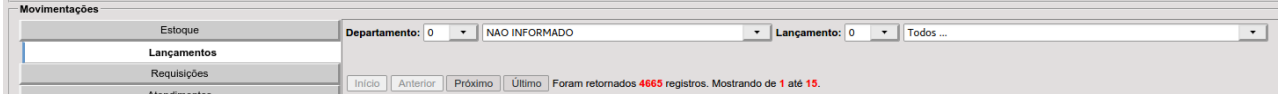

**○ Requisições:** mostra todas as requisições de saída do material do estoque. A expressão Inf-> contida no início da coluna "Código da Requisição" retorna os materiais e dados contidos na requisição de saída de material.

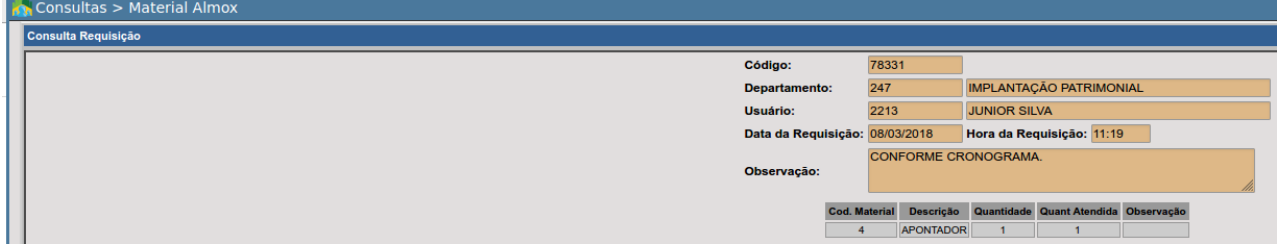

**○ Atendimentos:** exibe atendimentos realizados para determinadas requisições

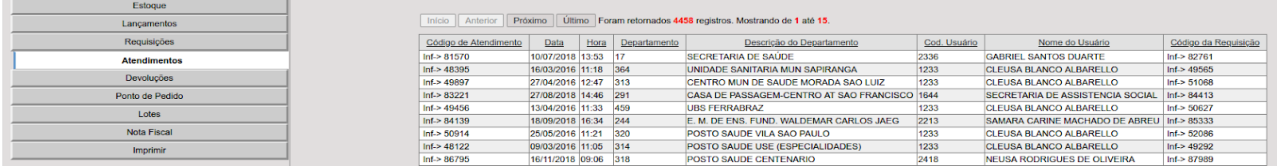

**○ Devoluções:** mostra todas as devoluções efetuadas para algum determinado atendimento para o respectivo material que está sendo consultado.

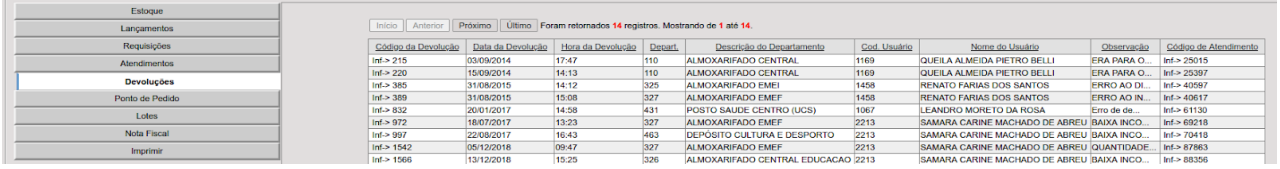

- **○ Ponto de Pedido:** mostra as quantidades definidas para o material consultado em relação ao estoque mínimo, máximo e ponto de pedido.
- **○ Lotes:** exibe lotes em que o material está contido.
- **○ Nota Fiscal:** mostra as quantidades definidas para o material consultado em relação ao estoque mínimo, máximo e ponto de pedido.
**○ Imprimir:** recurso que permite a emissão de um relatório com alguma informação consultada, podendo escolher entre: Estoque, Lançamentos, Requisições, Atendimentos, Devoluções, Ponto de Pedido, Lotes e Nota Fiscal.

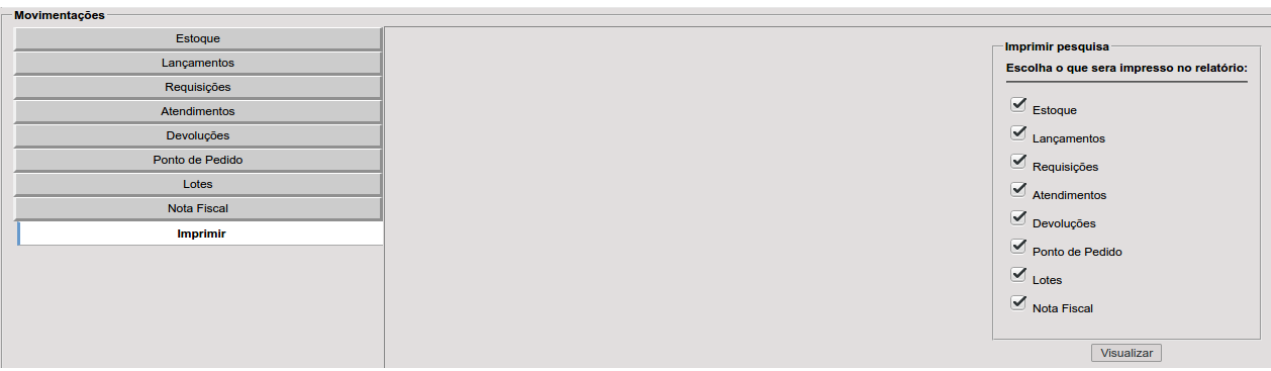

## 5.2 Ordens de Compra

DB:PATRIMONIAL > Material > Consultas > Ordens de Compra Rotina que permite consultar uma ordem de compras e suas respectivas informações.

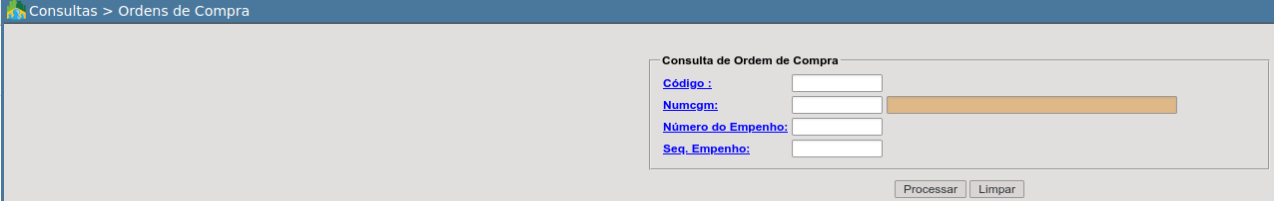

- **Código:** número sequencial gerado para a ordem de compra, caso o usuário desconheça o número poderá clicar em **Código**: e aplicar filtros como por exemplo data de emissão, nome/razão social, departamento.
- **Numcgm:** número sequencial atribuído ao CGM do fornecedor. Caso o usuário desconheca o número do CGM, poderá clicar **Numegm:** e aplicar filtros adicionais. Neste tipo de filtro o e-cidade irá retornar todas as ordens de compras vinculadas ao fornecedor.
- **Empenho:** código do empenho, caso o usuário desconheça poderá clicar em Número do Empenho: e aplicar filtros adicionais.
- **Seq. Empenho:** número do empenho sequencial criado pelo e-cidade.

Após aplicar os devidos filtros basta clicar em **Processar** para acessar as informações referente a ordem de compra selecionada.

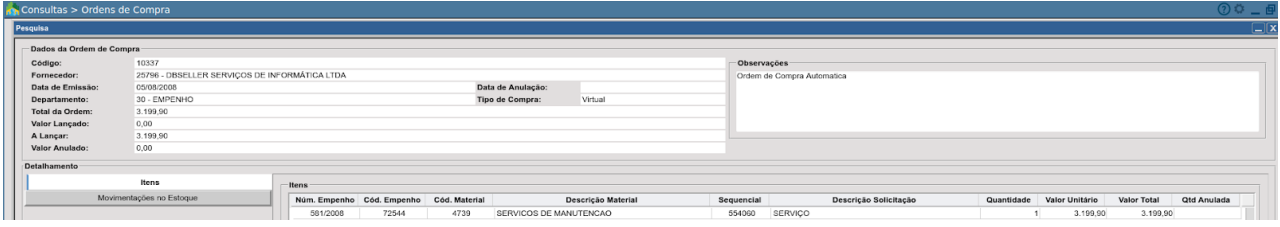

As informações são dispostas em 3 formas, conforme descritas abaixo:

- **Dados da Ordem de Compra: E**xibe informações como código da ordem de compra, fornecedor, data de emissão, data de anulação(se houver), departamento, tipo de compra, total da ordem, valor lançado, a lançar, valor anulado bem como observações referente a ordem de compra.
- **Itens:** Retorna itens que pertencem a ordem de compra e informações como núm. empenho, seq. empenho, cód. material, descrição do material, sequencial do item, descrição solicitação (resumo do item), quantidade, valor unitário, valor total e quantidade anulada.
- **● Movimentações no Estoque:** retorna movimentos referente a entrada de ordem de compra, como cód. mat, material, quantidade, quantidade entrada, valor, almoxarifado, tipo de movimentação.

## Consulta Empenho

DB:PATRIMONIAL > Material > Consultas > Consulta Empenho

Rotina que permite a consulta de informações relativas a um determinado empenho. Esta consulta está descrita detalhadamente no manual referente ao módulo empenho.

## Controle de Validade

DB:PATRIMONIAL > Material > Consultas > Controle de Validade

Rotina que permite realizar a consulta de validade para um ou mais materiais por um determinado período, podendo filtrar por situação(Todos, Vencidos, À Vencer, No Prazo) ordenando o resultado da busca por Código ou Alfabética.

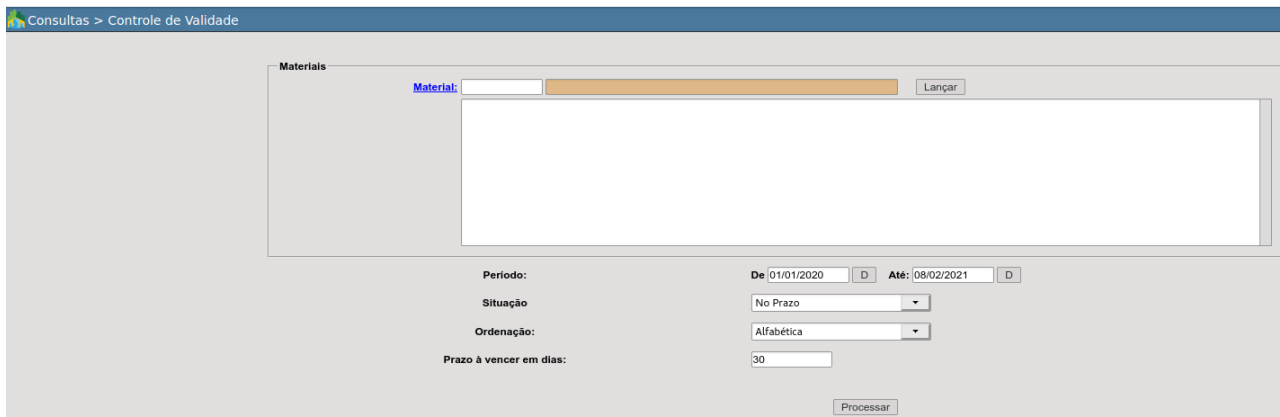

# **PROCEDIMENTOS**

## Implantação de Estoque

Esta rotina tem a finalidade de se proceder com a implantação de estoque. Como pré-requisito, o material que se deseja implantar estoque deverá estar previamente cadastrado no módulo material.

Neste procedimento são feitas as implantações de saldo no estoque ou os saldos de inventário, ou seja, as quantidades físicas e monetárias já existentes em estoque antes/durante ou no momento da implantação do e-cidade. A partir da implantação, o registro das entradas se fará pelas entradas de ordens de compra ou entradas manuais.

Através desta rotina será possível incluir, alterar ou cancelar as implantações. Cada material registrado receberá um código de departamento, um código de material e sua quantidade, seu valor unitário e total, bem como um campo para observações que se fizerem necessárias.

Inclusão

DB:PATRIMONIAL > Material > Procedimentos > Implantação de estoque > Inclusão

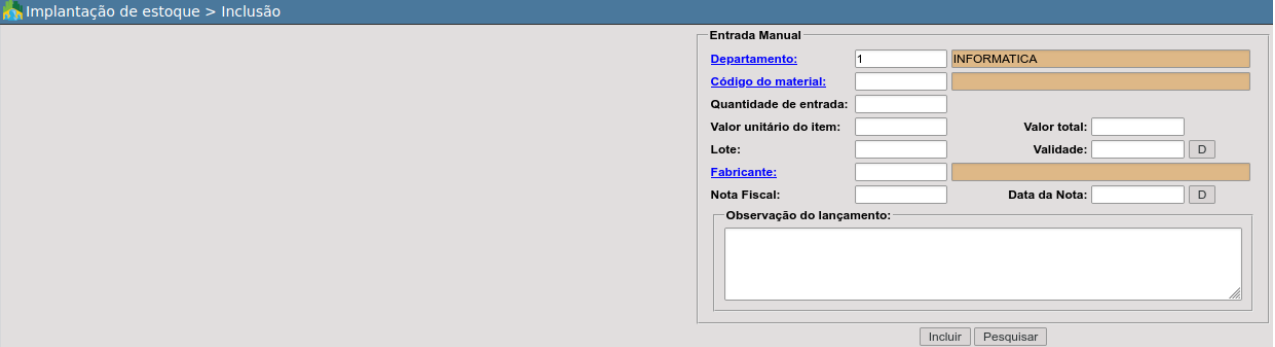

- **Departamento:** depósito no qual será implantado o material;
- **Código do material:** código do material criado no módulo material;
- **Quantidade:** quantidade do material a ser implantado
- **Valor unitário:** valor unitário do material;
- **Valor total:** valor total do material
- **Lote:** registra no número do lote;
- **Validade:** registra a validade do lote;
- **Fabricante:** registra o fabricante;
- **● Nota Fiscal:** número da nota fiscal.
- **Data da Nota:** data da nota fiscal;
- **Observação do lançamento:** campo livre, porém, obrigatório

O e-cidade automaticamente informará o valor total do material, após usuário ter informado valor unitário.

A unidade de entrada será aquela informada no momento do cadastro do material no e-cidade.

Encerra-se o processo de implantação de estoque clicando-se em Incluir | O botão Pesquisar retorna registros de lançamentos de implantação de estoque.

Na rotina abaixo o e-cidade listará um lançamento de "IMPLANTAÇÃO". DB:PATRIMONIAL > Material > Consultas > Material Almox

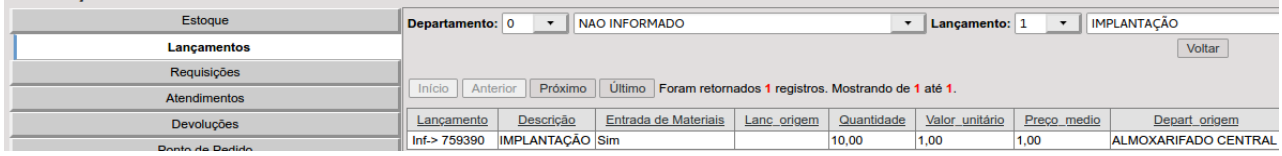

### Alteração

DB:PATRIMONIAL > Material > Procedimentos > Implantação de estoque > Alteração

Havendo mais de um material implantado assim que acessar a rotina o e-cidade irá sugerir os lançamentos para alteração, a escolha se dará por número de lançamento.

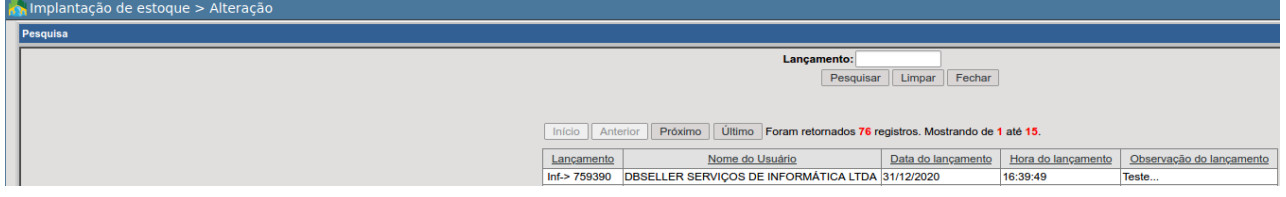

Após a seleção do lançamento, o e-cidade permitirá a alteração de informações como Nota Fiscal, Data da Nota e Observações do Lançamento.

Confirma-se as modificações através do botão Alterar.

Na rotina abaixo o e-cidade listará um lançamento de "IMPLANTAÇÃO ALTERADA". DB:PATRIMONIAL > Material > Consultas > Material Almox

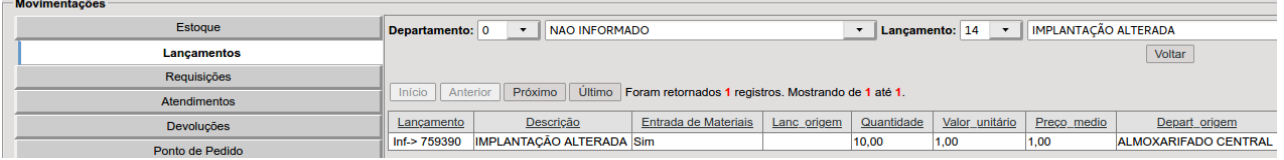

### Cancelar

DB:PATRIMONIAL > Material > Procedimentos > Implantação de estoque > Cancelar

Assim que acessar a rotina, o e-cidade listará os lançamentos de implantação de estoque no departamento da sessão, após selecionar o que deseja-se efetivar o cancelamento o usuário terá que informar uma observação para o lançamento de exclusão e após clicar em Excluir |

Na rotina abaixo o e-cidade listará um lançamento de "IMPLANTAÇÃO CANCELADA". DB:PATRIMONIAL > Material > Consultas > Material Almox

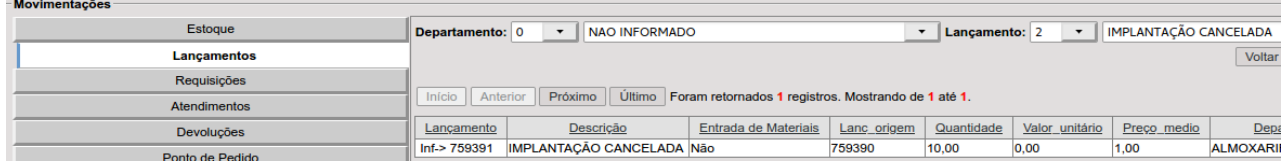

## Manutenção de Parâmetros

### **Consulta**

DB:PATRIMONIAL > Material > Procedimentos > Manutenção de Parâmetros > Consulta

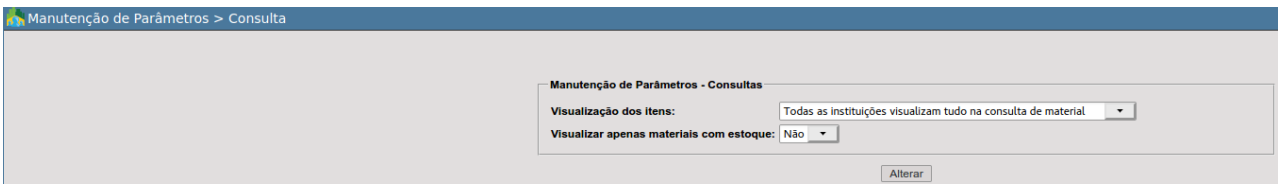

#### **● Visualização dos itens:**

- Todas as instituições visualizam tudo na consulta de material
- Visualizar apenas itens com movimentação na própria instituição
- **● Visualizar apenas materiais com estoque:**
	- **○** Sim/Não

#### **Globais**

DB:PATRIMONIAL > Material > Procedimentos > Manutenção de Parâmetros > Globais

Parâmetros a serem configurados antes ou durante da implantação do módulo. Estes parâmetros definem a forma de movimentação dos materiais no estoque.

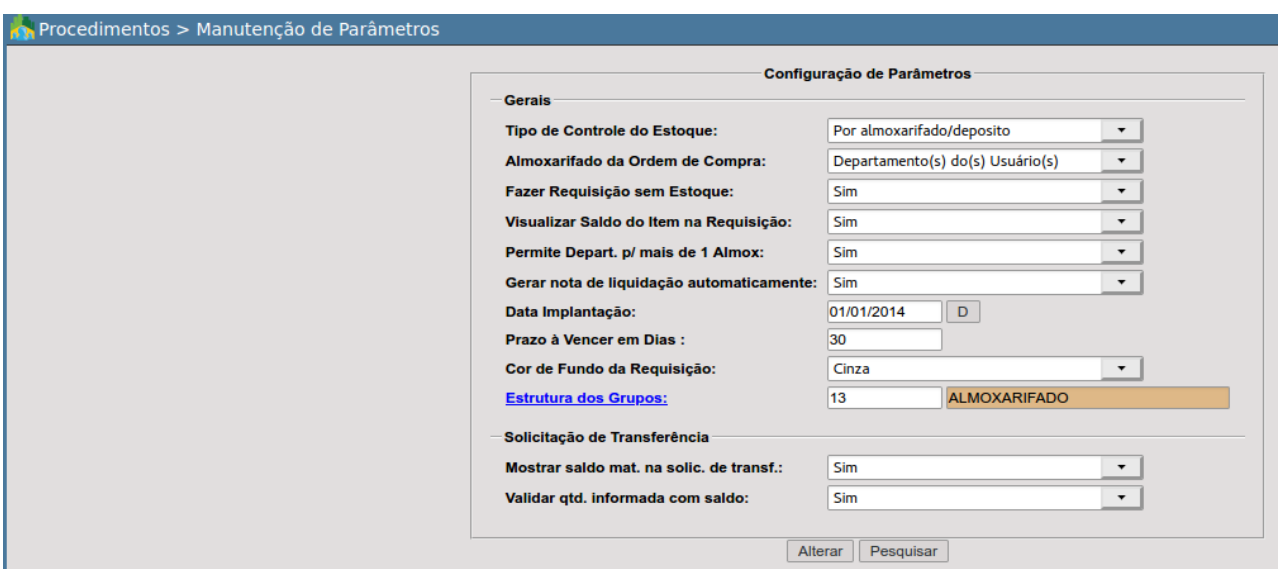

- **Tipo de Controle de Estoque:** Este parâmetro não pode ser modificado depois do início da utilização do módulo. Fazer isso provavelmente causará danos aos registros já existentes. O mais indicado é zerar o estoque e reimplantar o mesmo caso necessite modificar este parâmetro.
	- **○ Por departamento**
		- N.A
	- **○ Por secretaria**
		- N.A
	- **○ Por almoxarifado/departamento**

#### *[COMPORTAMENTO]*

Nesta parametrização a administração pública define que todos os departamentos também serão considerados depósitos.

No procedimento de inclusão de ordem de compra:

● DB:PATRIMONIAL > Compras > Procedimentos > Ordem de Compra > Inclusão por Empenho

Irá sempre fazer a ordem de compra por departamento, independente de ser depósito ou não, retornando por padrão o departamento no qual o usuário está logado, porém permitindo que este altere o departamento onde o material será entregue.

> ○ **Por almoxarifado/depósito:** a administração pública define dentre os departamentos existentes quais serão considerados depósitos.

#### *[COMPORTAMENTO]*

Durante a inclusão da Ordem de Compra através da rotina:

● DB:PATRIMONIAL > Compras > Procedimentos > Ordem de Compra > Inclusão por Empenho

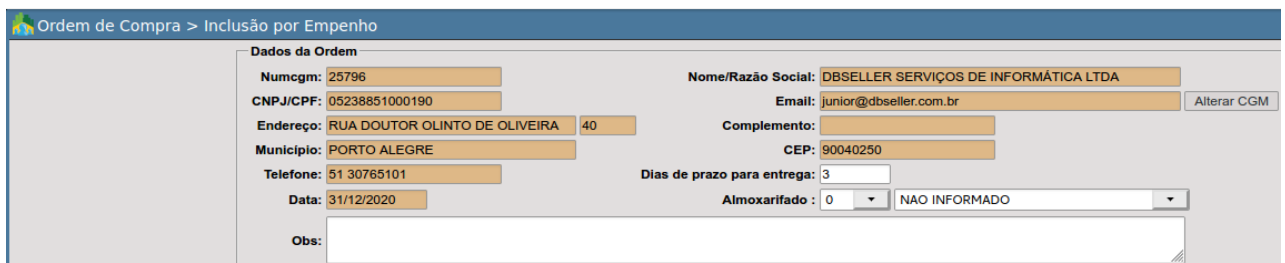

Por padrão o e-cidade irá retornar o Almoxarifado 0 - NAO INFORMADO e apresentará o alerta abaixo caso o usuário não defina um almoxarifado dentre a lista que será disponibilizada.

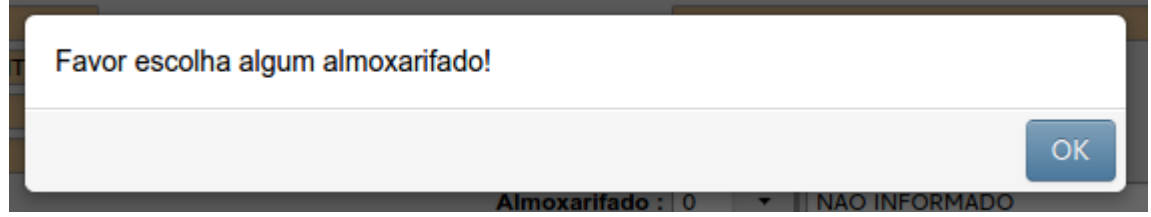

Caso porventura não tenha sido definido nenhum departamento como depósito através da rotina abaixo, não será possível realizar a inclusão da Ordem de Compra.

DB:PATRIMONIAL > Material > Cadastros > Depósitos

Já no procedimento de entrada da ordem de compra, o e-cidade verifica qual o departamento o usuário está logado e se é o mesmo que foi definido no momento da inclusão da ordem de compra que está pesquisando. Se sim, permite efetivar a entrada. Se não, não conseguirá localizar a Ordem de Compra.

DB:PATRIMONIAL > Material > Procedimentos > Entrada de Ordem de Compra > Inclusão

- Almoxarifado da Ordem de Compra
	- *Departamento(s) do(s) Usuário(s):* ao escolher essa opção, no momento da inclusão da ordem de compra, o e-cidade retornará o departamento da sessão do usuário logado como indicação como depósito a ser direcionada a ordem de compra. Neste caso, o usuário deverá proceder com a escolha do depósito.
	- *Departamento(s) de Origem:* Quando escolhido o parâmetro departamento de origem, o sistema trará o depósito no qual o depto requisitante está vinculado.
- **● Fazer requisição sem estoque:** Parâmetro relacionado as inclusões de requisições de saída de materiais.
	- **○** *NÃO:* o e-cidade não irá permitir que se faça a requisição de um material que não possua estoque no depósito solicitado.
	- **○** *SIM:* a requisição poderá ser incluída mesmo que o material não possua estoque.
- **Visualizar Saldo do Item na Requisição:** Parâmetro relacionado as inclusões de requisições de saída de materiais.
- **○** *NÃO:* não será possível visualizar o saldo do item no depósito em questão durante a requisição de saída de materiais.
- **○** *SIM:* o e-cidade exibirá o saldo do item para o depósito em questão.
- **● Permite departamento para mais de 1 almoxarifado**: Esse parâmetro permiti que um departamento esteja vinculado a mais de um depósito.
- **● Gerar nota de liquidação automaticamente:** Parâmetro relacionado a entrada da ordem de compra.
	- **○** *SIM:* no momento da inclusão da ordem de compra, o e-cidade irá gerar uma nota fiscal a ser liquidada pelo departamento competente. Esta nota fiscal terá o mesmo número da nota fiscal entregue pelo fornecedor. Caso contrário, o e-cidade não dará esta opção ao usuário. O usuário terá a possibilidade de não gerar uma nota de liquidação, mesmo estando o parâmetro como SIM. Esta escolha se dará na tela de inclusão da entrada da ordem, no campo denominado gerar nota de liquidação.
- **Data da Implantação:** Data de implantação do módulo material no e-cidade.
- **Prazo a Vencer em Dias :** Prazo à Vencer em Dias
- **Cor de Fundo da Requisição:** permite a personalização com base em duas cores: Cinza e Branco.
- **Estrutura dos Grupos:** permite a seleção do formato que será definido ao estrutural dos grupo/subgrupo do módulo material.
- Solicitação de Transferência
	- *Mostrar saldo mat. na solic. de transf:* Parâmetro que permite se o saldo será exibido SIM ou NÃO na solicitação de transferência.
	- *Validar qtd. informada com saldo:* Parâmetro que indica se a quantidade informada vai ou não ser validada com o saldo disponível no almoxarifado ao qual está sendo realizado o pedido de transferência.

### Por Instituição

DB:PATRIMONIAL > Material > Procedimentos > Manutenção de Parâmetros > Por Instituição

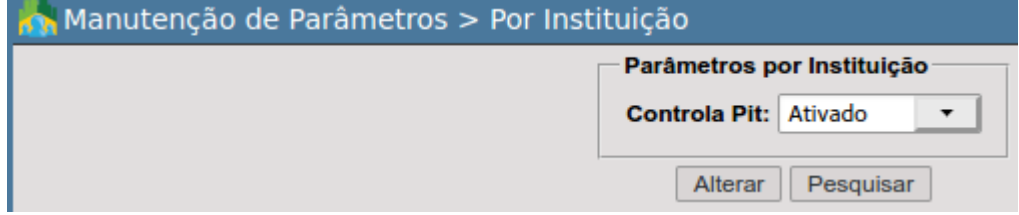

Permite definir o controle de PIT se Ativado ou Desativado.

## Entrada de Ordem de Compra

Procedimento onde permite o usuário efetivar a entrada das ordens de compra recebidas nos diversos departamentos da instituição.

#### Inclusão

DB:PATRIMONIAL > Material > Procedimentos > Entrada de Ordem de Compra > Inclusão

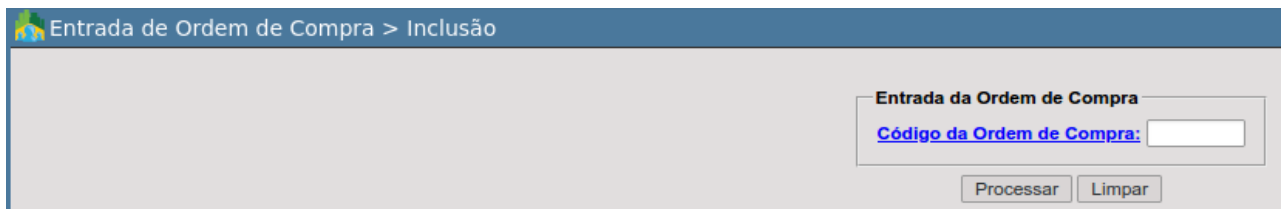

*IMPORTANTE(APÓS ACESSAR A ROTINA ):* O departamento/almoxarifado da sessão terá que ser exatamente o mesmo indicado no momento da inclusão da ordem de compra.

Esta informação também estará descrita no documento "Ordem de Compra" como DEPTO. DESTINO na parte superior direita do relatório ou na parte inferior como DESTINO conforme a imagem abaixo:

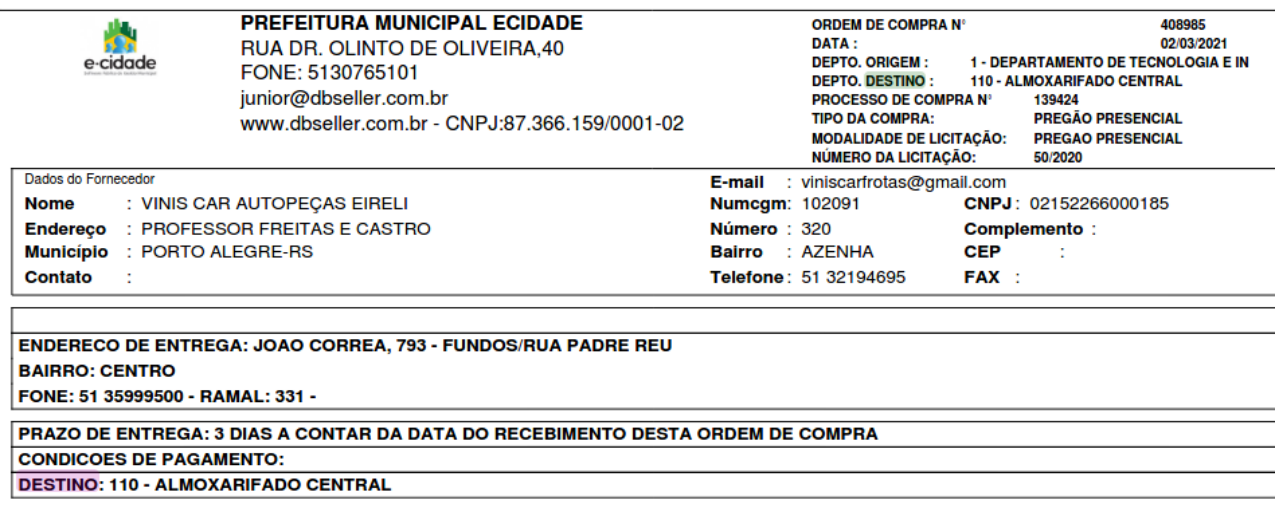

Após acessar a rotina será possível visualizar na parte inferior da tela se o departamento está correto ou não.

Instituicão: 1 - PREFEITURA MUNICIPAL ECIDADE Departamento: 38 - COMPRAS **MENU** Entrada de Ordem de Compra > Inclusão

No caso acima o departamento é o 38-COMPRAS, neste caso precisamos alterar para o departamento 110-ALMOXARIFADO CENTRAL.

Para isso, clique sobre o ícone no canto superior direito da tela, o e-cidade exibirá a tela de configurações, através desta é que poderá realizar a alteração do departamento.

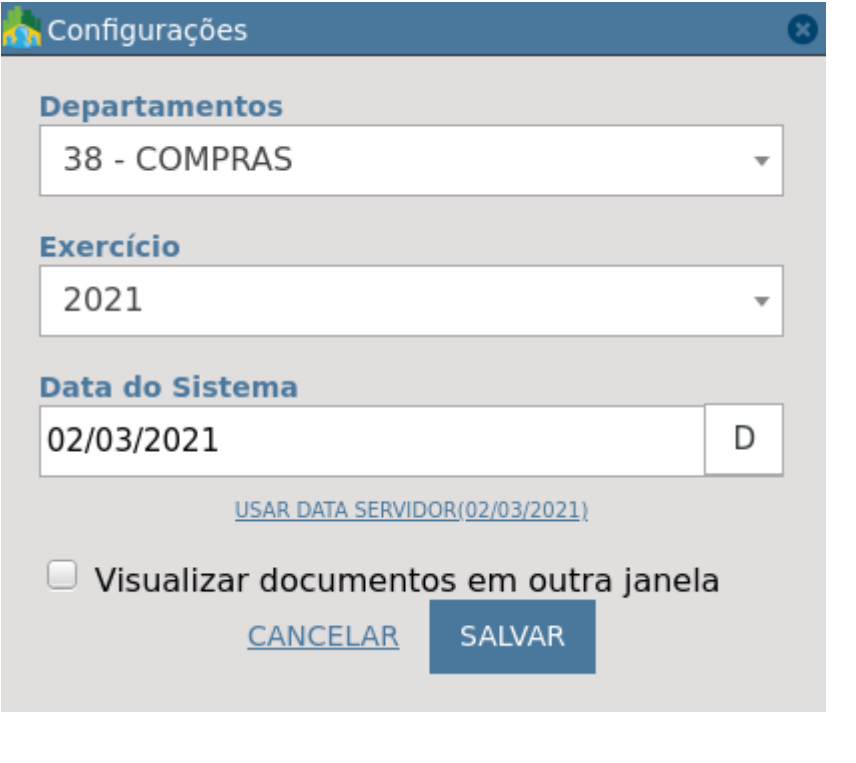

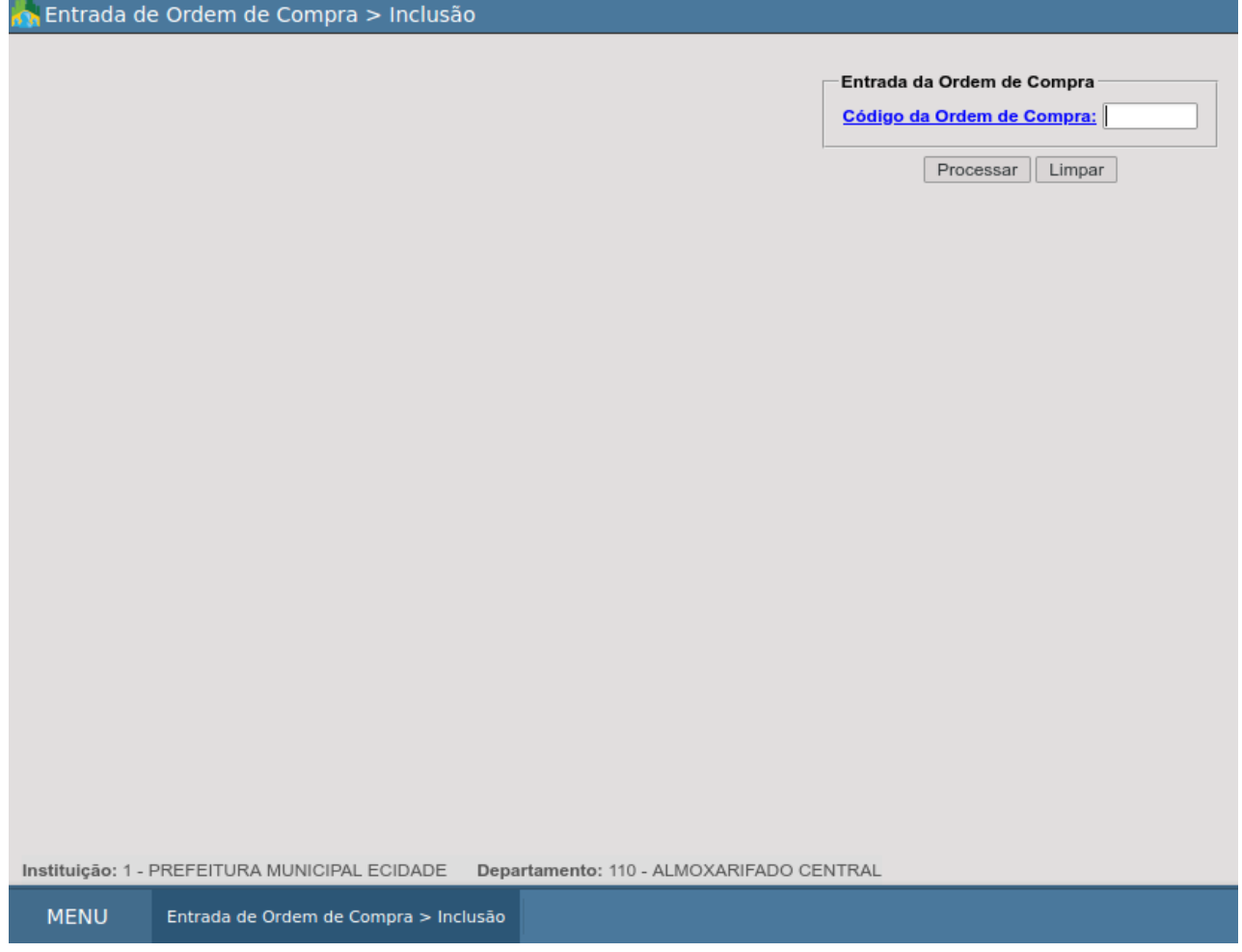

Caso o usuário desconheça o número da ordem de compra, poderá clicar sobre código da Ordem de Compra: e aplicar filtros complementares como Número do Empenho, Seq. Empenho, Nome/Razão Social, Data emissão, a fim de localizar a ordem de compra.

Após selecionar a ordem de compra basta clicar em **Processar** para que o e-cidade passe para a próxima tela.

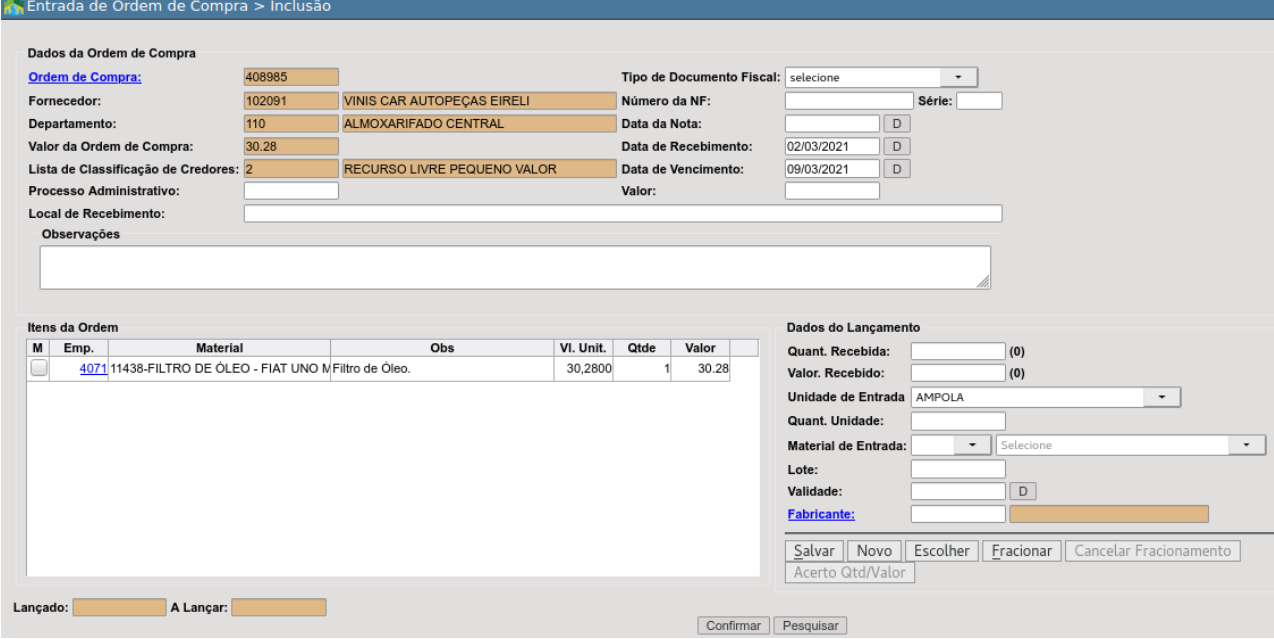

Dados da Ordem de Compra:

Possuir informações gerais do fornecedor. Ao clicar em **Ordem de Compra:** É possível visualizar a consulta da ordem de compra, sem necessariamente sair da rotina de entrada da ordem de compra.

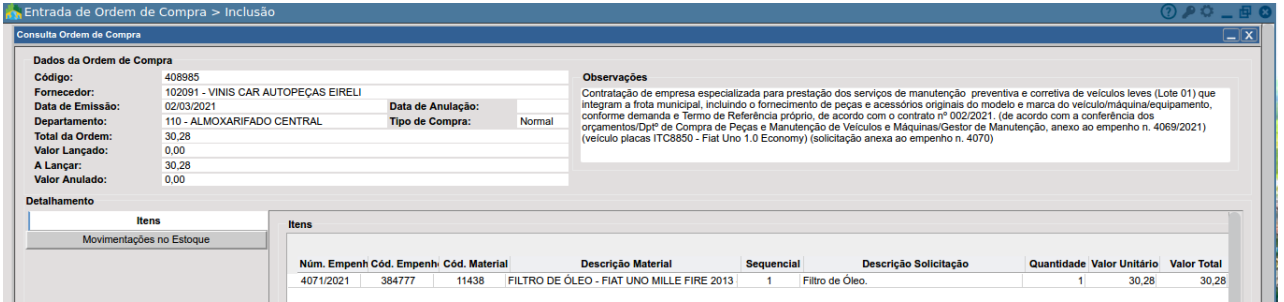

Preencha atenciosamente os campos brancos, o e-cidade irá validar se os campos obrigatórios estão devidamente preenchidos e com informação consistente à entrada.

#### **Itens da Ordem**

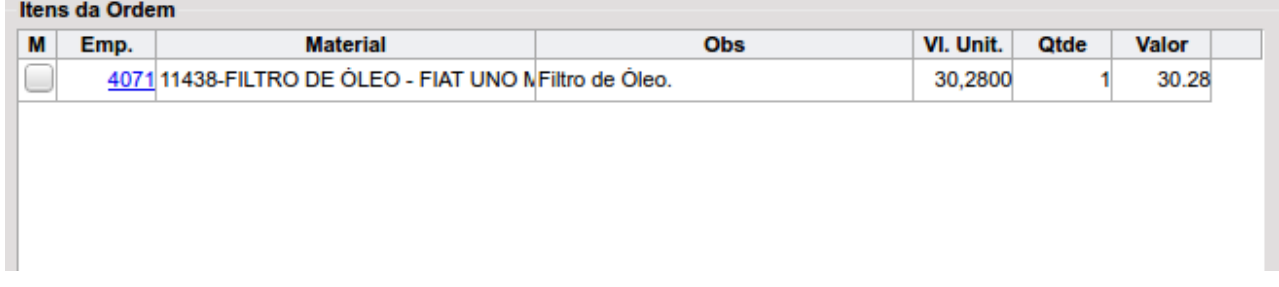

Em itens da ordem tem-se as seguintes informações:

● **Empenho:** mostra o número do empenho e ano. Clicando-se sobre o empenho 4071 (Exemplo). Será possível consultar informações a respeito do empenho, sem necessariamente sair da rotina de entrada da ordem de compra.

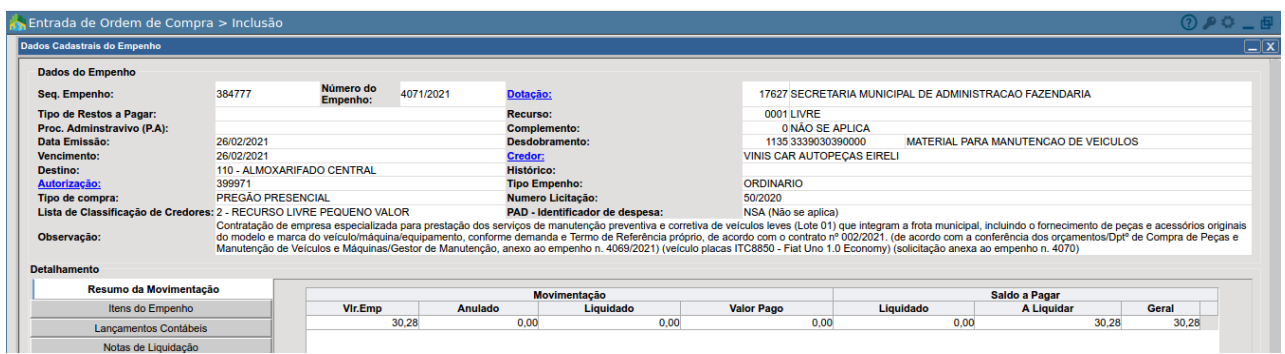

- **Material:** lista o código e a descrição do material oriundo do cadastro do módulo compras;
- **Obs:** observações relativas ao material adquirido;
- **Valor Unitário:** valor unitário do material adquirido;
- **Quantidade:** quantidade do material adquirido;
- **Valor:** valor total do material adquirido.

Para que seja possível realizar a manutenção de algum item para que seja visível em "**Dados do Lançamento**", será necessário marcar o item em "**Itens da Ordem**".

Após esta ação serão lançados os dados:

- Quant. Recebida
- Valor. Recebido
- Unidade de Entrada
- Quant. Unidade
- Material de Entrada

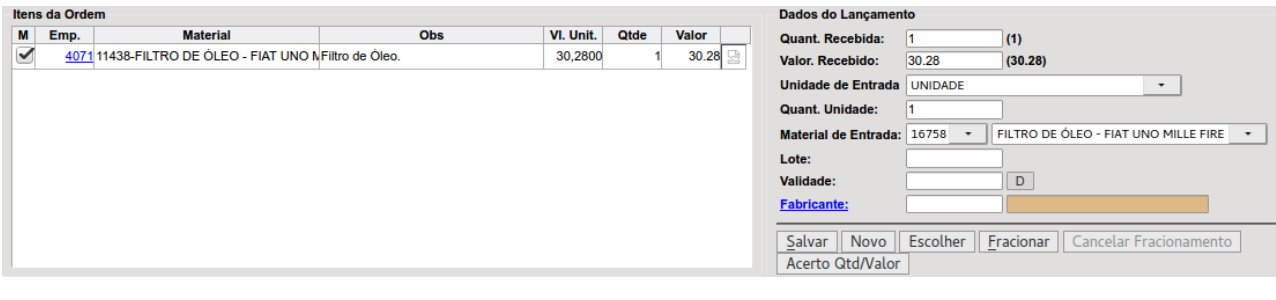

Na opção:

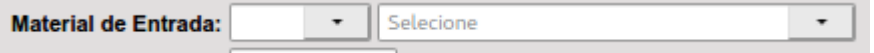

Serão sugeridos materiais já cadastrados no módulo material que já possuem vínculo com o Compras para que seja possível selecionar o item considerando o módulo Material/Almoxarifado, onde as respectivas quantidades recebidas darão entradas e ficarão disponíveis para requisição de saída.

Por fim, informa-se: lote, validade e fornecedor, se o material selecionado no cadastro do módulo material assim o exigir (controle obrigatório de validade: sim/obrigatório).

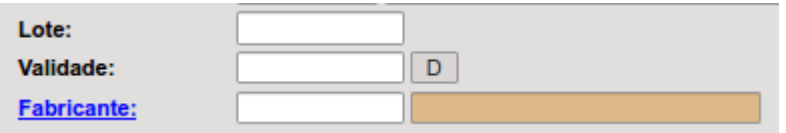

Encerra-se o processo de seleção de um material clicando no botão **...** Salvar...

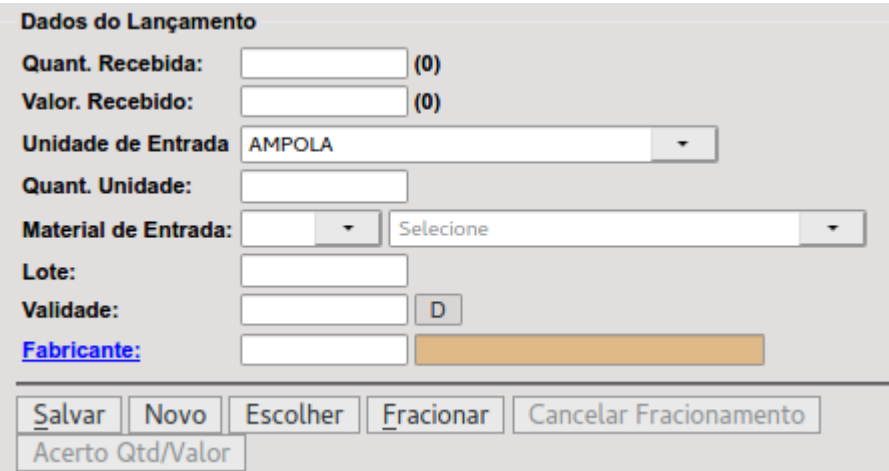

Botões Novo e Escolher possuem função referente ao campo Material de Entrada:

**NOVO:** trata-se de um atalho a rotina abaixo:

*DB:PATRIMONIAL > Material > Cadastros > Cadastro de Material > Inclusão*

Muito comum ser utilizado no seguinte cenário:

Quando um material não possuir vínculo com o material de entrada, o mesmo ficará em cor amarelo indicando pendência no que diz respeito a esta configuração.

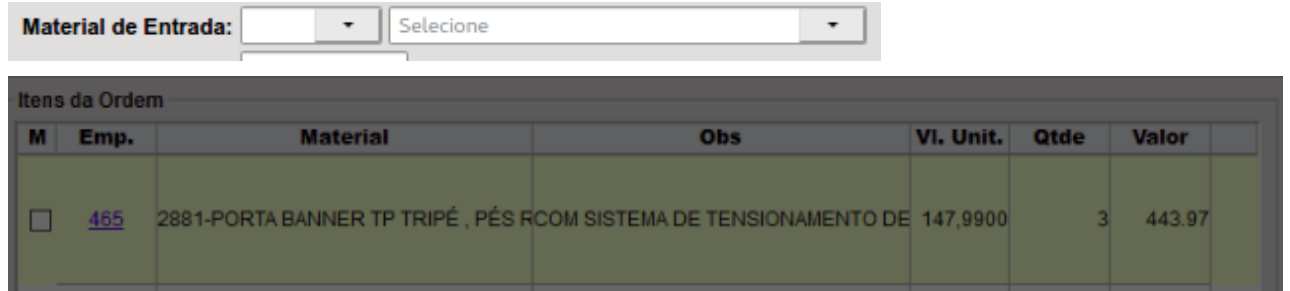

Alerta:

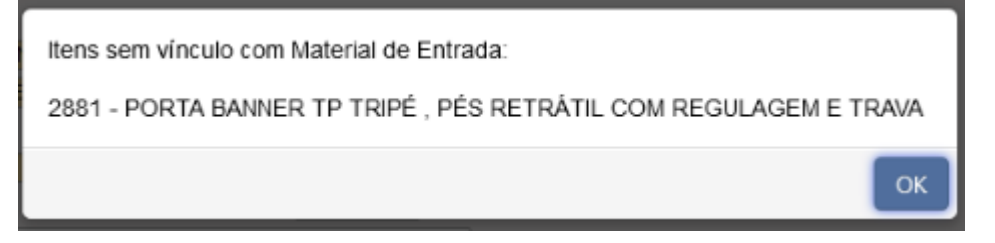

Nesse caso, poderá ser utilizado o botão **NOVO** para cadastro de um material no almoxarifado realizando o vínculo com o material do compras nesse caso o 2881 - PORTA BANNER TP TRIPÉ, PÉS RETRÁTIL.

A imagem abaixo exemplifica um outro caso de material e a ação ao clicar em **NOVO** onde será possível realizar a inclusão de material já com o vínculo do material do compras, nesse nosso exemplo, o 11438 - FILTRO DE ÓLEO - FIAT UNO MILLE FIRE 2013.

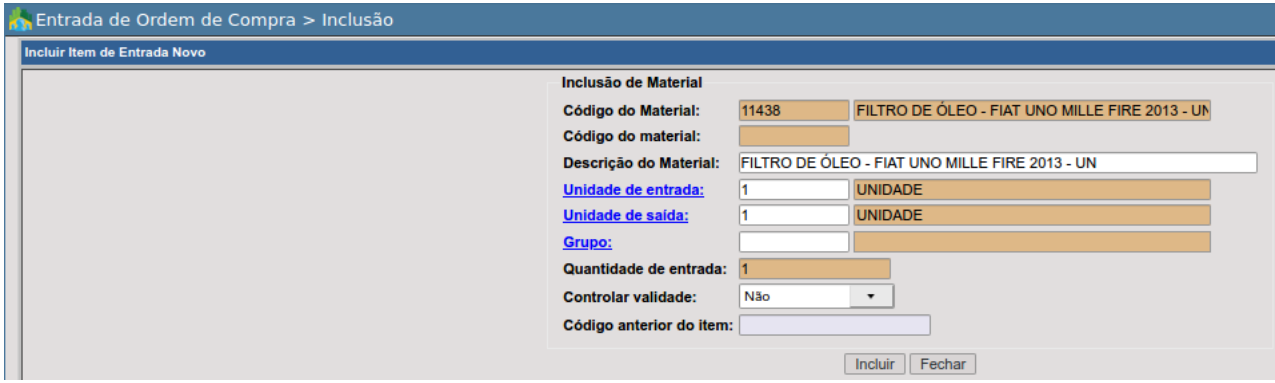

Ou então utilizando o botão **ESCOLHER**, este permite escolher entre um dos materiais existentes no almoxarifado para que possa assim realizar o vínculo e ser possível efetivar a entrada das respectivas quantidades no estoque.

A imagem mais abaixo exemplifica a ação ao clicar no botão **ESCOLHER**, nesse caso a sugestão é pesquisar pela descrição do material que possui as mesmas características do item com origem do Compras.

Nesse caso, basta digitar a *Descrição do Material* e clicar em **Pesquisar para que o e-cidade** efetive a busca e assim possa ser selecionado um material para vínculo entre os listados.

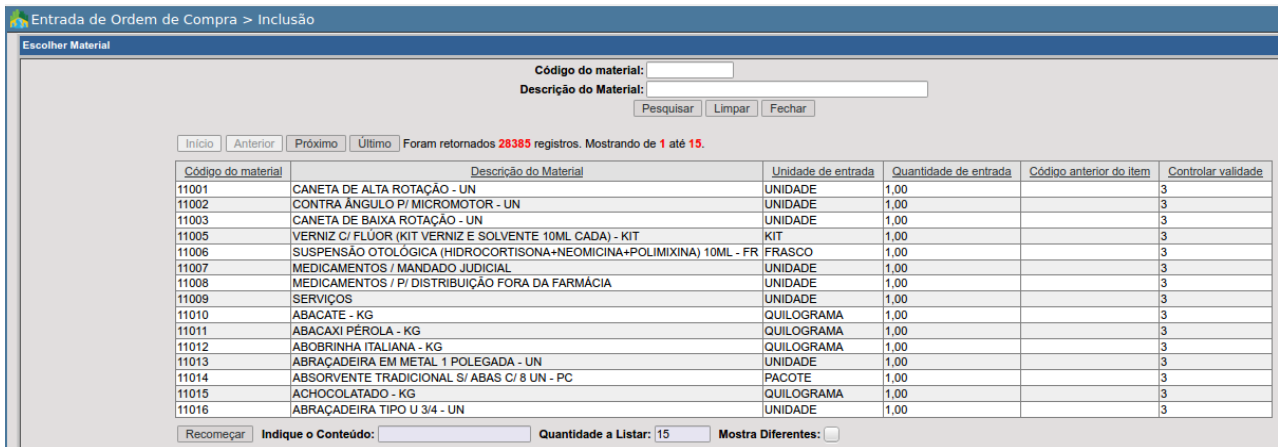

*NOTA IMPORTANTE:* Todo o material oriundo do cadastro do módulo compras deverá ter um ou mais materiais do módulo material ligado a ele, e vice-versa.

Fracionamento

O botão **Eracionar** É utilizado para fracionar as quantidades de um determinado material, distribuindo-o em dois os mais materiais em estoque.

#### Exemplo:

Foram adquiridas 10 caixas de canetas. Essas caixas poderão ser distribuídas em dois ou mais materiais em estoque. Assim, 5 caixas podem ingressar no estoque de canetas pretas e as demais no estoque das canetas vermelhas.

Ações:

- 1. Escolher um material em "*Itens da Ordem*".
- 2. Habilitado o material, o usuário deve indicar inicialmente a quantidade que quer seja fracionada para um determinado material em estoque. Inseridas todas as informações de entrada, deve o usuário clicar no botão fracionar.
- 3. Feito o passo 2, a quantidade restante do item adquirido irá aparecer no campo quantidade recebida contida nos "Dados do Lançamento".
- 4. Escolhe-se outro material e a quantidade a ser lançada.
- 5. Preenchidos os dados, clica-se novamente no botão fracionar. Essa operação irá continuar enquanto houver quantidades a serem lançadas no estoque.
- 6. Informado ao e-cidade todos os dados contidos na nota fiscal, bem como, efetuado todos os lançamentos de materiais no estoque, encerra-se o processo clicando no botão **Confirmar** . É através desta confirmação que os materiais irão ingressar efetivamente no estoque do depósito/almoxarifado indicado na ordem de compra.

#### Cancelamento do Fracionamento

Para cancelar o fracionamento que está sendo realizado em um determinado material contido na

ordem de compra, basta o usuário clicar em **Cancelar Fracionamento** 

#### Acerta Quantidade/Valor

Esse botão, como o próprio nome já diz, tem sua principal função acertar a quantidade ou valor de determinado item da ordem de compras na efetivação da entrada.

Ao clicar sobre o botão **Acerto Qtd/Valor**, a tela de "Dados do Lançamento" terá o seguinte aspecto:

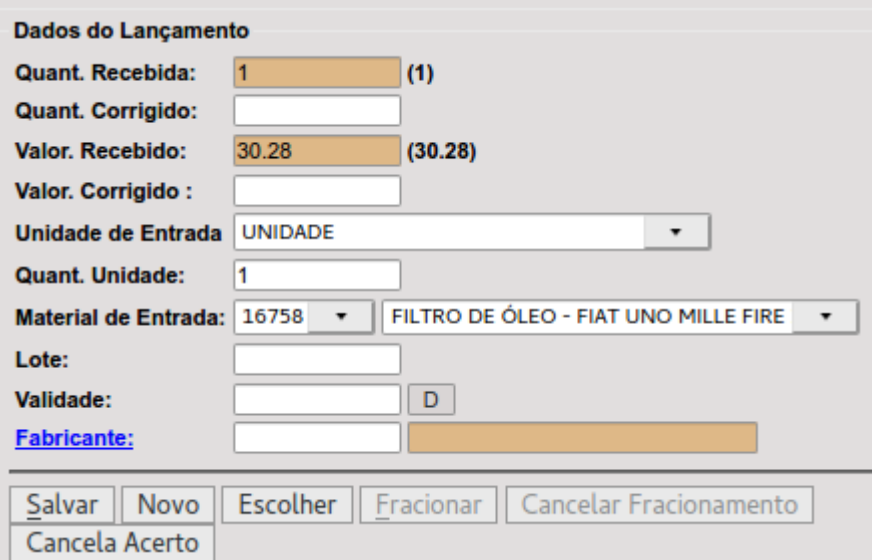

Os campos "*Quant. Recebida*" e "*Valor. Recebido*" terão as informações originais ao qual compõe a ordem de compra proveniente do empenho.

Já os campos "*Quant. Corrigido*" e "*Valor. Corrigido*" são as novas informações que o sistema irá considerar no momento de efetivar a entrada da Ordem de Compra.

Após parametrização basta clicar no botão  $\frac{\text{Salvar}}{\text{a}}$  que em "Itens da Ordem de Compra" seja atualizado com as informações do Acerto Qtd/Valor.

Caso deseje efetivar o cancelamento do Acerto Qtd/Valor basta clicar em Cancela Acerto

#### Anulação de Entrada

DB:PATRIMONIAL > Material > Procedimentos > Entrada de Ordem de Compra > Anulação de Entrada

Rotina que permite anular uma entrada de ordem de compra.

*NOTA:* Você precisará estar no departamento/almoxarifado em que efetivou a entrada da ordem de compra, e vale ressaltar que a anulação da entrada da ordem de compra será sempre na totalidade dos materiais nele contidos.

#### Alteração de Notas Fiscais

DB:PATRIMONIAL > Material > Procedimentos > Entrada de Ordem de Compra > Alteração de Notas Fiscais

Rotina que permite realizar alteração de algumas informações como data da nota, data do recebimento, tipo de entrada, número da nota conforme a imagem abaixo:

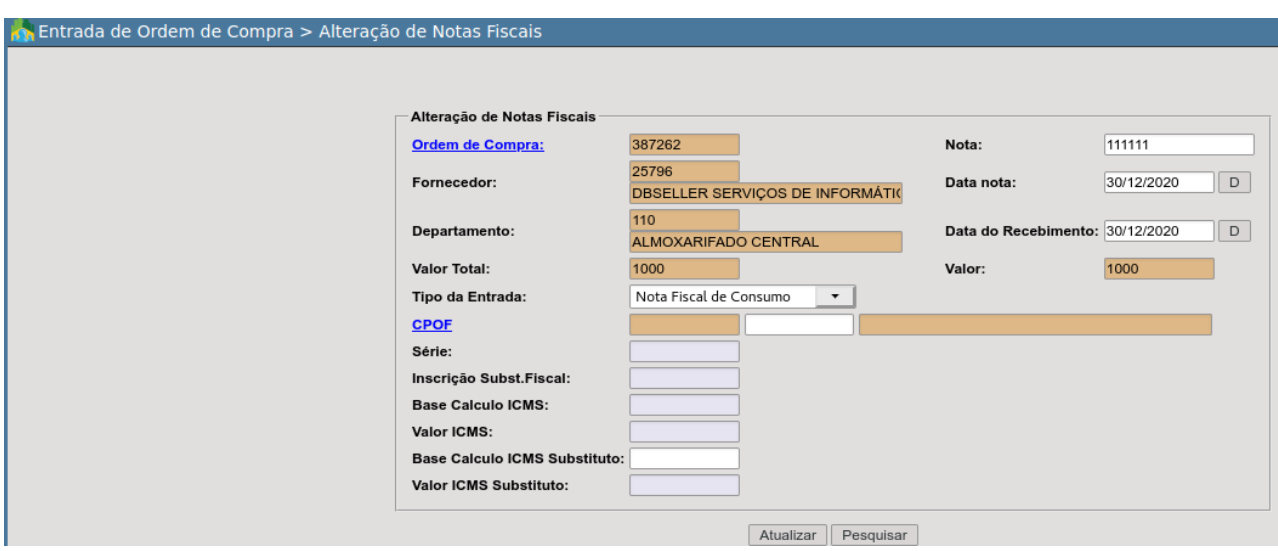

## Requisição de Saída de Materiais

Procedimento que permite ao usuário solicitar materiais ao depósito no qual seu departamento encontra-se ligado. Importante ressaltar que esta requisição é feita pelos usuários dos departamentos vinculados a um determinado depósito cadastrado no e-cidade.

Esse procedimento se caracteriza do tipo: *MANUAL*, ou seja, há uma requisição de saída de materiais em que somente será efetivada do estoque após um atendimento pelo almoxarifado responsável pela a entrega do quantitativo que está sendo requisitado.

### Inclusão

DB:PATRIMONIAL > Material > Procedimentos > Requisição de Saída de Materiais > Inclusão

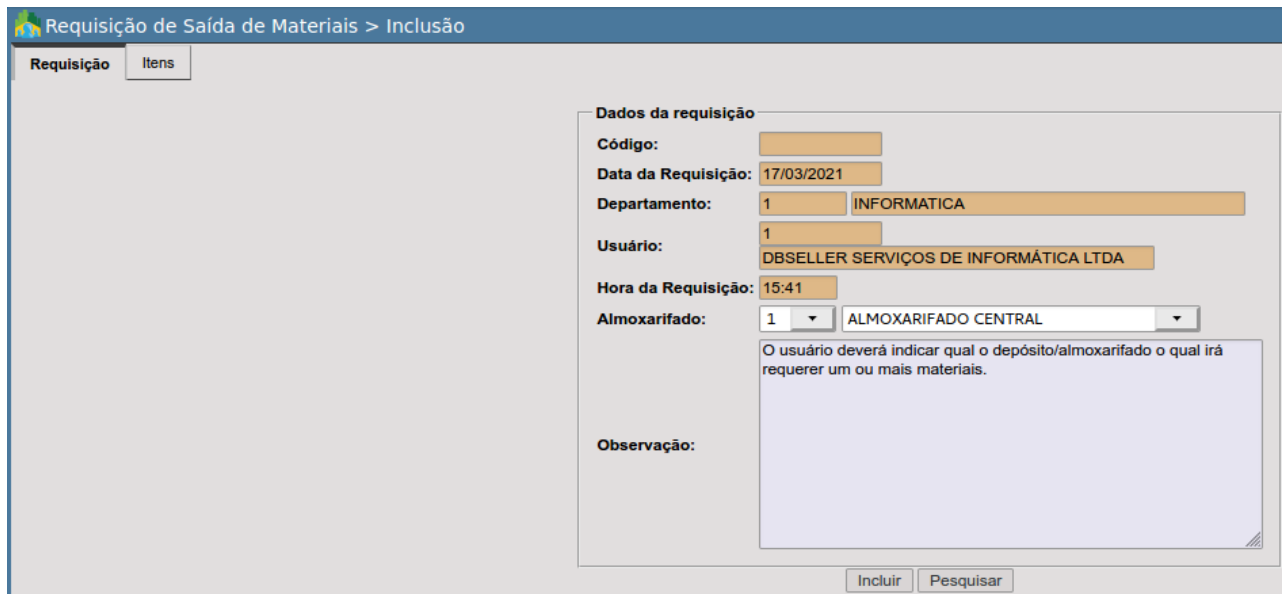

Nesta tela pode-se observar duas abas:

- 1. Requisição
- 2. Itens
- 1. Requisição
	- **Código:** código sequencial que será gerado de forma automática p/ requisição que está sendo inclusa.
	- **Data:** data da requisição, esta informação também encontra-se na parte inferior direita da tela.

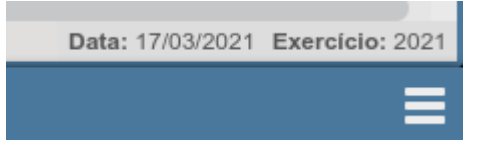

● **Departamento:** departamento solicitante, no exemplo, o 1-INFORMATICA, esta informação é possível identificar observando a parte inferior da tela.

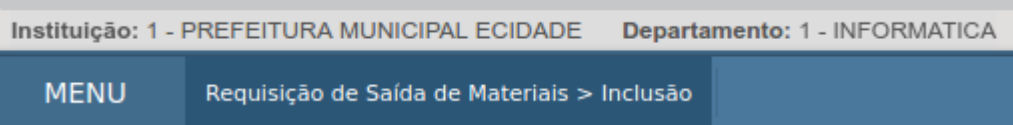

Caso identifique que o departamento em que está não seria o correto para realizar a requisição, efetive a alteração clicando no ícone que encontra-se no canto superior direito da tela.

O mesmo somente será visível ao acessar a rotina de Requisição > Inclusão.

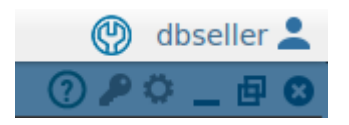

- **Código do Usuário:** código do usuário seguido do nome do mesmo;
- **Hora:** hora em que a requisição está sendo incluída no sistema;
- **Almoxarifado:** depósito que contém o material ou materiais a serem requeridos;

Somente serão listados os almoxarifados ao qual o departamento em que encontra-se (1-INFORMATICA) possui acesso, no caso o departamento é o listado:

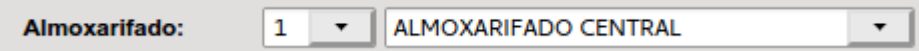

**NOTA:** Caso o seu departamento tenha acesso/permissão para requisitar a mais de um almoxarifado, tenha atenção no momento da seleção do mesmo.

● **Observação:** campo destinado a observações relativas a requisição de saída de materiais, se necessário.

Se o usuário optar poderá por efetivar uma pesquisa rápida entre requisições incluídas pelo departamento, clicando no botão **Pesquisar** 

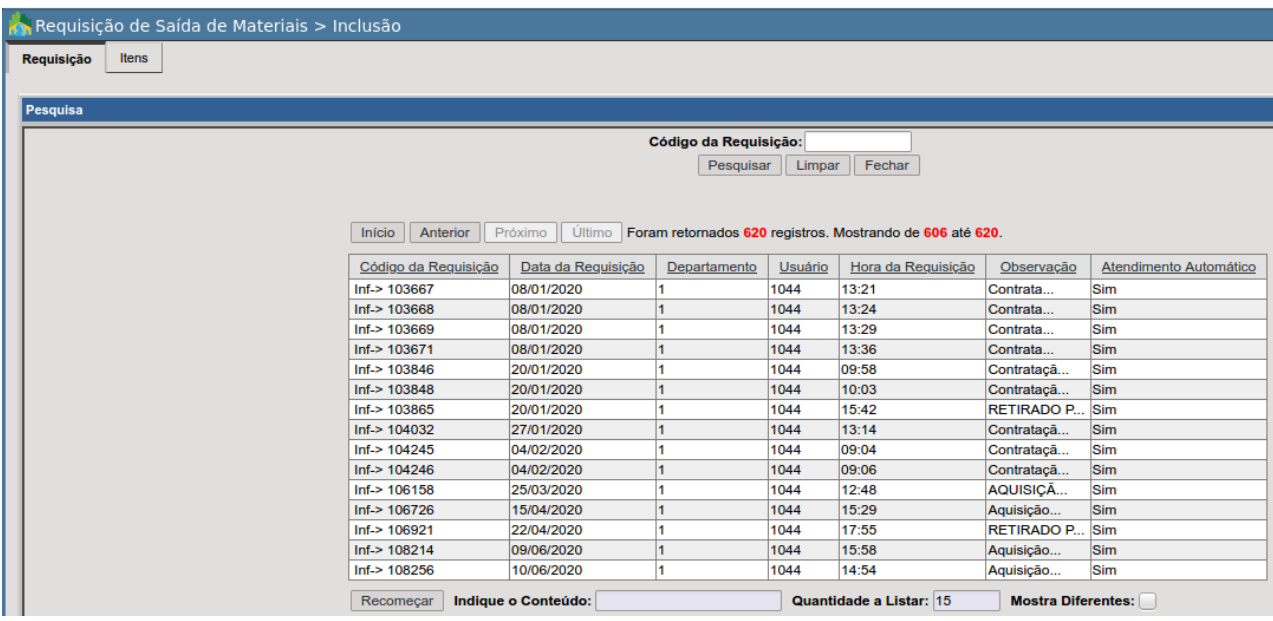

Encerra-se a primeira parte deste procedimento clicando no botão **Incluir** 

#### **2. Itens**

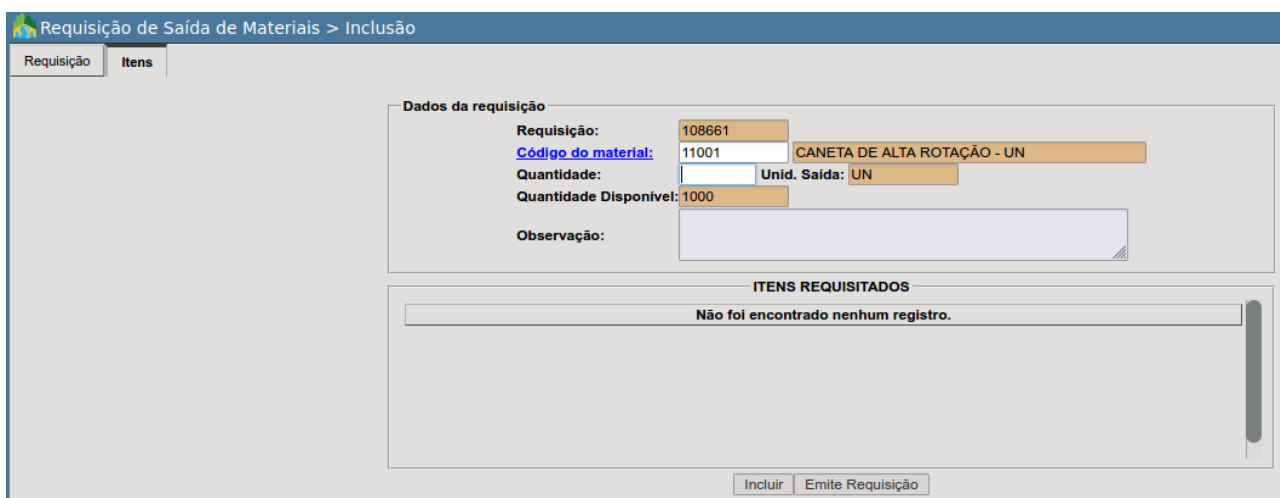

- **Código da requisição:** número atribuído pelo e-cidade a requisição na aba anterior.
- **Código do material:** código do item cadastrado no módulo material; Caso desconheça, poderá clicar sobre **Código do material:** e aplicar filtros complementares ao código.

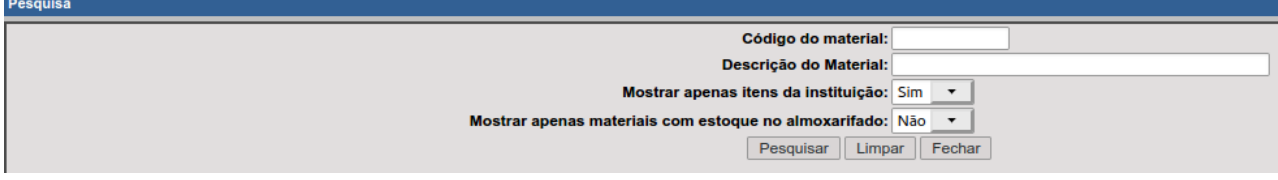

- **Quantidade:** quantidade do material a ser requerido;
- **Unidade de saída:** unidade na qual o item foi cadastrado;

DB:PATRIMONIAL > Material > Cadastros > Cadastro de Material > Alteração

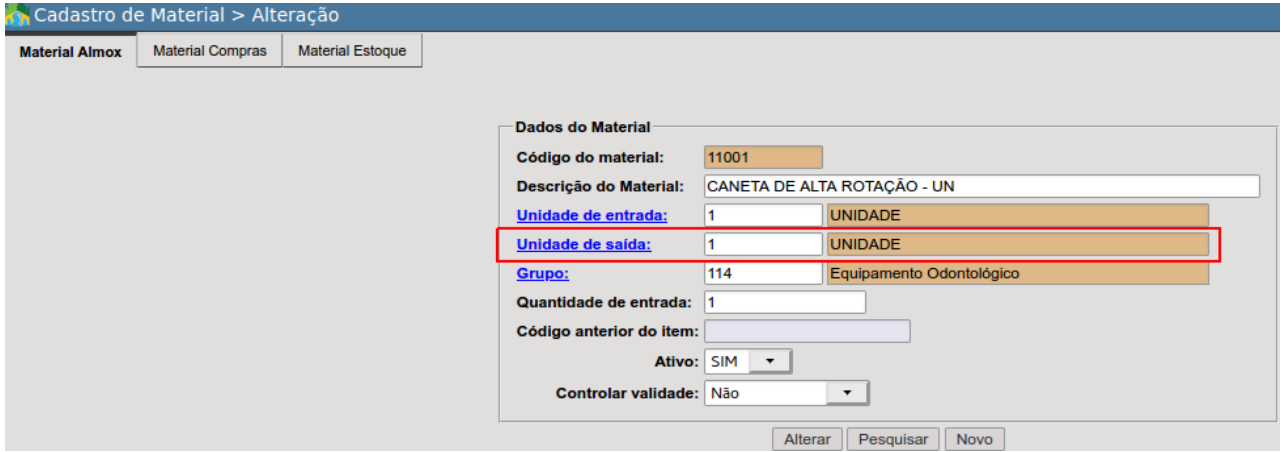

● **Quantidade disponível:** quantidade em estoque do material, é possível se obter uma visualização prévia da quantidade disponível até mesmo antes da inclusão da requisição através da rotina:

DB:PATRIMONIAL > Material > Consultas > Material Almox

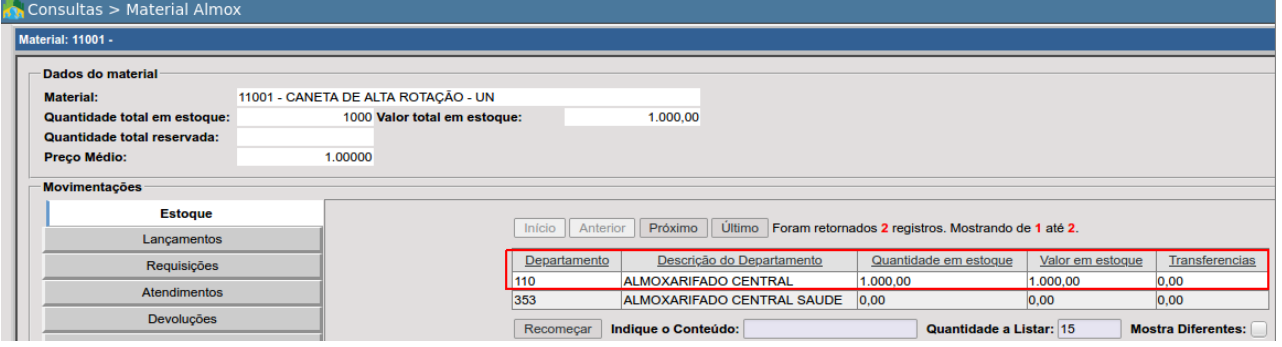

● **Observação:** campo livre para incluir informações a respeito do material que se está requerendo;

Para finalizar o processo basta o usuário clicar em **Incluir** Todos itens conforme inclusão serão listados em "Itens Requisitados":

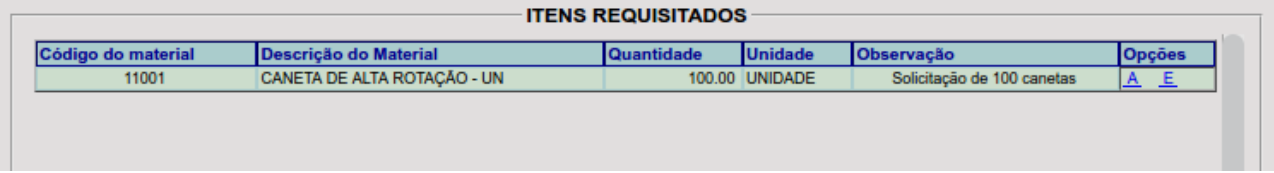

Havendo necessidade o usuário poderá realizar a exclusão do item clicando em  $E$  e confirmar em Excluir | ou então clicando sobre A modificando qualquer informação incluída anteriormente para confirmação basta clicar em Alterar

Havendo um ou mais itens adicionados, será possível emitir a requisição clicando sobre Emite Requisição .

A emissão da requisição poderá ser cortada ao centro, separando em duas vias a requisição de saída de materiais, sendo uma para o requisitante e a outra ao almoxarifado que efetivará ao atendimento.

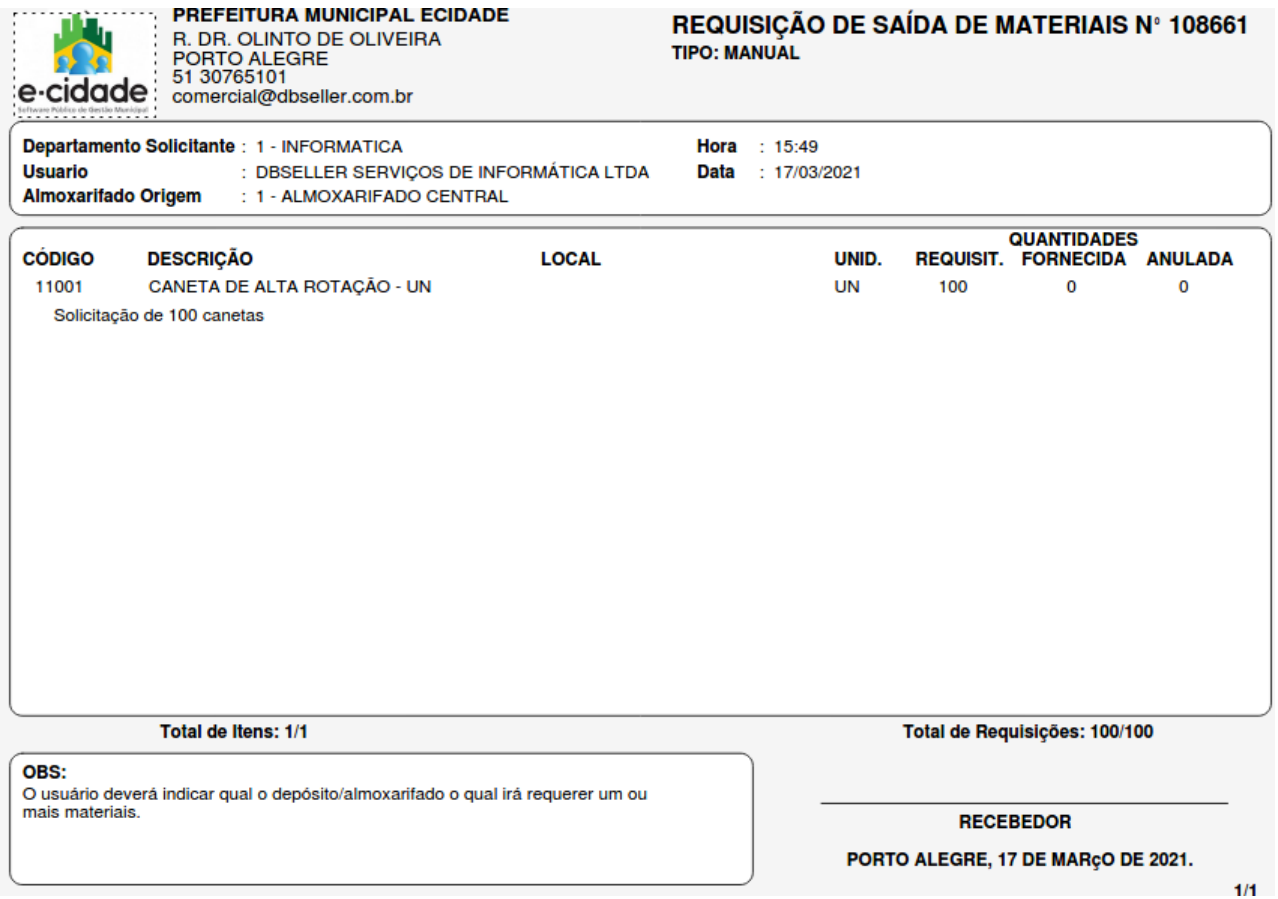

### Alteração

DB:PATRIMONIAL > Material > Procedimentos > Requisição de Saída de Materiais > Alteração

Atente-se em estar no departamento que realizou a inclusão da requisição, observando as informações logo abaixo da tela.

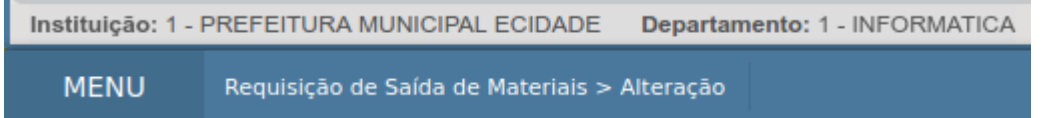

Caso identifique que não, efetive a alteração de departamento clicando no botão configuração acessível no canto superior direito após acesso a rotina.

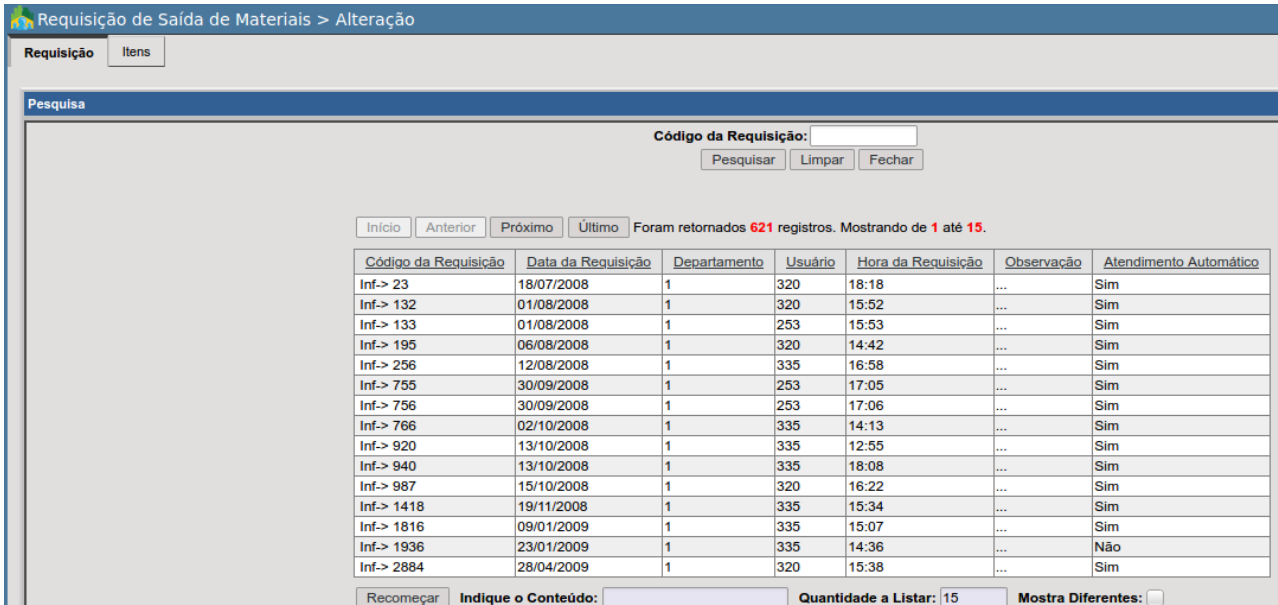

Ao abrir a tela o usuário deverá informar o código da requisição a ser alterada, está poderá ser localizada na requisição impressa no canto superior direito.

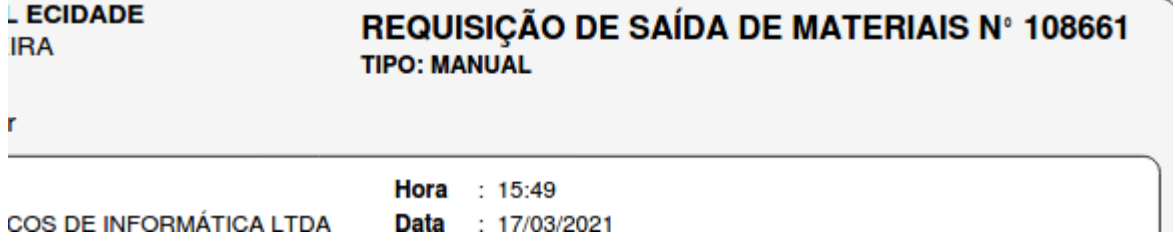

Caso não tenha de posse a requisição impressa poderá aplicar filtros afim de identificar.

O botão <sup>Último</sup> retorna em ordem inversa as últimas requisições incluídas no e-cidade pelo departamento em que encontra-se, portanto caso tenha incluído recentemente é uma forma rápida de retornar as últimas requisições.

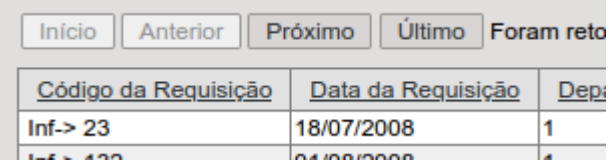

O campo Indique o Conteúdo é uma outra forma de localizar entre as informações listadas.

Indique o Conteúdo:

*Exemplos:* **Data de Requisição:**

Indique o Conteúdo: 08/01/2020

e clique sobre **Data da Requisição** 

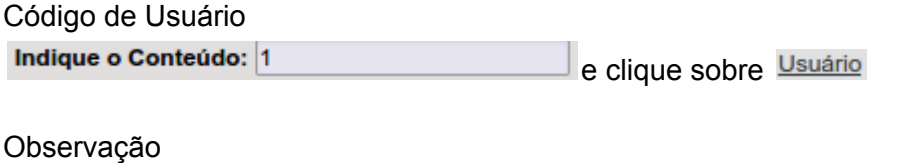

Indique o Conteúdo: %informática% e clique sobre Observação

Nesse último exemplo, o e-cidade filtra requisições que contenham a palavra "*informática*" no campo observação.

Após selecionar a requisição que deseja efetivar a alteração, a primeira aba [Requisição] o usuário poderá alterar basicamente a informação relacionada a Observação.

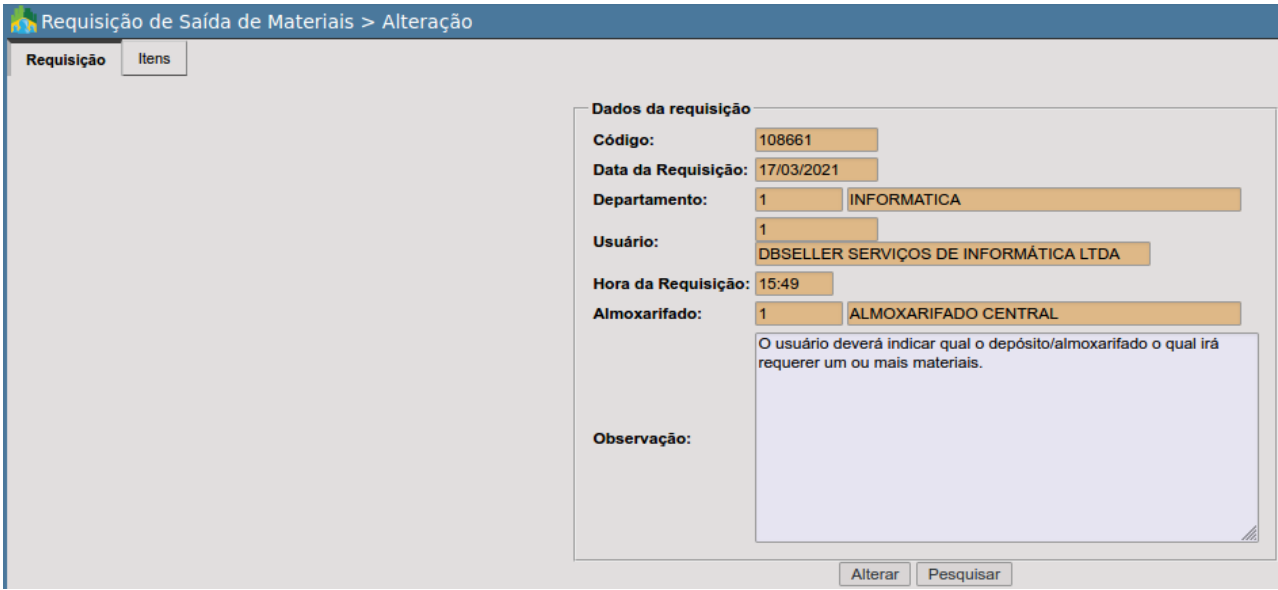

Já na aba [Itens] o usuário tem a opção de incluir novos itens, alterar os já incluídos ou até mesmo efetuar a exclusão de algum que não deseja que faça mais parte da requisição.

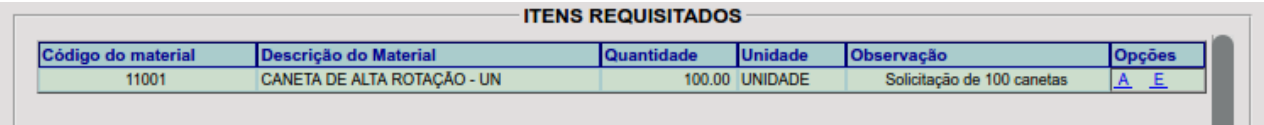

Após as modificações poderá efetivar novamente a emissão do relatório de requisição de saída de materiais atualizando, clicando em Emite Requisição

*NOTA IMPORTANTE:* Caso já exista um atendimento ou uma anulação para requisição, não será possível efetivar a alteração da mesma!

#### Exclusão

DB:PATRIMONIAL > Material > Procedimentos > Requisição de Saída de Materiais > Exclusão

Rotina que permite a exclusão de uma requisição de saída de materiais do tipo manual no e-cidade, porém, somente será possível desde que ainda não tenha ocorrido o atendimento da mesma ou anulação.

### Requisição Automática

DB:PATRIMONIAL > Material > Procedimentos > Requisição de Saída de Materiais > Requisição Automática

Este tipo de requisição normalmente é utilizada quando o usuário/servidor se dirige diretamente ao depósito. Neste caso, a requisição de saída de material não foi incluída pelo usuário, cabendo ao responsável pelo depósito fazê-la.

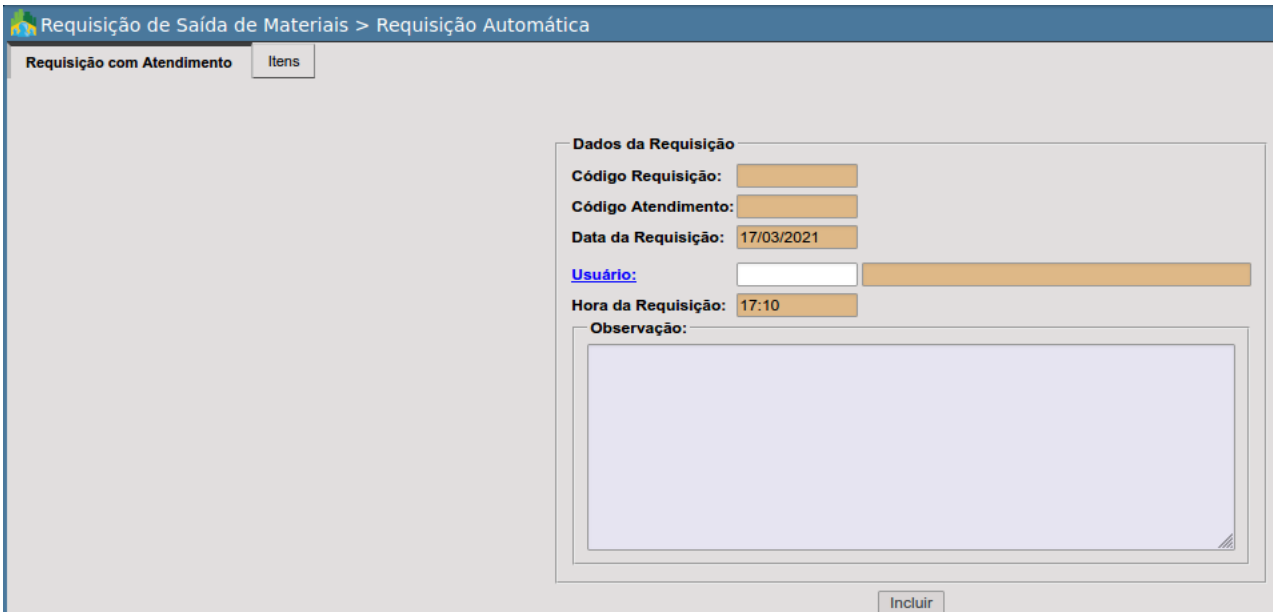

Caso se depare com a tela abaixo, atente-se se ao departamento em que está e se o mesmo possui cadastro como depósito, pois essa rotina somente poderá ser utilizada estando logado em um departamento que é um almoxarifado/depósito.

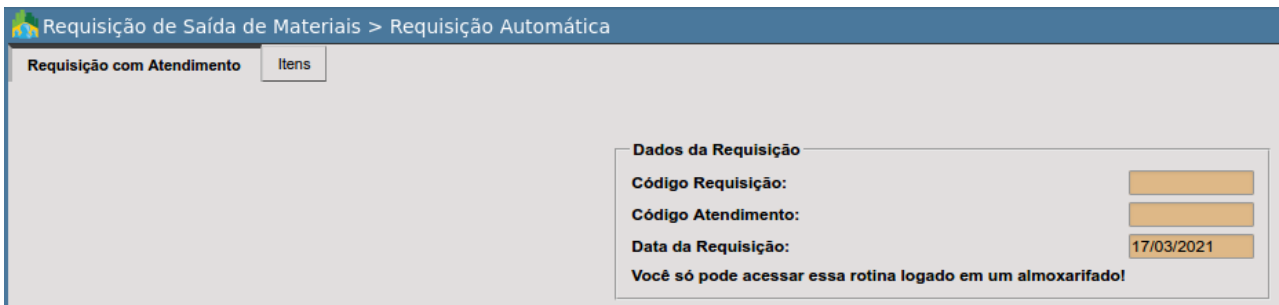

Caso identifique que não encontra-se em um almoxarifado, efetive a alteração de departamento clicando no botão configuração **de acessível no canto superior direito após acesso a rotina.** 

Nesta tela pode-se observar duas abas:

- 1. Requisição com atendimento
- 2. Itens

1.Requisição com atendimento

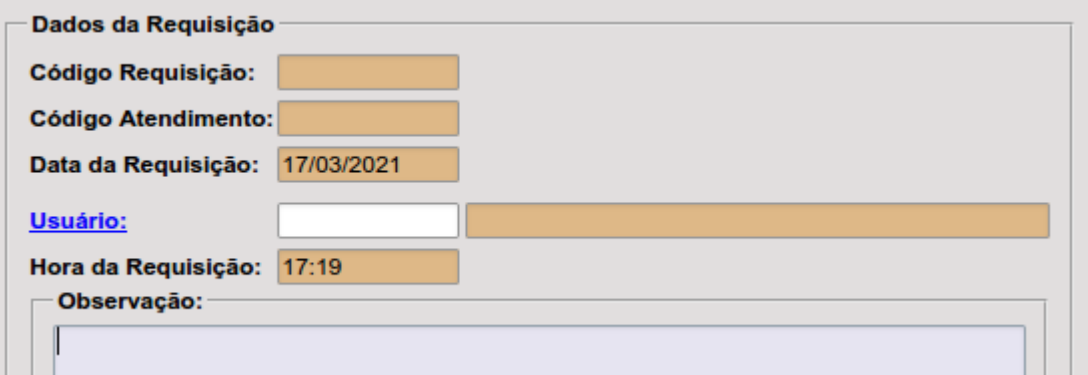

- **Código da Requisição:** código sequencial automático que será gerado p/ requisição.
- **Código Atendimento:** código sequencial automático que será gerado p/ requisição.
- **Data da Requisição:** data da requisição conforme informações da sessão.
- **● Usuário/Departamento:** seleciona-se o usuário que está solicitando a saída de materiais ao almoxarifado. Ao fazer isso abaixo o sistema exibirá o campo "Departamentos" e listará todos os almoxarifados/depósitos que o usuário possa estar vinculado, podendo ser um ou mais, nesse caso o responsável terá que indicar de qual depósito irá requerer o material que necessita.

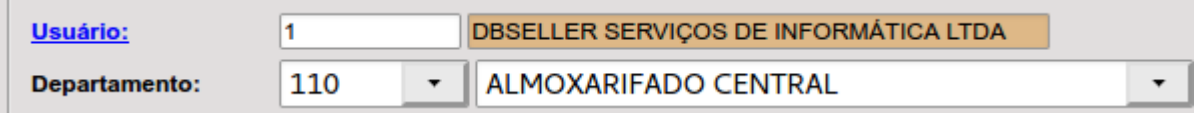

Caso desconheça o usuário, é possível clicar sobre Usuário: e efetivar a busca por meio de filtros adicionais.

- **Hora da Requisição:** hora da requisição conforme informações da sessão.
- **Observação:** Campo livre para inclusão de informações a respeito da saída de materiais.

Finalizando o preenchimento do usuário, departamento e observações o responsável pela entrega do material poderá efetivar a inclusão da requisição clicando em **Incluir** 

Após isso, o e-cidade emitirá um alerta com o código da requisição e do atendimento automático criado, alternando para aba "Itens" que agora estará habilitada.

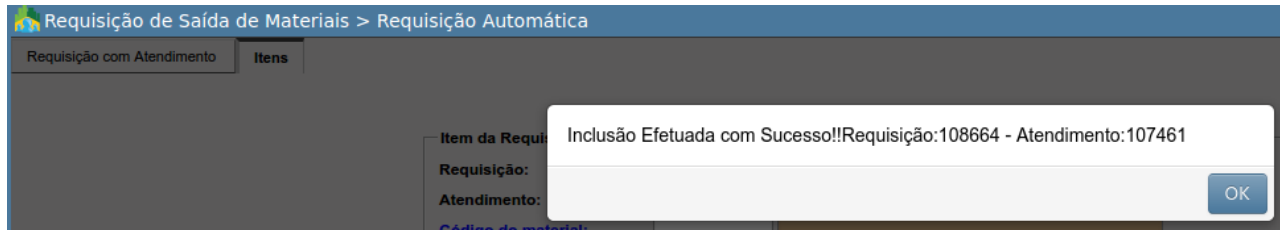

#### 2. Itens

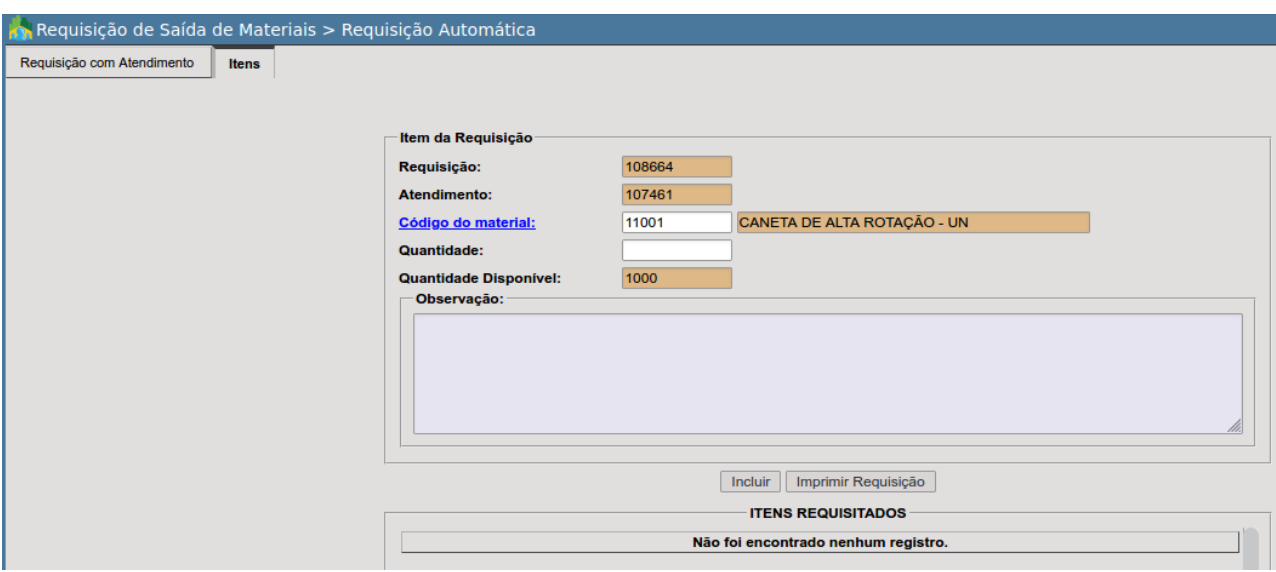

Nesta tela temos: o código da requisição, o código do atendimento, o código do material, a quantidade do material a ser requisitado, quantidade disponível (após a seleção do material) e um campo observação relativa ao material que se está requisitando.

A partir deste ponto, o usuário terá que indicar o código do material à ser incluso na requisição automática, caso desconheça poderá clicar no link **Código do material:** e aplicar filtros de busca.

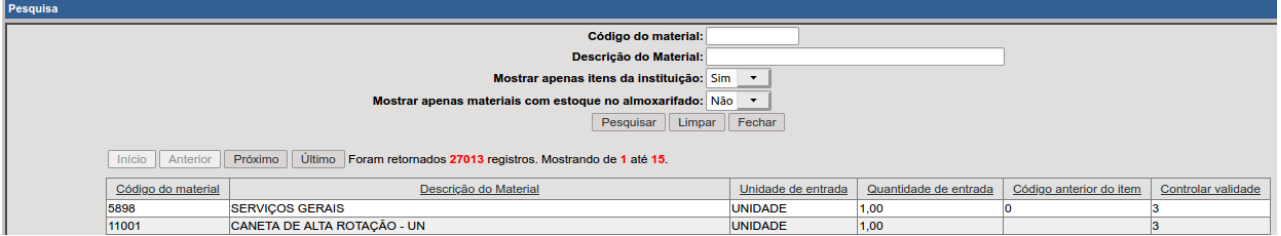

Após a seleção do material, o usuário deverá indicar a quantidade que dará saída do almoxarifado/depósito, que deverá ser inferior ou igual a quantidade disponível e alguma observação pertinente a saída com a finalidade de registro e consultas futuras.

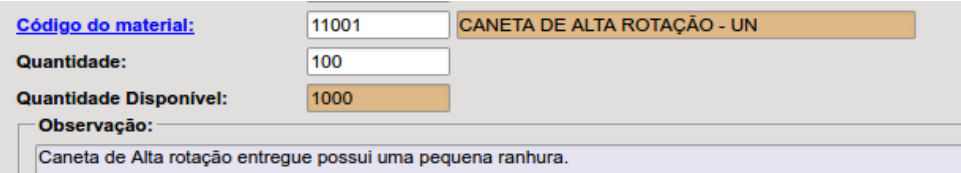

Após isso, deve confirmar a requisição de saída de material através do botão Incluir .

Os itens conforme inclusos serão listados em "ITENS REQUISITADOS", não sendo possível alterar ou excluir o mesmo.

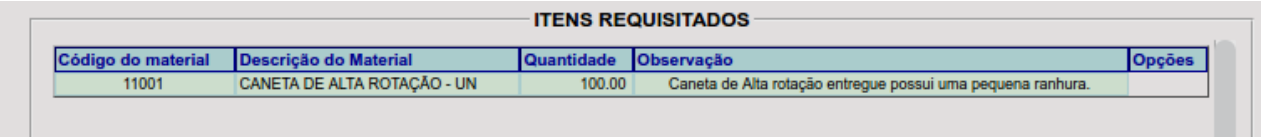

Após a inclusão de um ou mais itens, já será possível imprimir a requisição clicando em Imprimir Requisição

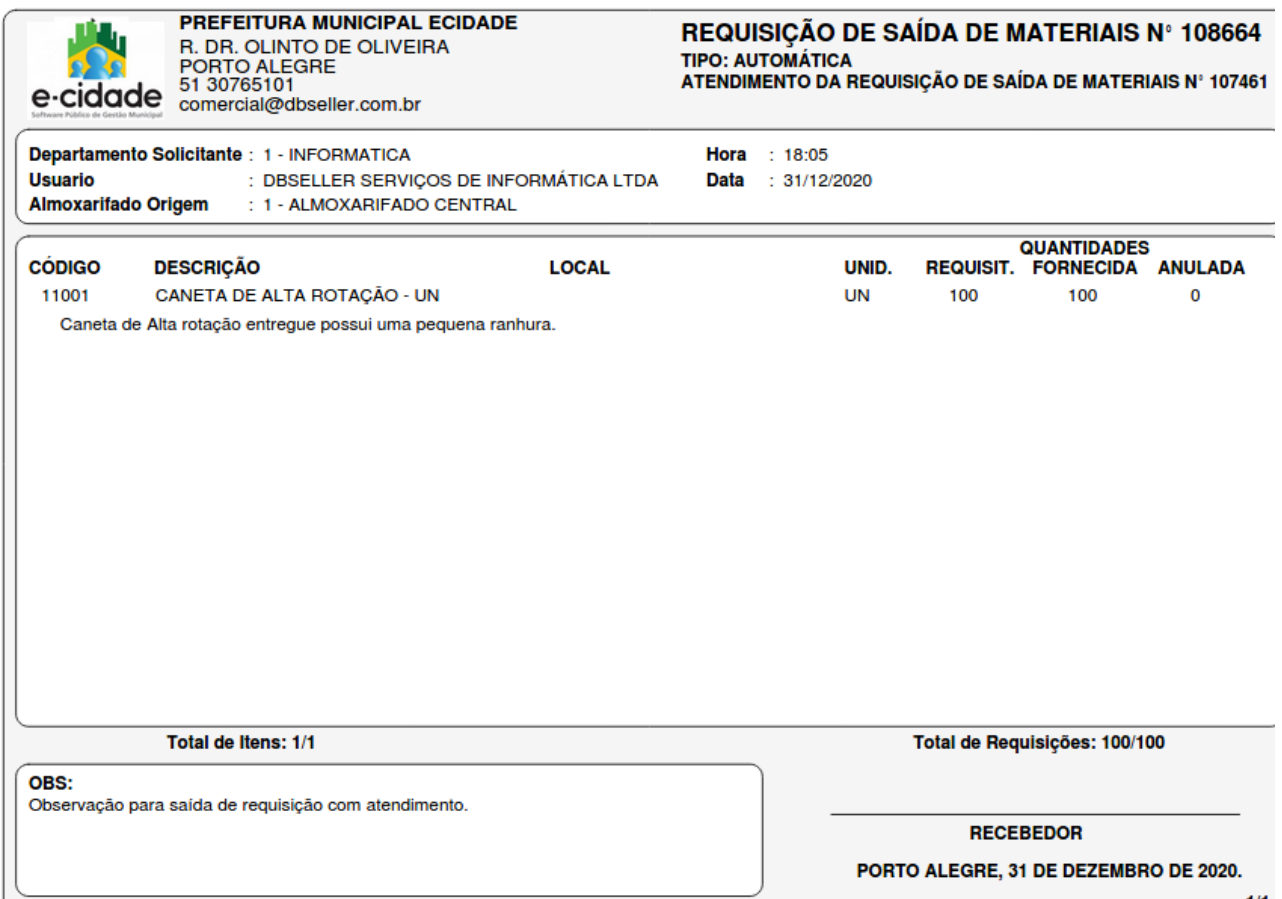

Logo após a inclusão do item na requisição o e-cidade já irá efetivar uma saída de material, podendo ser passível de consulta através da rotina abaixo:

DB:PATRIMONIAL > Material > Consultas > Material Almox

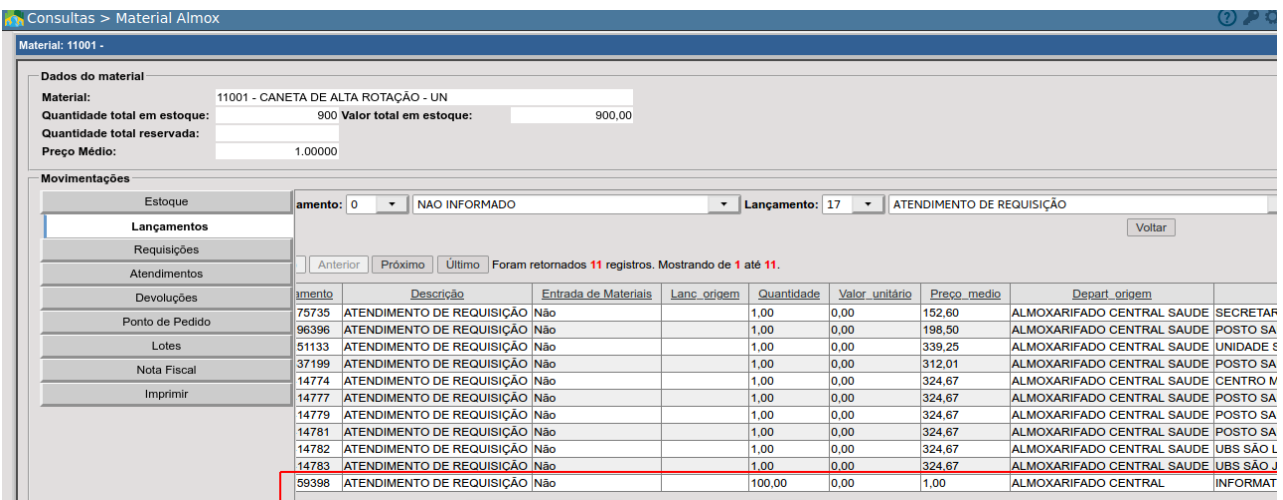

### Anulação de Requisição

DB:PATRIMONIAL > Material > Procedimentos > Requisição de Saída de Materiais > Anulação de Requisição

Permite a anulação de uma requisição de saída de materiais.

Ao acessar a rotina o e-cidade irá listar as requisições disponíveis no departamento e que possuem as condições necessárias para anulação.

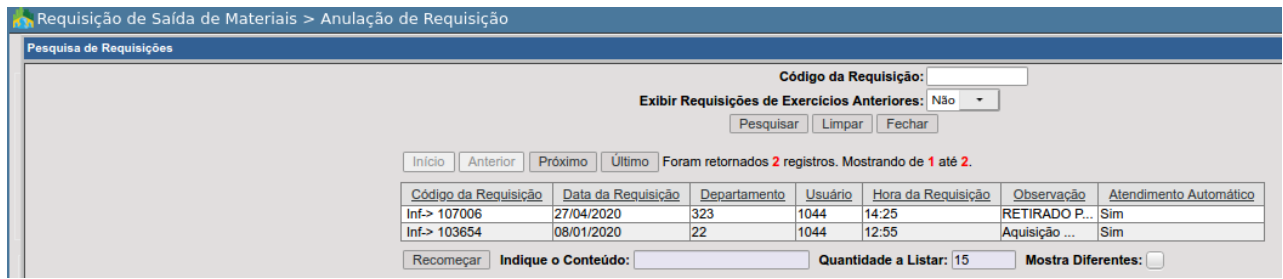

Após selecionar a requisição que deseja anular, o usuário terá que marcar o item que deseja efetivar anulação total de quantidades e apresentar um motivo, por fim clicar em  $\Box$  Anular $\Box$  e confirmar a anulação.

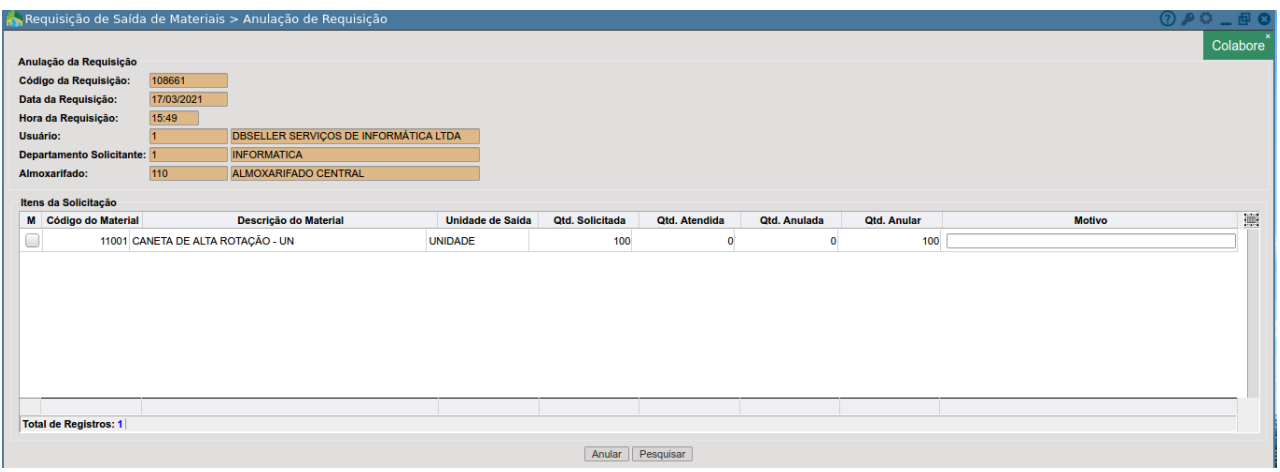

Nota-se que o e-cidade não permite a anulação parcial de quantidades por item, apenas um ou mais itens de uma requisição.

O e-cidade irá questionar se deseja emitir o documento de anulação de requisição, ao optar será emitido conforme a imagem abaixo:

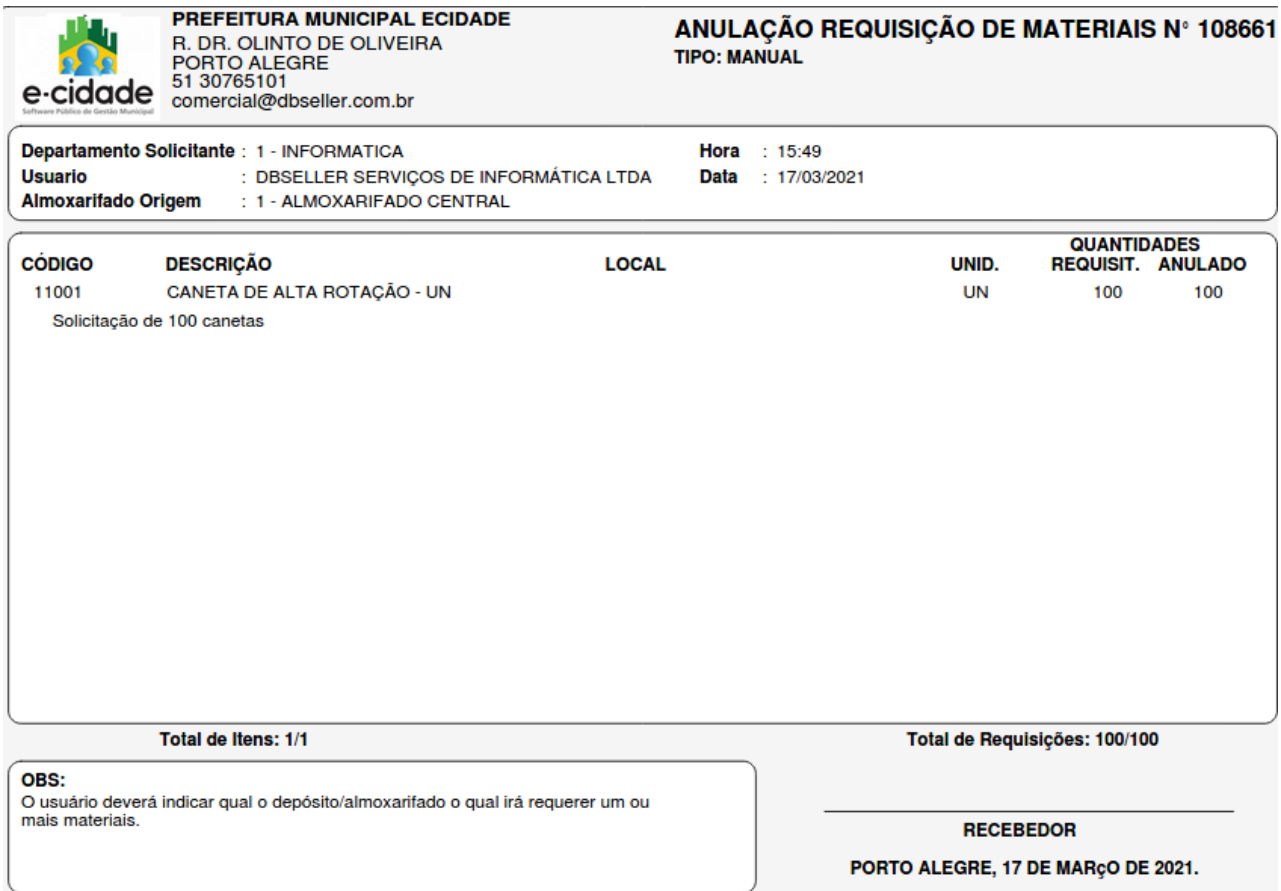

Caso tenha dito que não, mas mudou de ideia e deseja emitir, basta acessar a rotina abaixo: DB:PATRIMONIAL > Material > Relatórios > Documentos > Reimpressão Anulação da Requisição

## Atendimento de Requisição

DB:PATRIMONIAL > Material > Procedimentos > Atendimento de Requisição

Procedimento realizado pelo responsável por um determinado almoxarifado/depósito, quando possui o recebimento de uma requisição de saída de material, oriunda de um departamento ligado a seu almoxarifado/depósito e necessita efetivar o atendimento, ou seja, a entrega total ou parcial do material com base na análise da requisição de saída de materiais apresentada e no seu estoque atual para o determinado material.

Ao acessar a rotina a partir do almoxarifado que irá listar as requisições em aberto para o depósito, nesse caso o usuário muito provável que apresentará o documento no momento da retirada do material, portanto facilita a busca.

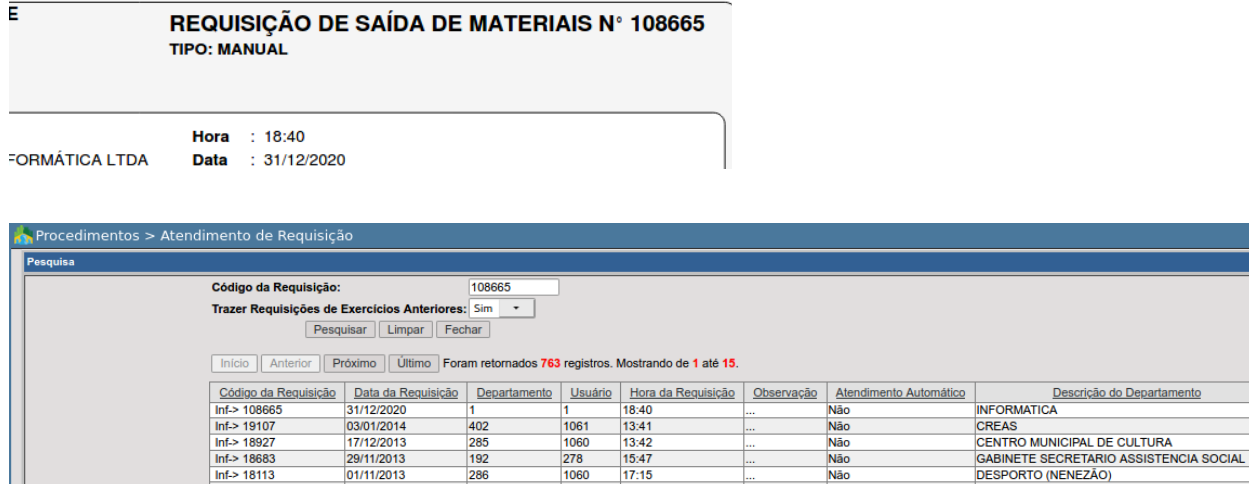

Após selecionar a requisição, o e-cidade exibirá a tela abaixo:

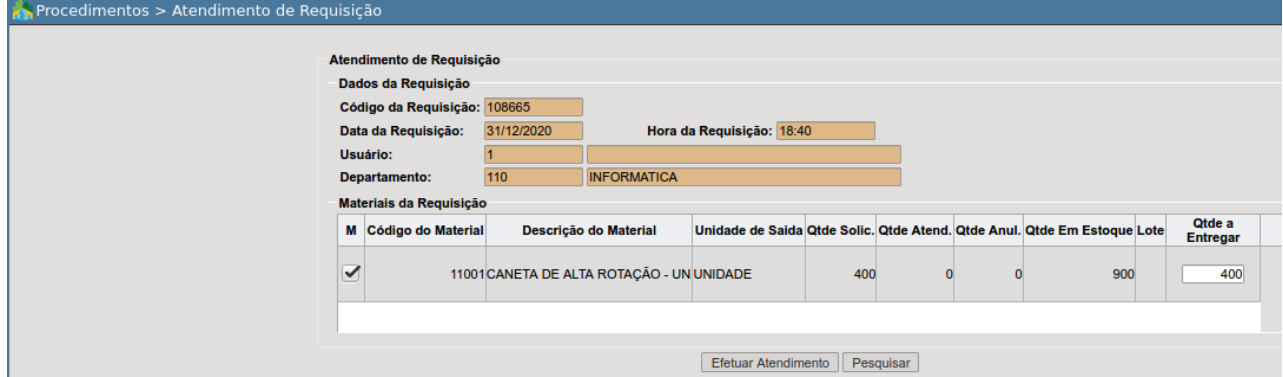

Ao marcar o item, o responsável poderá determinar se irá efetivará o atendimento da quantidade total da requisição(400) ou parcial, se decidir por parcial, basta alterar em "Qtde a Entregar" e clicar sobre **Efetuar Atendimento** 

## Entrada Manual

Rotina que permite ao usuário, após a implantação do estoque, fazer os ajustes necessários no mesmo. Usado de forma excepcional, tem como objetivo corrigir erros de implantação, tal como a contagem errada do material implantado ou também pode ser utilizada para casos de doações. Também se caracteriza a principal forma de entrada de material caso ainda não tenha sido realizada a implantação da inclusão e entrada da ordem de compra.

#### Inclusão

DB:PATRIMONIAL > Material > Procedimentos > Entrada manual > Inclusão

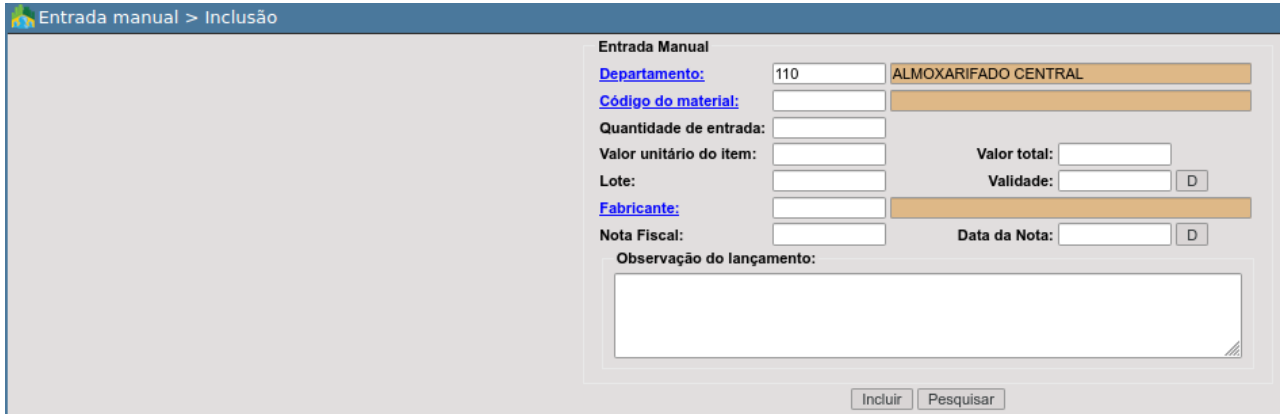

Antes de seguir com a entrada do material, confira através do botão Pesquisar os últimos lançamentos no estoque, a fim de evitar duplicidade de informações e inconsistência de quantitativo no depósito. O mesmo poderá ser efetivado através da rotina de consulta:

DB:PATRIMONIAL > Material > Consultas > Material Almox

● **Departamento:** depósito no qual será dada entrada do material;

Ao acessar a rotina será adicionado o departamento da sessão do usuário:

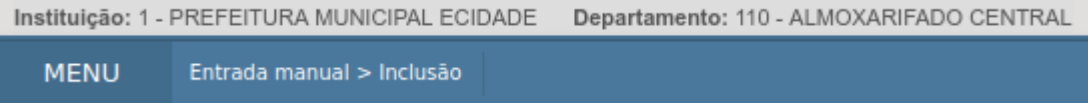

Porém, atente-se por que este pode ser que não seja um depósito no e-cidade. Nesse caso, para alternar entre depósitos basta digitar o código do departamento/almoxarifado ou caso não saiba clicar sobre o link **Departamento:** 

**NOTA:** Será considerado o departamento/almoxarifado estiver definido neste campo, não o departamento encontra-se no momento, para alternar o departamento da sessão basta clicar em configuração  $\Box$  no canto superior direito da tela.

● **Código do material:** código do material o qual será efetivado quantitativos de material. Caso desconheça o código do material, poderá optar pela pesquisa, clicando emCódigo do material:

● **Unidade de entrada e saída:** após informar o código do material, o e-cidade trará na tela informações relativas a unidade de entrada e saída do mesmo. Está informação está parametrizada no cadastro de material através da rotina:

DB:PATRIMONIAL > Material > Cadastros > Cadastro de Material > Alteração

- **Quantidade:** quantidade de material que será efetivado entrada no depósito;
- **Valor unitário do item:** campo designado para ser informado o valor unitário do item conforme nota fiscal.
- **Valor total:** caso já tenha sido informado quant. e vlr. unitário, sistema preencherá automaticamente esse campo, multiplicando um pelo outro.
- **Lote:** registra no número do lote;

.

● **Validade:** registra a validade do lote; A validação deste campo será realizado conforme a parametrização no cadastro do material, entre as opções permite controlar validade de 3 formas: *Sim/Obrigatório*, *Sim/Opcional* e *Não*.

DB:PATRIMONIAL > Material > Cadastros > Cadastro de Material > Alteração

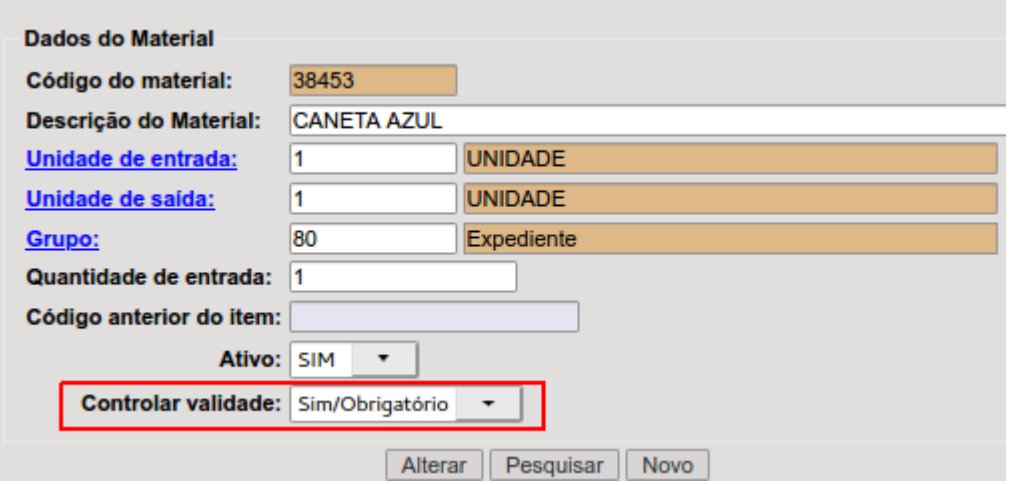

- **Fabricante:** registra o fabricante;
- **Observação do lançamento:** observação relativa ao material que se está efetivado entrada no depósito. Campo de preenchimento obrigatório, é importante complementar este campo com informações que possam facilitar uma consulta futuramente, alteração ou cancelamento de lançamento.
- **Nota Fiscal:** Número da nota fiscal conforme documento.
- **● Data da Nota:** Data da nota fiscal conforme documento.

A confirmação da entrada manual no estoque se dá através do botão | Incluir |

#### Alteração

DB:PATRIMONIAL > Material > Procedimentos > Entrada manual > Alteração

Ao acessar a rotina o e-cidade irá retornar a pesquisa com os lançamentos de entrada manual no depósito, caso não localize-o, identifique se encontra-se no mesmo depósito em que efetivou a entrada.

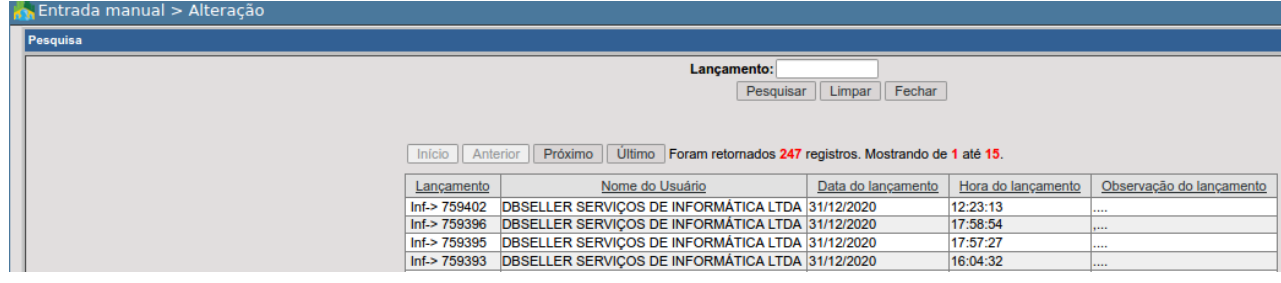

Para alterar o departamento/almoxarifado:

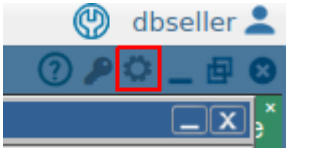

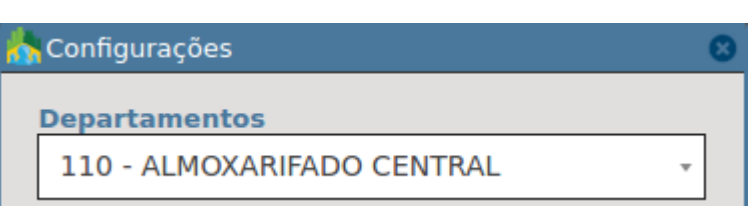

Na tela de pesquisar o usuário poderá digitar o lançamento ao qual deseja efetivar a alteração ou então pesquisar entre as informações disponíveis na tela como a observação do lançamento.

O campo "*Indique o Conteúdo*" pode ser importante nesse momento, pois ele permite o uso do caracter %, este se caracteriza entre, ou seja, que contenha a informação que está entre os caracteres.

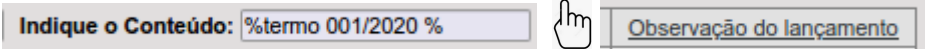

Após localizar o lançamento que deseja efetivar alteração, o e-cidade retornará aos campos em que é possível realizar a manutenção de dados, como Nota Fiscal, Data da Nota e Observações do Lançamento.

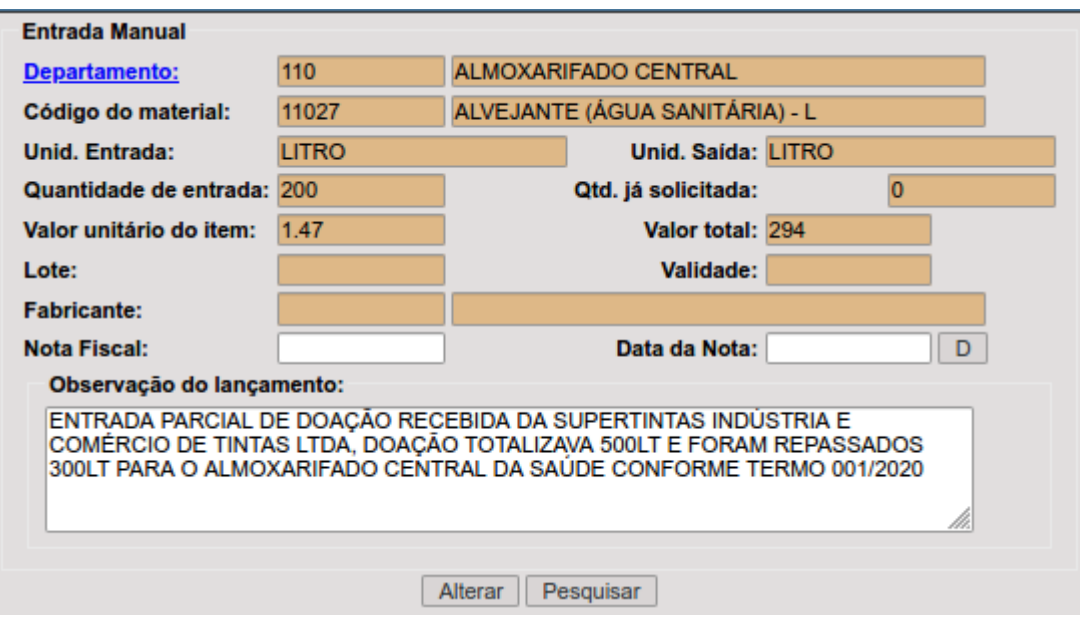

Ao concluir a alteração basta clicar em **Alterar** para que o e-cidade efetive e salve.

### **Cancelar**

DB:PATRIMONIAL > Material > Procedimentos > Entrada manual > Cancelar

Ao acessar a rotina o e-cidade irá retornar a pesquisa com os lançamentos de entrada manual no depósito, caso não localize-o, identifique se encontra-se no mesmo depósito em que efetivou a entrada.

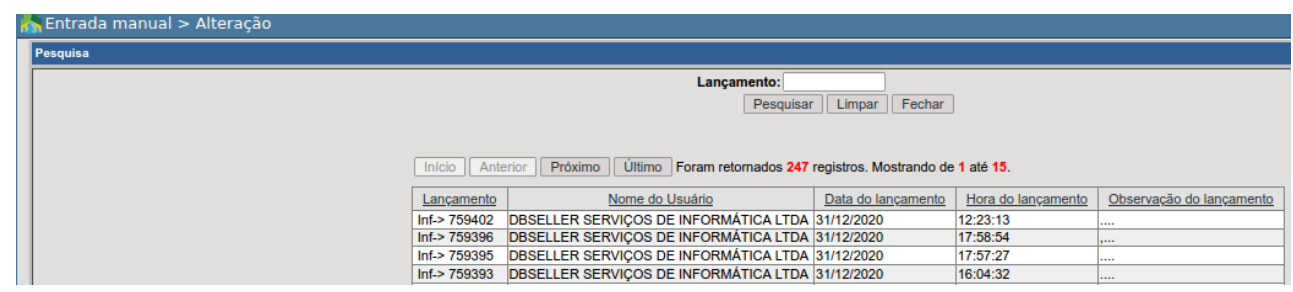

Para alterar o departamento/almoxarifado:

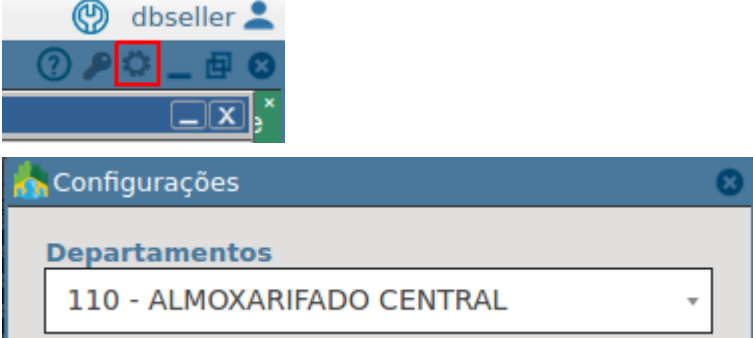

Localizando, valide as informações, adicione uma observação referente ao cancelamento da entrada manual e confirme clicando em Excluir

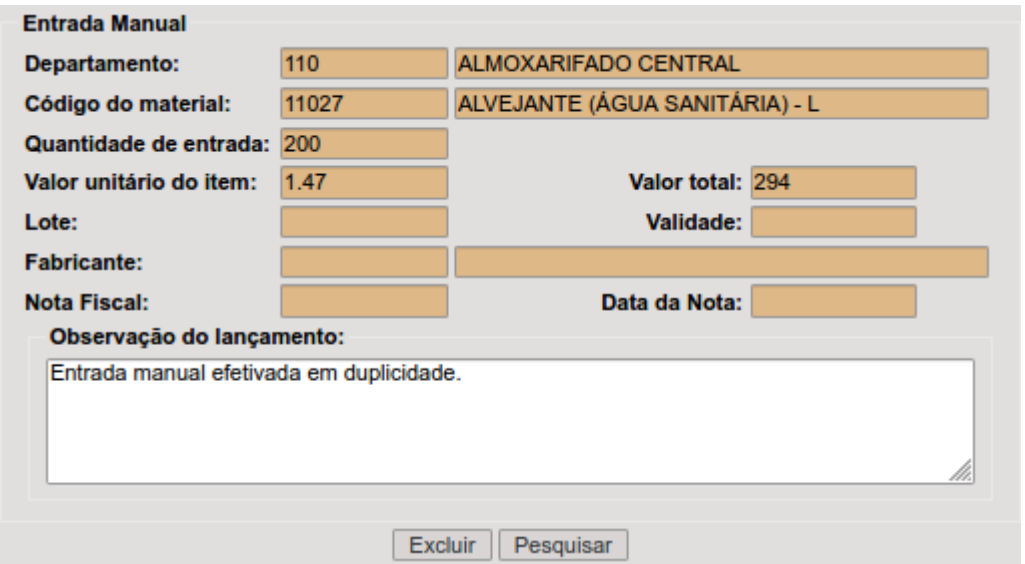

### Saída Manual

Permite ao usuário, após a implantação do estoque, fazer os ajustes necessários no mesmo. Esta rotina deverá ser usada de forma excepcional, pois seu principal objetivo é corrigir erros de implantação do estoque ou adequar o estoque após a ocorrência de algum sinistro, roubo ou furto por exemplo.

### Inclusão

DB:PATRIMONIAL > Material > Procedimentos > Saída manual > Inclusão

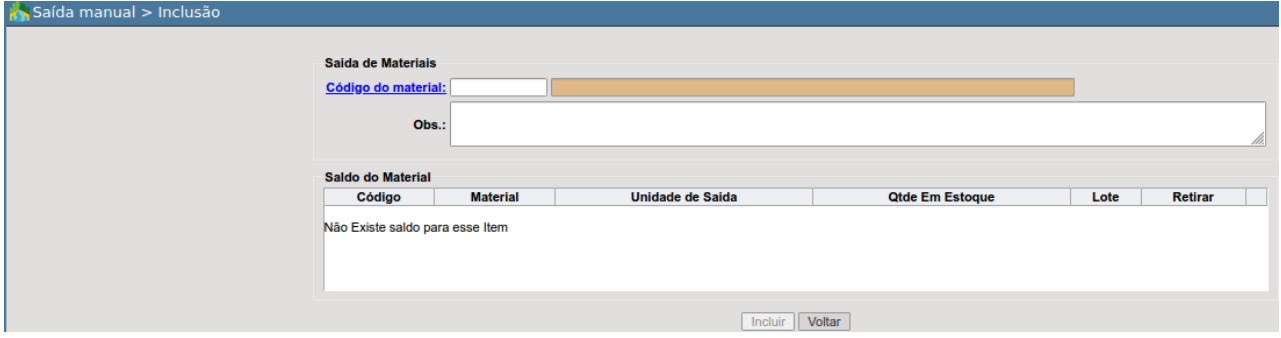

O usuário inicialmente deverá informar o código do material. Caso desconheça o código poderá optar pela pesquisa clicando em código do material:

Selecionado o material, a nova tela trará as seguintes informações:

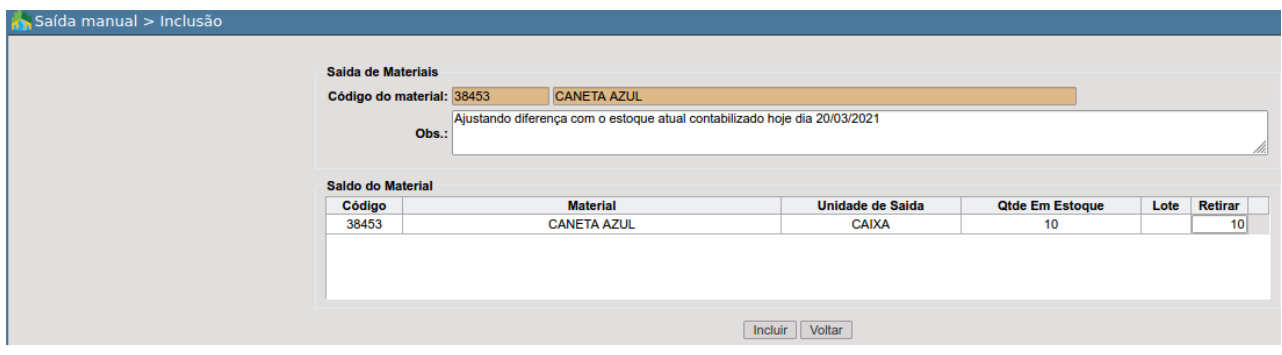

Código e descrição material, caso tenha selecionado incorretamente o material clique em **Voltar** para que possa retornar e selecionar novamente outro.

Adicione a informação referente a saída manual no campo "Obs.", muito importante complementar a justificativa ou a razão.

Por fim, em "*Saldo do Material*" na última coluna indique a quantidade à ser retirada do material no depósito, para confirmar basta clicar em **Incluir**.

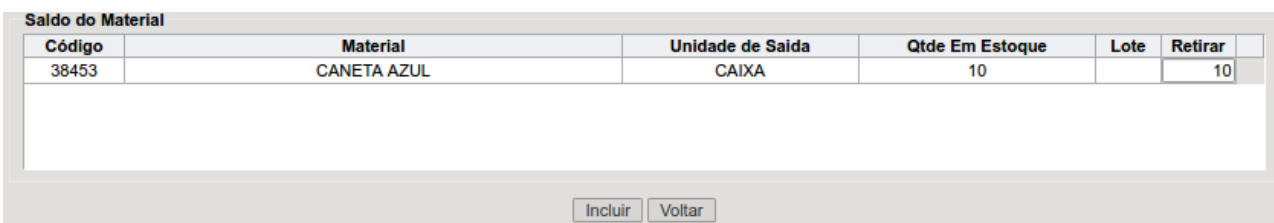

**Alterar** 

DB:PATRIMONIAL > Material > Procedimentos > Saída manual > Alterar *Rotina indisponível/descontinuada.*

**Cancelar** 

DB:PATRIMONIAL > Material > Procedimentos > Saída manual > Cancelar *Rotina indisponível/descontinuada.*

## Transferência entre Depósitos

Rotina que permite transferência de material armazenado em um depósito para o estoque de outro.

Inclusão

DB:PATRIMONIAL > Material > Procedimentos > Transferência entre depósitos > Inclusão

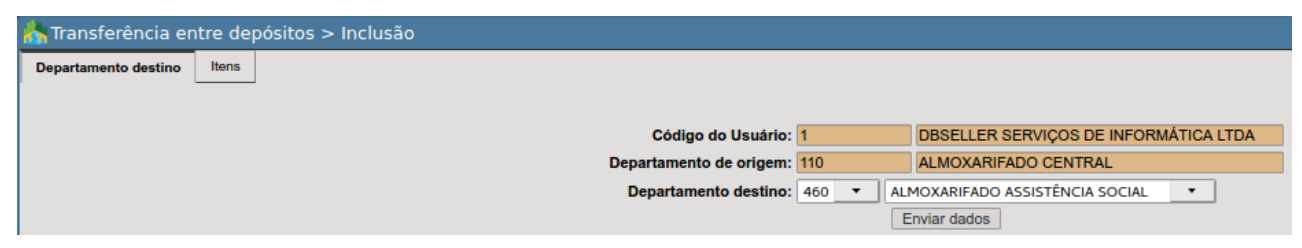

A rotina é dividida entre duas abas:
- 1. Departamento destino
- 2. Itens

#### **1.Departamento destino**

Será exibido o código do usuário e departamento da sessão como "Departamento da origem", para alterar o departamento/almoxarifado:

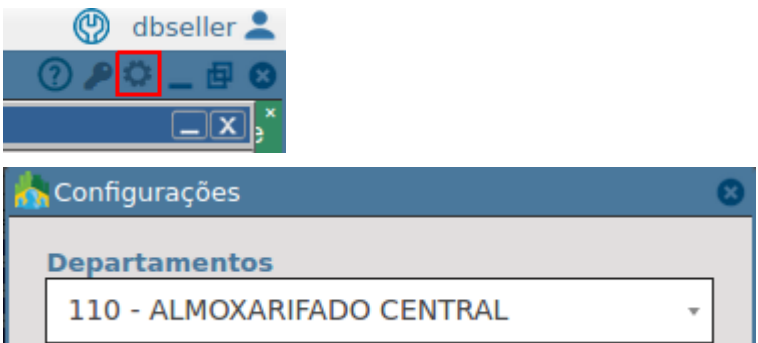

Nesta primeira aba, cabe ao usuário apenas selecionar qual o "*Departamento destino*", ou seja, que receberá o quantitativo de material que tende a ser transferido.

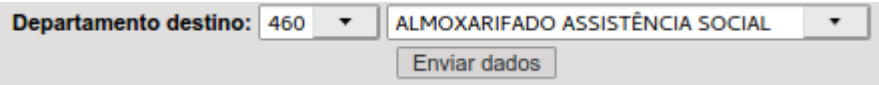

Após clicar em **Enviar dados**, automaticamente o e-cidade irá selecionar a próxima aba.

#### **2. Itens**

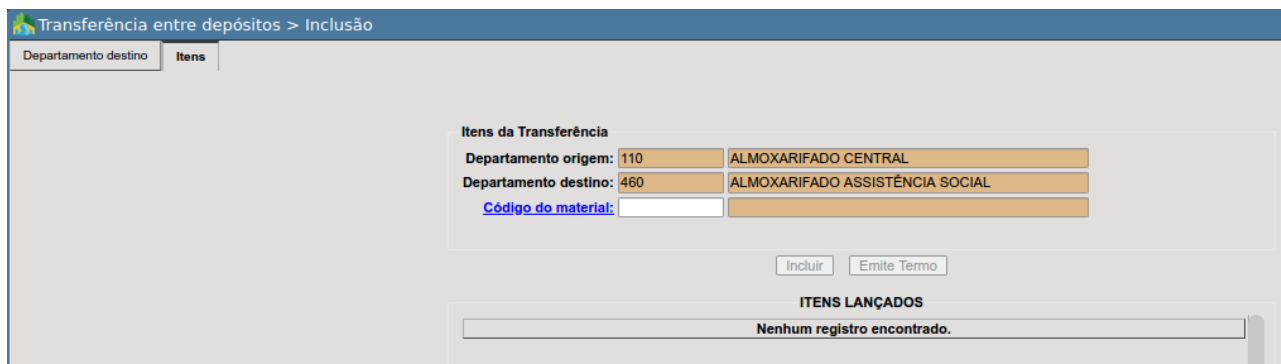

As primeiras informações reforçam o departamento de origem, ou seja, o que está incluindo a transferência e o departamento destino, o que irá receber o quantitativo.

Assim que confirmar a informação, proceda informando o código do material, caso desconheça poderá clicar em codigo do material: e aplicar filtros complementares a fim de localizar o material que deseja.

Após a seleção do material, o e-cidade irá exibir os seguintes campos:

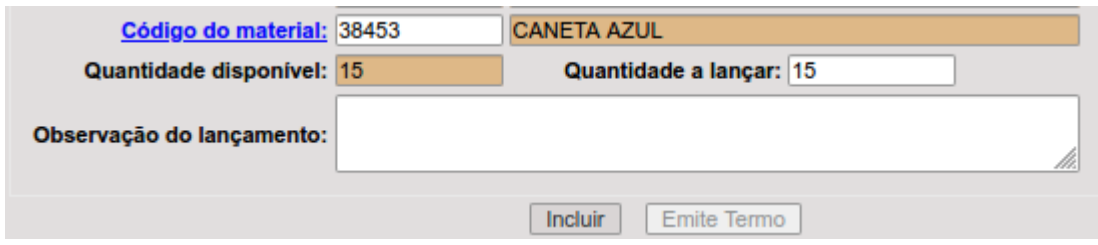

- **Quantidade disponível:** quantidade disponível atualmente para o material selecionado no depósito origem.
- **● Quantidade a lançar:** neste campo o usuário deverá informar a quantidade que será transferido para o departamento destino.
- **● Observação do lançamento:** campo livre para inclusão de observações referentes a transferência entre depósitos.

Ao fim, para confirmar a transferência, basta clicar em **Incluir**.

O e-cidade permite a inclusão de vários materiais em uma só transferência, conforme é realizado a inclusão os mesmos serão listados em "ITENS LANÇADOS".

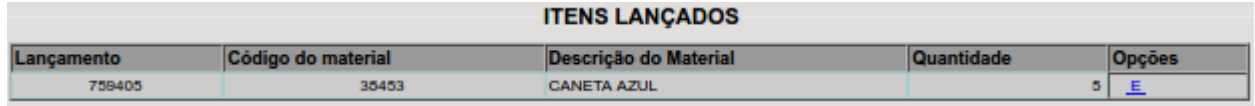

Para excluir um material dentre os inclusos, basta clicar em  $E$ .

Após a inclusão de pelo um material, o e-cidade habilitar o botão Emite Termo, este permite emissão do "*Termo de Transferência*".

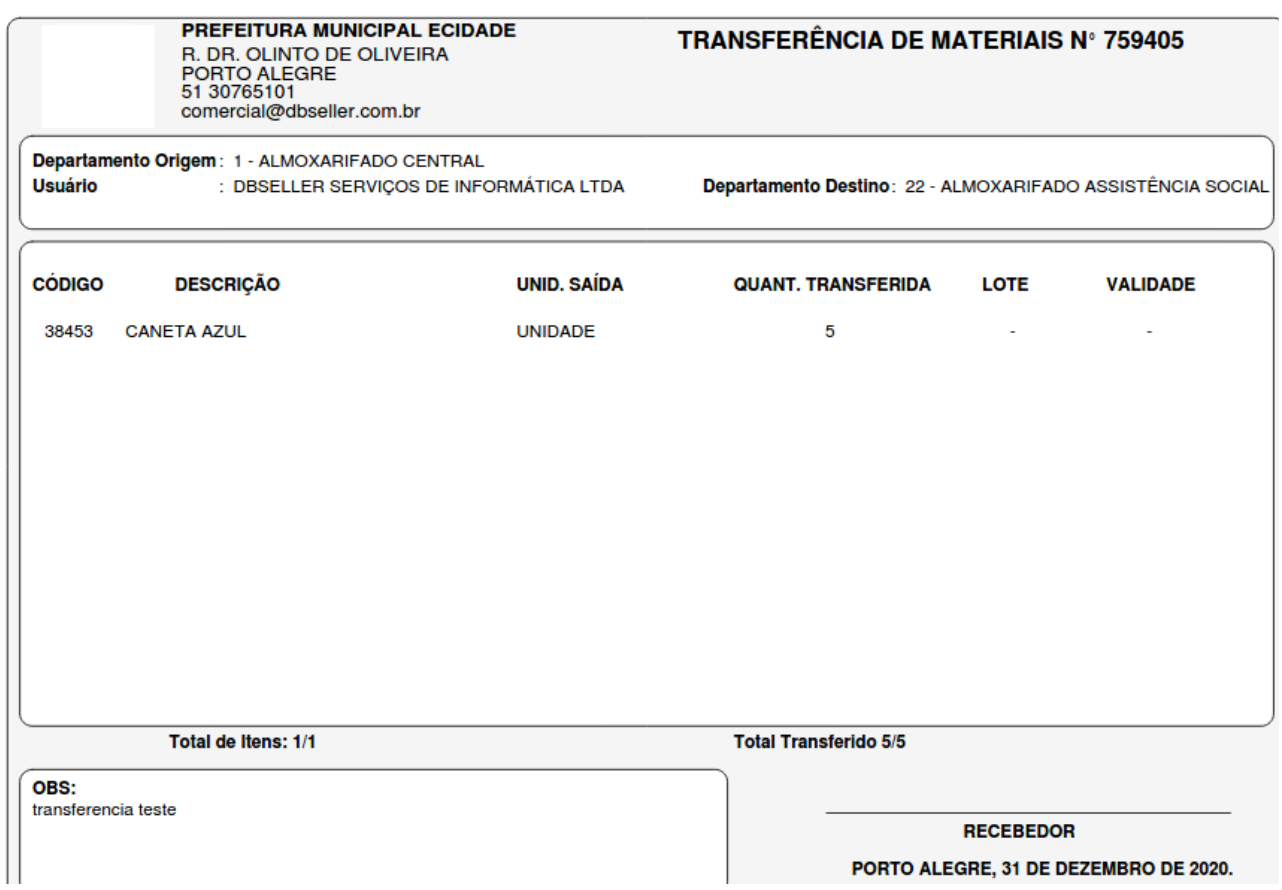

Enquanto não houver a confirmação do departamento destino, o lançamento fica com a situação "EM TRANSFERÊNCIA" pois está pendente de confirmação. Na rotina de consulta podemos observar essas informações:

DB:PATRIMONIAL > Material > Consultas > Material Almox

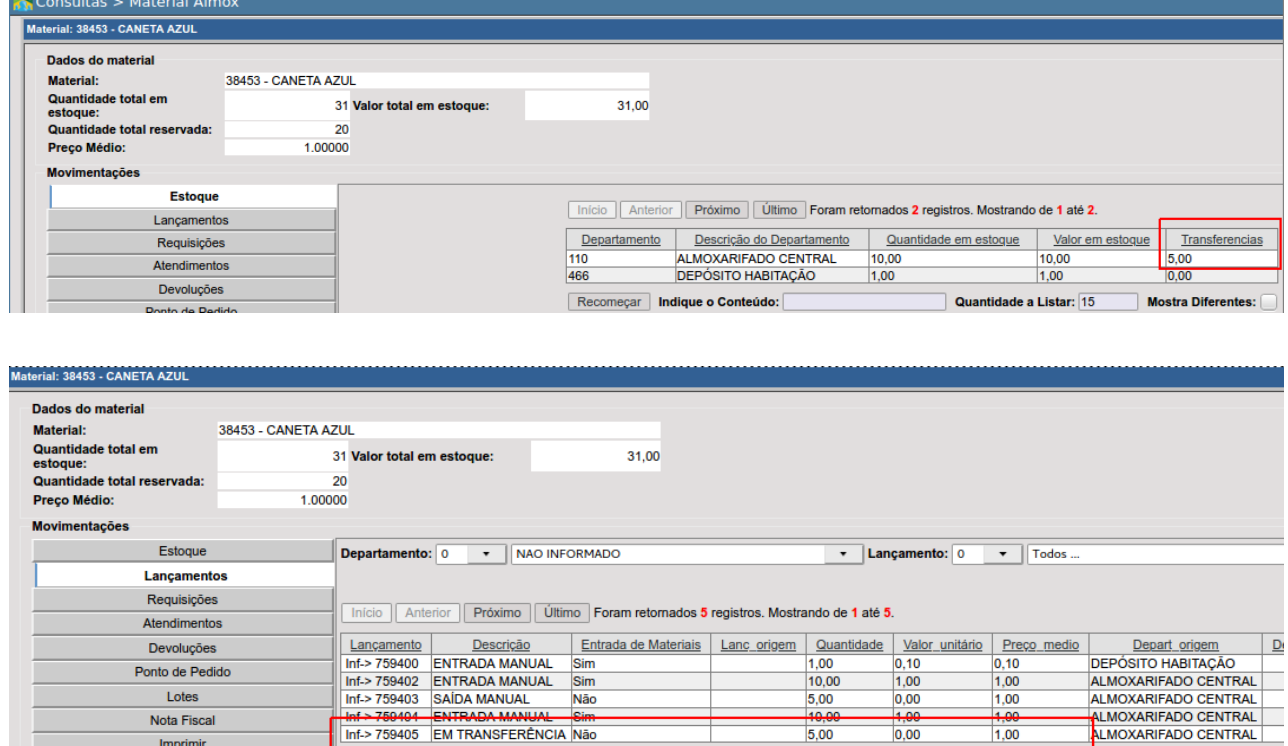

Alteração

DB:PATRIMONIAL > Material > Procedimentos > Transferência entre depósitos > Alteração

Ao acessar a rotina serão listados as transferências em aberto no depósito origem, pendentes de confirmação do departamento destino, estas são passíveis de serem alteradas no almoxarifado.

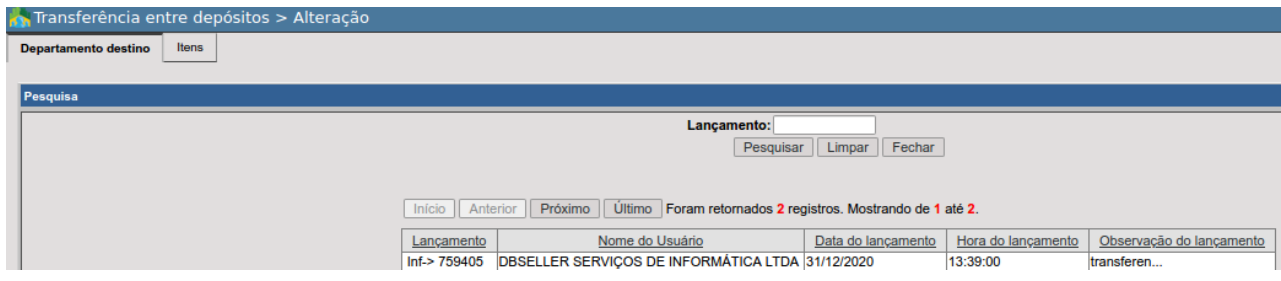

O usuário poderá digitar o código do lançamento no campo indicado, o mesmo é passível de se localizar no "*Termo de Transferência*" no canto superior direito:

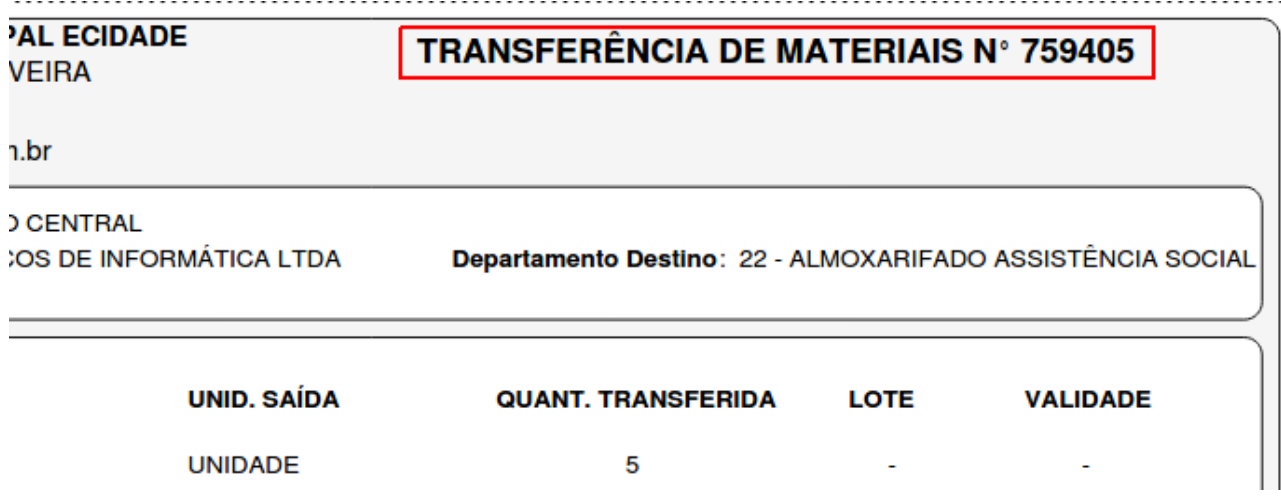

O usuário poderá filtrar por data e outros campo listados na tela, bem como pela observação utilizando por exemplo "Indique o Conteúdo", conforme exemplifica a imagem abaixo:

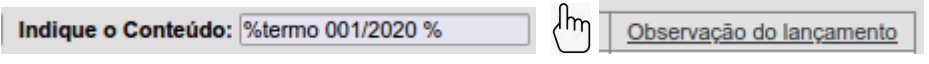

Após selecionar o lançamento será exibidos duas abas:

- 1. Departamento destino
- 2. Itens.

Sendo possível excluir ou acrescentar itens na transferência.

## Confirmar

DB:PATRIMONIAL > Material > Procedimentos > Transferência entre depósitos > Confirmar

A confirmação da transferência é feita pelo depósito destino, ou seja, o depósito no qual foram transferidos os materiais do depósito de origem.

Assim que o usuário acessar a rotina, o e-cidade irá listar as transferências que estão pendentes de confirmação no almoxarifado/depósito em que o usuário encontra-se logado, atente-se em estar no almoxarifado destino correto, pois caso contrário a rotina poderá não retornar o lançamento que deseja.

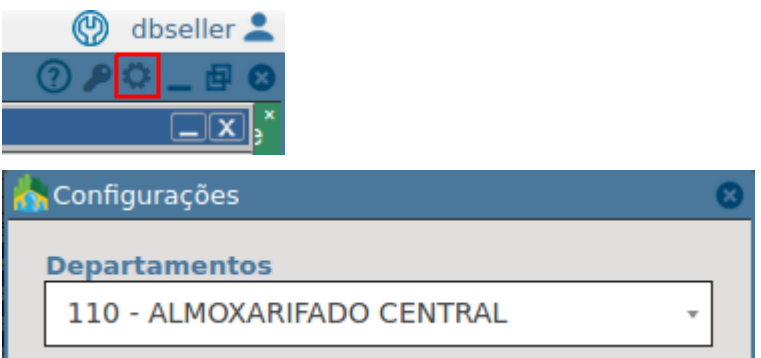

Após selecionado o lançamento, será exibido as informações referente a transferência para revisão antes da confirmação.

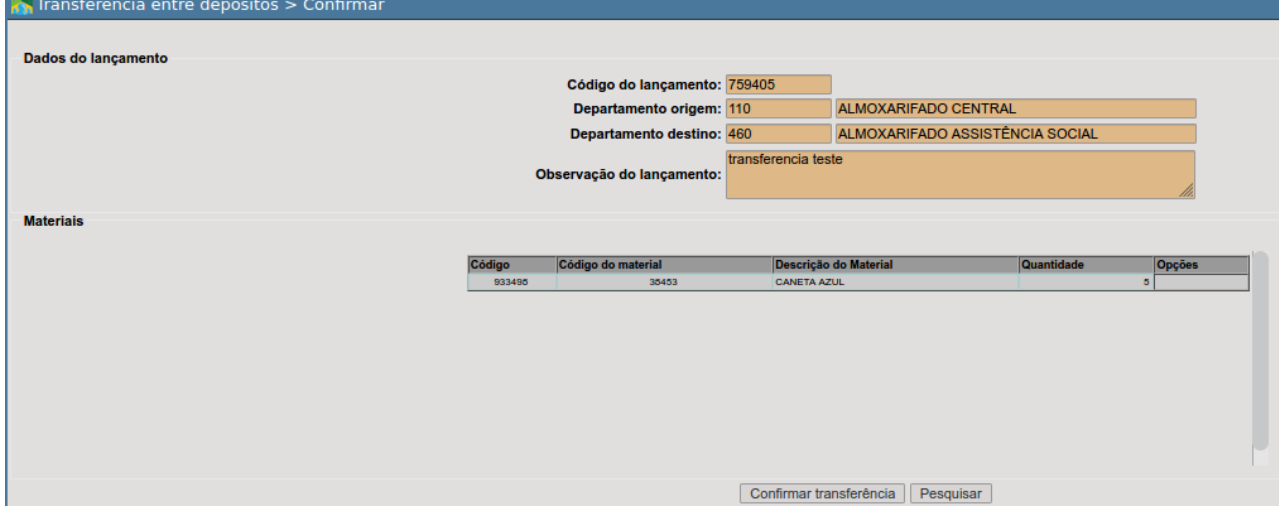

Caso entenda que tenha selecionado o lançamento incorreto, clique sobre **Pesquisar** para listar novamente os lançamentos de transferências que estão pendentes de confirmação.

Para confirmar a transferência de materiais, clique em **Confirmar transferência** 

Ao efetivar a confirmação de transferência, o e-cidade irá efetivar dois lançamentos automáticos, sendo possível visualizá-los na rotina de consulta.

DB:PATRIMONIAL > Material > Consultas > Material Almox

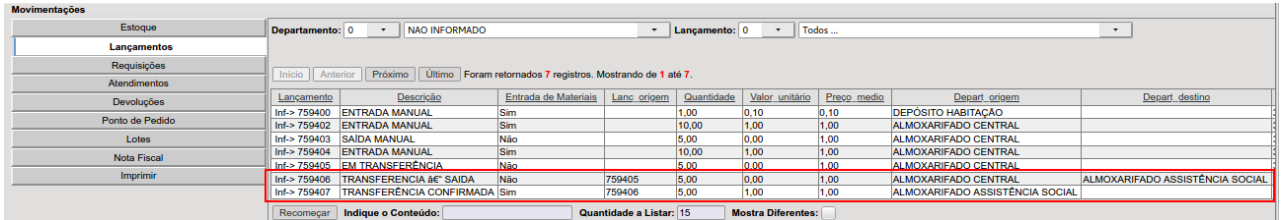

A "TRANSFERÊNCIA DE SAÍDA" irá indicar como lançamento de origem o lançamento que estava pendente de confirmação("EM TRANSFERÊNCIA") e a "TRANSFERÊNCIA CONFIRMADA" irá referenciar como lançamento de origem a "TRANSFERÊNCIA DE SAÍDA"'.

## Cancelar

DB:PATRIMONIAL > Material > Procedimentos > Transferência entre depósitos > Cancelar

Somente o depósito de origem poderá efetivar o cancelamento de uma transferência que esteja pendente de confirmação (EM TRANSFERÊNCIA) pelo depósito destino.

Ao acessar a rotina o e-cidade irá listar os lançamentos de transferências que estão em aberto pendente de confirmação, portanto basta indicar qual o lançamento que deseja cancelar e efetuar clicando em <sup>| Cancelar transferência</sup>

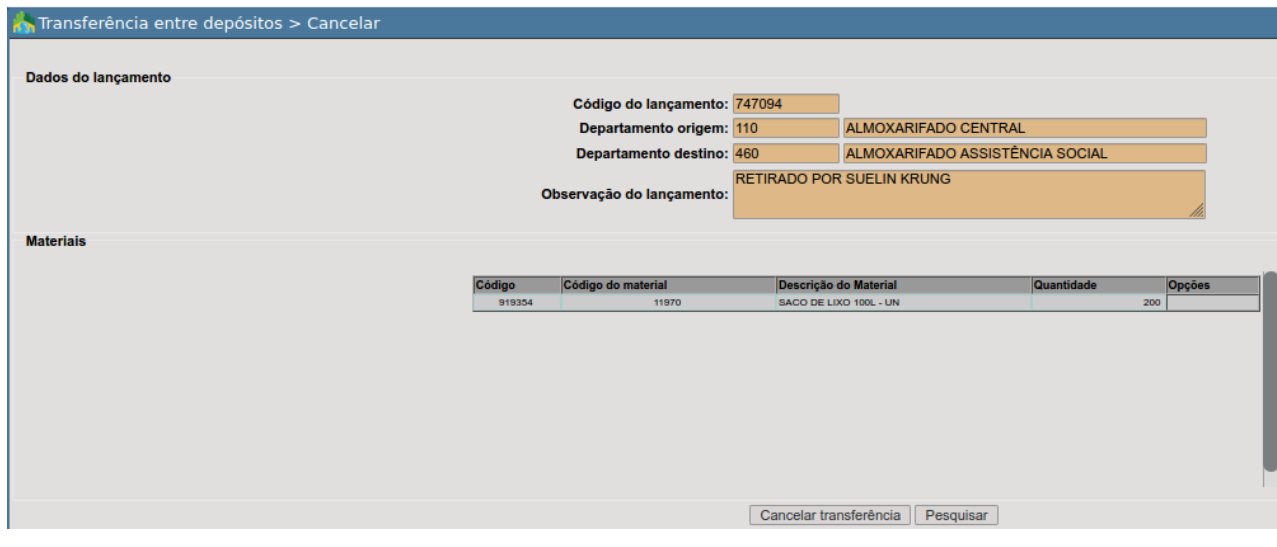

## Solicitação de Transferência

### Inclusão

DB:PATRIMONIAL > Material > Procedimentos > Transferência entre depósitos > Solicitação de Transferência > Inclusão

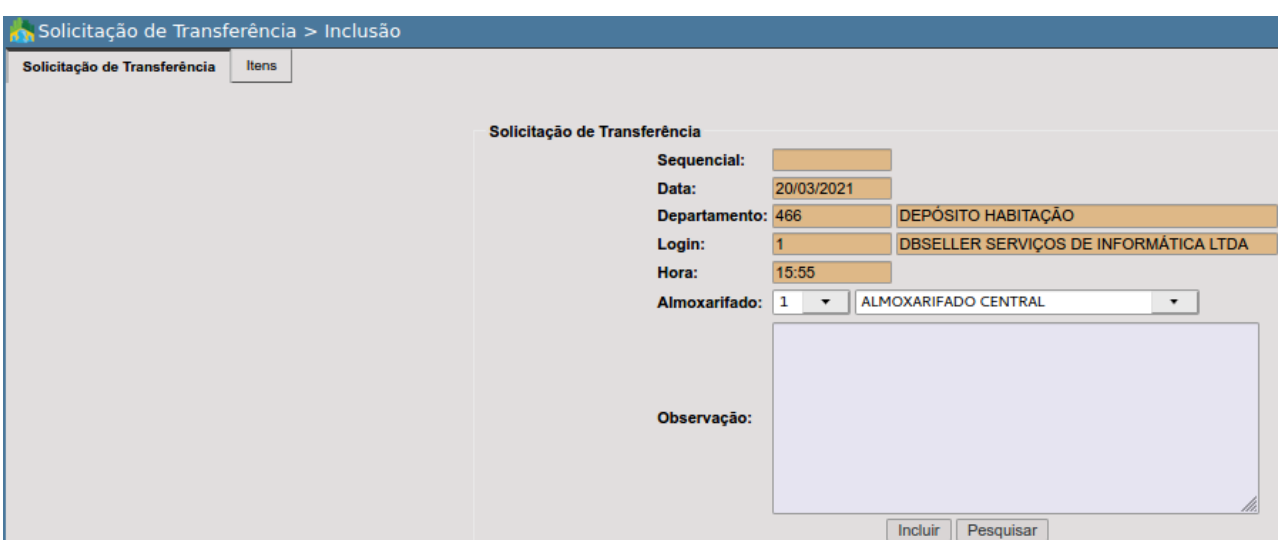

Portanto o usuário terá que informar qual almoxarifado ele está solicitando a transferência de material, ou seja, quem irá fornecer ao departamento destino 466-DEPÓSITO HABITAÇÃO.

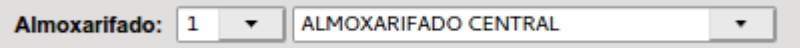

No campo observação o usuário poderá descrever mais informações a respeito da solicitação de transferência de material.

O botão Pesquisar permite uma busca rápida entre as solicitações de transferência realizadas pelo departamento da sessão que ainda não tiveram um atendimento de transferência.

Ao final basta confirmar clicando em Incluir 0 e-cidade irá alternar para a aba "Itens".

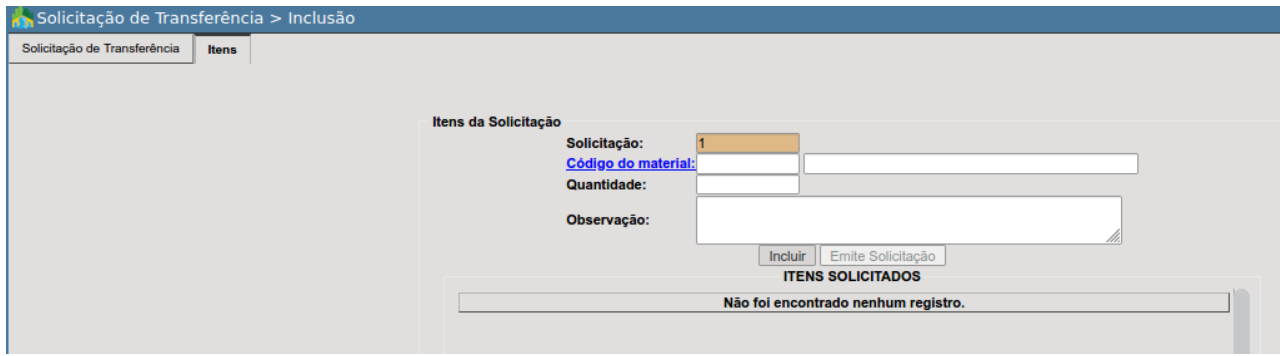

O usuário poderá digitar o código do material ou então clicar sobre código do material a fim de aplicar filtros de busca e localizar o que deseja solicitar a transferência.

Ao selecionar o material, o e-idade irá exibir a quantidade atual no estoque ao qual está sendo solicitado.

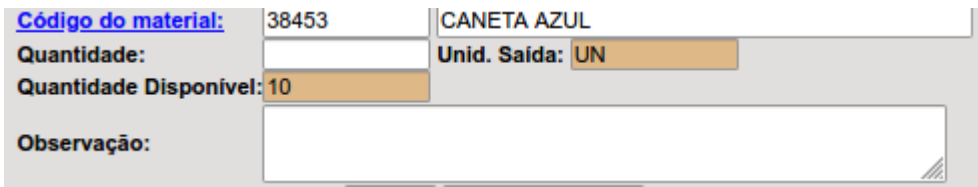

O usuário deverá indicar a quantidade que deseja solicitar, se quiser poderá adicionar uma observação referente ao item que está sendo incluso da solicitação.

Os materiais inclusos serão listados como "ITENS SOLICITADOS" e serão listados logo mais abaixo, podendo se incluir mais de um item por solicitação.

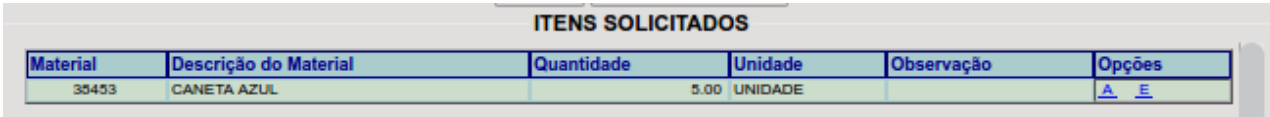

Caso o usuário deseje alterar alguma informação durante a inclusão da solicitação basta clicar em  $\triangle$  ou caso opte por excluir clicando em  $\Box$ .

Ao final o usuário poderá clicar em Emite Solicitação, onde o e-cidade emitirá o documento "Solicitação de Transferência" este poderá ser anexado ao processo por exemplo.

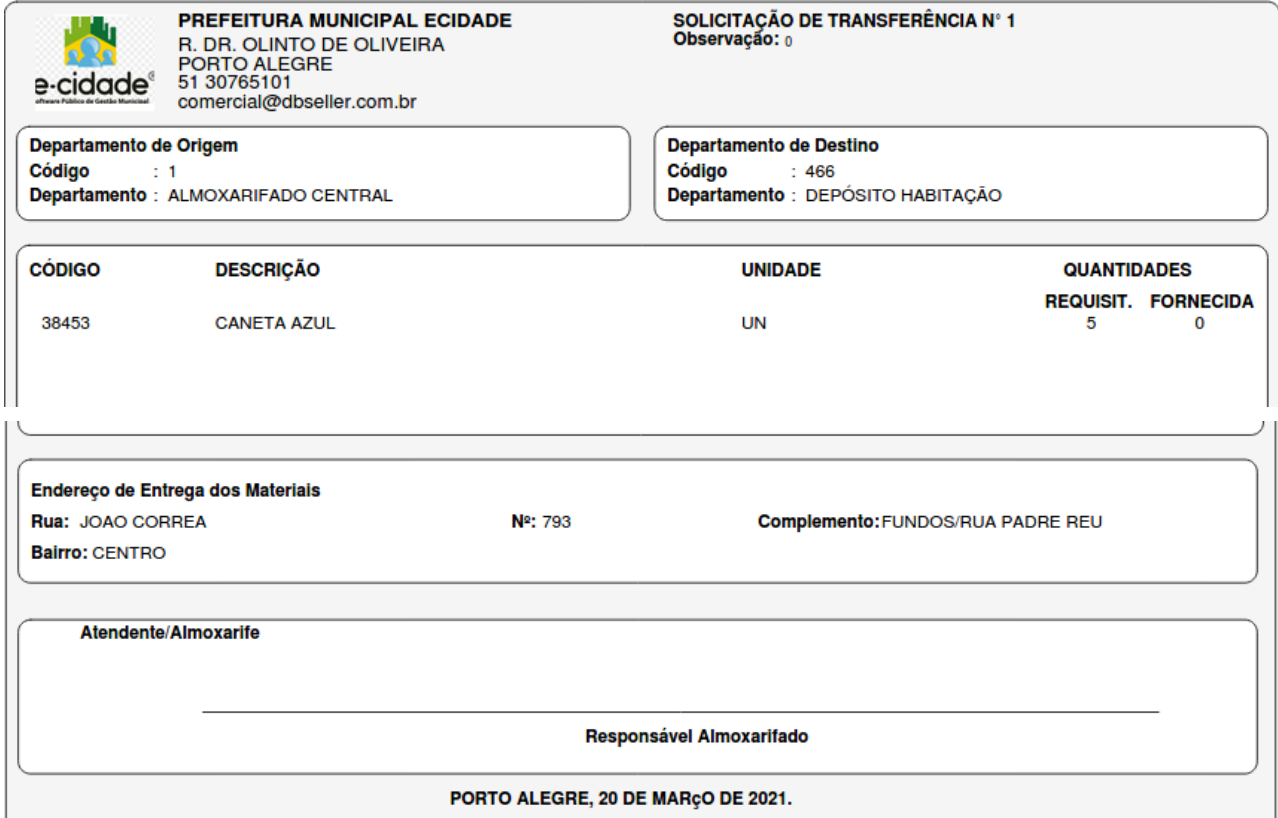

#### Alteração

DB:PATRIMONIAL > Material > Procedimentos > Transferência entre depósitos > Solicitação de Transferência > Alteração

Rotina que permite a alteração de informações de uma solicitação de transferência desde que o departamento de origem ainda não tenha efetivado o atendimento da transferência.

Ao acessar a rotina, o e-cidade irá listar as solicitações de transferências em aberto no departamento em que o usuário se encontra, portanto basta clicar sobre a que deseja, filtrando pelas informações disponíveis.

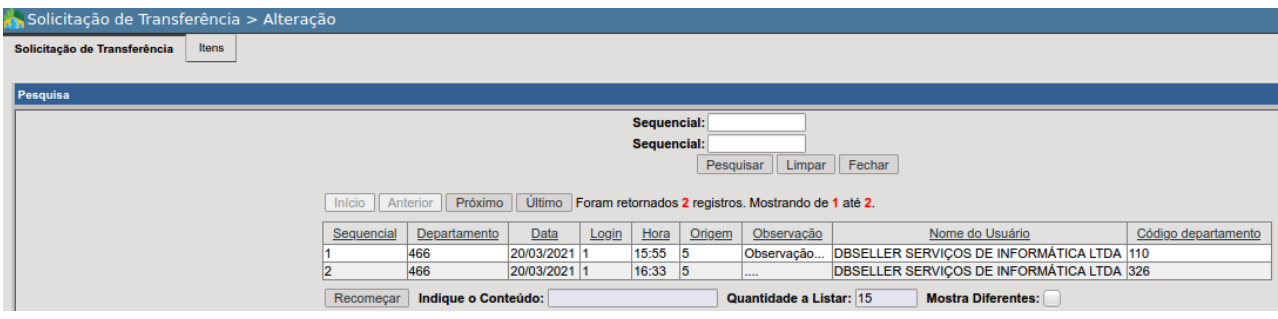

Ao selecionar, o e-cidade permitirá alterar o campo observação na aba "Solicitação de Transferência".

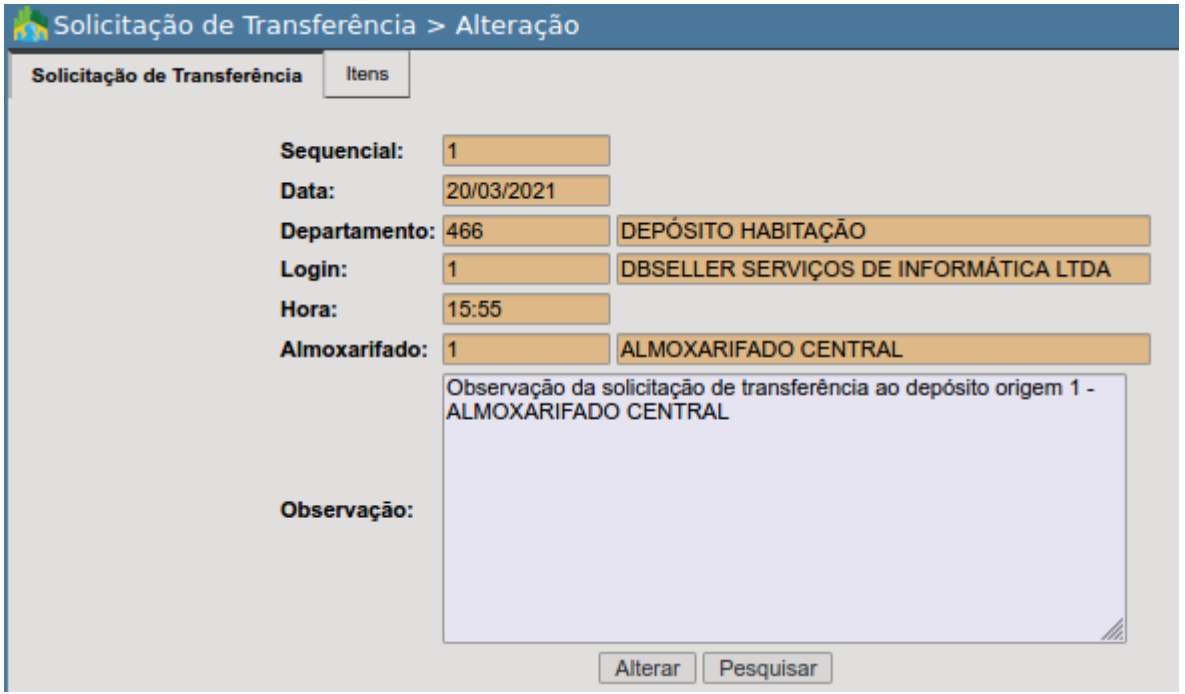

Já na aba "Itens", serão listado os itens que compõe a Solicitação de Transferência.

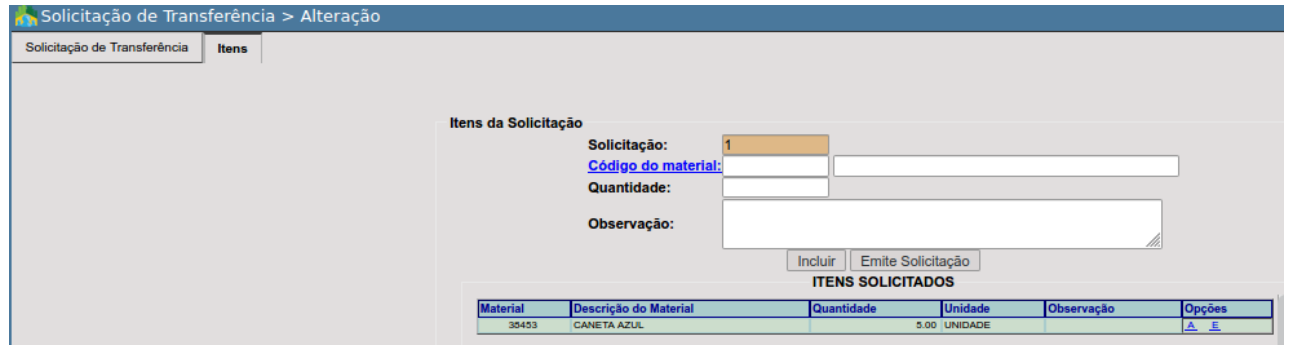

Para efetivar a alteração de determinado item basta clicar em  $\blacktriangle$  ou caso deseje excluir o item da solicitação clique sobre  $\blacksquare$ , estas opções encontram-se na última coluna que cada item.

Ao final da alteração o usuário poderá reemitir a "Solicitação de Transferência" para que a mesma que esteja atualizada em anexo ao processo, para isso, basta clicar em Emite Solicitação |

#### Exclusão

DB:PATRIMONIAL > Material > Procedimentos > Transferência entre depósitos > Solicitação de Transferência > Exclusão

Ao acessar a rotina, o e-cidade irá listar as solicitações de transferências em aberto no departamento em que o usuário se encontra, portanto basta clicar sobre a que deseja, filtrando pelas informações disponíveis.

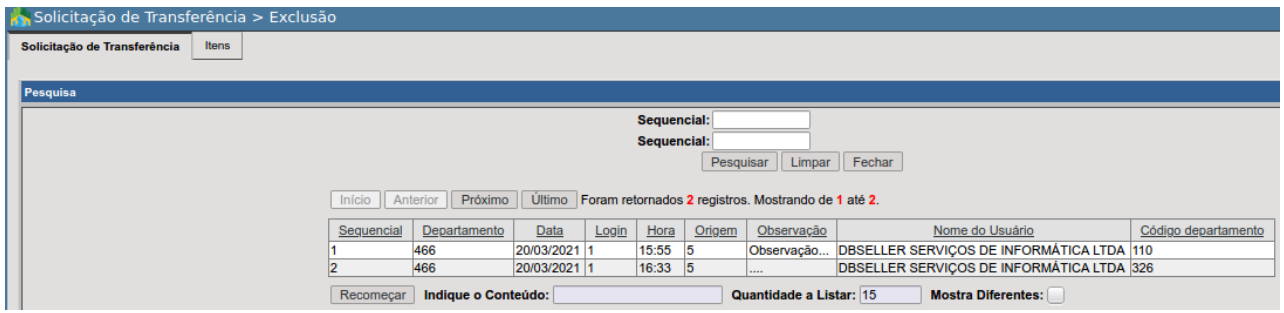

Ao selecionar o usuário poderá navegar entre as abas "Solicitação de Transferência" e "Itens" onde serão listados as informações que compõem a solicitação, após revisar as  $informações, basta clicar em  $Excluir$  para efetivar a exclusão.$ 

### Atendimento da Transferência

DB:PATRIMONIAL > Material > Procedimentos > Transferência entre depósitos > Atendimento da Transferência

Ao acessar esta rotina o usuário deverá estar no departamento ao qual foi direcionado a solicitação de transferência, ou seja, a origem, da onde os materiais darão saídas.

Caso identifique que não se encontra no departamento/almoxarifado correto, proceda com a alteração de departamento.

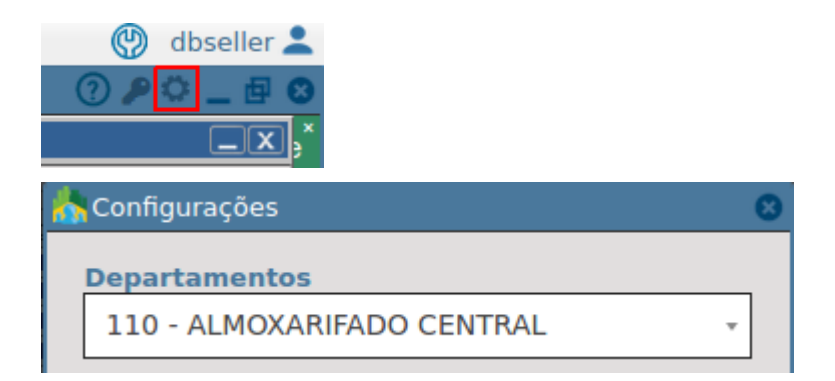

Serão listado as solicitações pendentes de atendimento, nesse caso, basta clicar sobre a que deseja, filtrando pelas informações disponíveis.

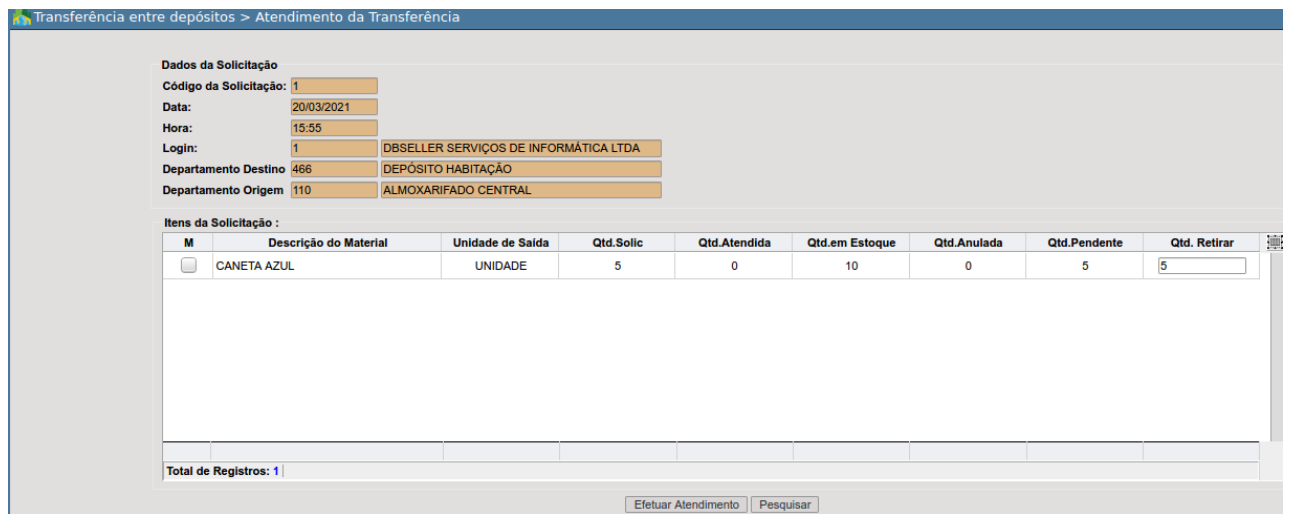

Selecione os materiais que deseja efetivar o atendimento e defina a quantidade a retirar através do campo "**Qtd. Retirar**" está poderá ser parcial ou total, por padrão, o e-cidade retornará a quantidade solicitada.

Por final, efetive o procedimento clicando em Efetuar Atendimento | será emitido o alerta:

Atendimento Efetuado com sucesso. Deseja imprimir a Solicitação de Material? Bloquear janelas de confirmação desta página?

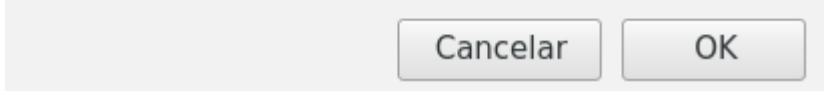

Ao clicar em "Ok" será emitido novamente a solicitação de transferência atualizada, já com as informações referente a quantidade fornecida.

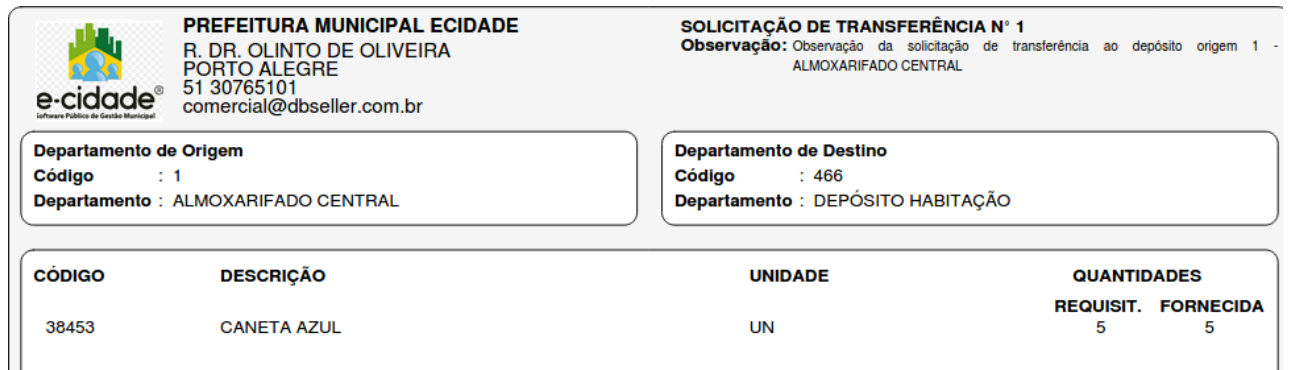

Anulação do Pedido de Transferência

DB:PATRIMONIAL > Material > Procedimentos > Transferência entre depósitos > Anulação do Pedido de Transferência

Rotina que permite ao departamento origem, ou seja, o que recebeu a solicitação de transferência, ao invés de realizar o atendimento, efetivar a anulação do pedido, esta poderá ser total ou parcial.

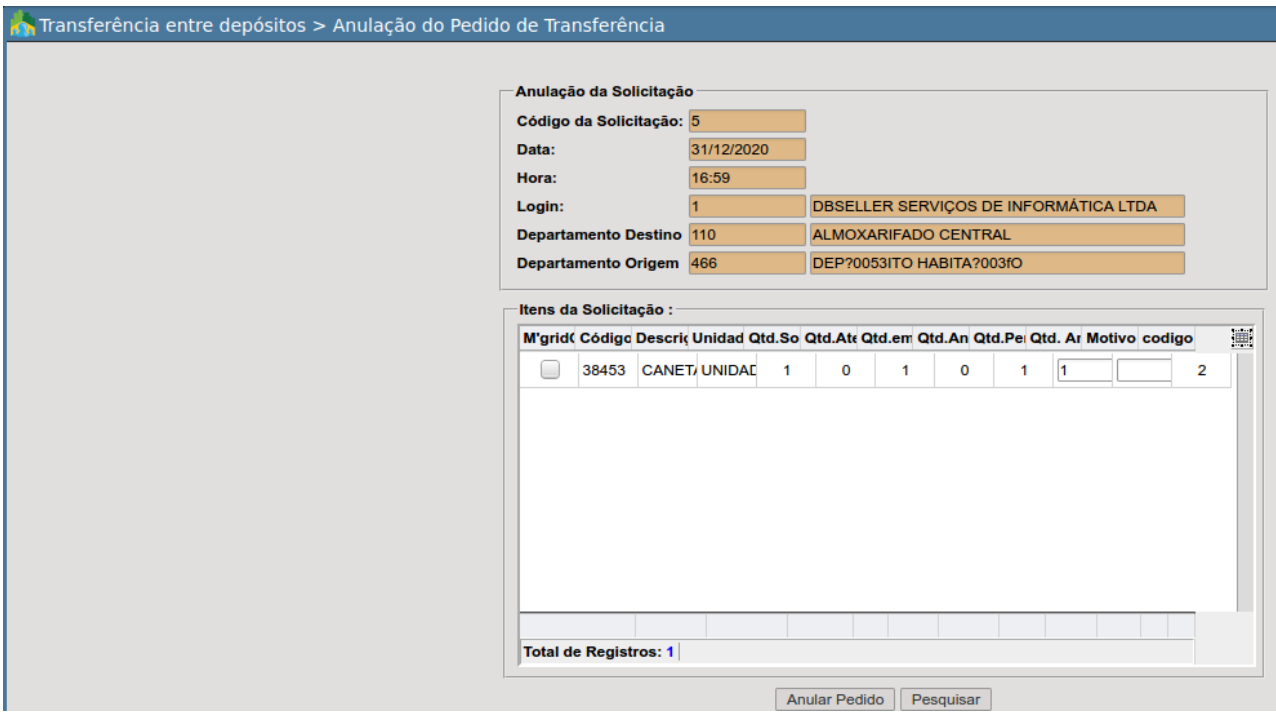

## Devolução de Materiais

Rotina de extrema importância, utilizada nas saídas por requisições seja ela automática ou manual. Normalmente com a finalidade de correção de uma requisição realizada por equivocadas de algum material ou materiais do estoque ou quando os mesmos não forem utilizados pelo requisitante.

Ao acessar a rotina o e-cidade listará as requisições realizadas ao almoxarifado, efetive a pesquisa pelo código do atendimento ou requisição, se optar poderá filtrar também por campos adicionais como data, hora, código e nome do usuário ou departamento destino.

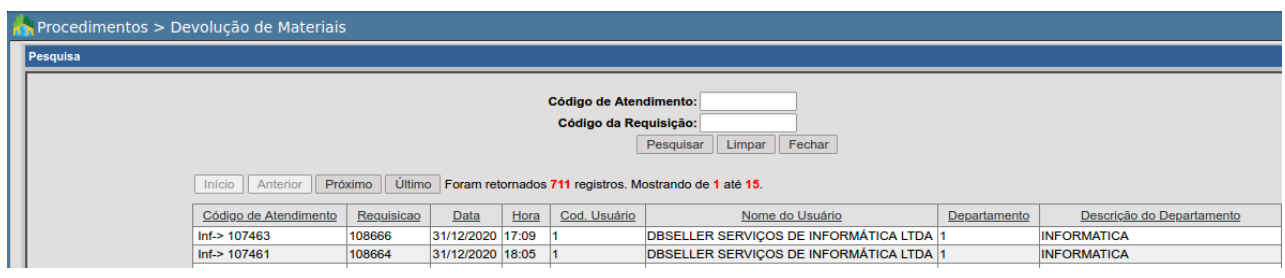

Caso identifique que não está no almoxarifado/depósito correto, altere.

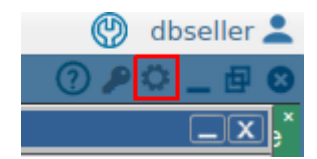

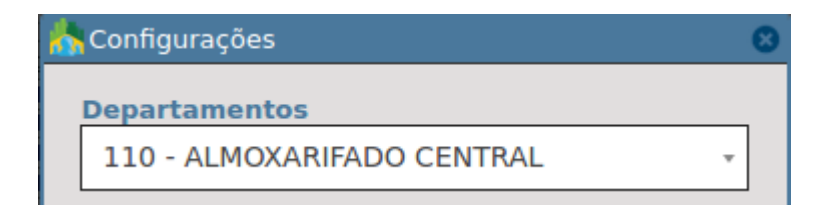

Caso observe que tenha selecionado o lançamento de requisição incorreto, basta clicar em Pesquisar e verificar novamente qual é o correto a ser selecionado.

#### Após a seleção, será exibida a seguinte tela:

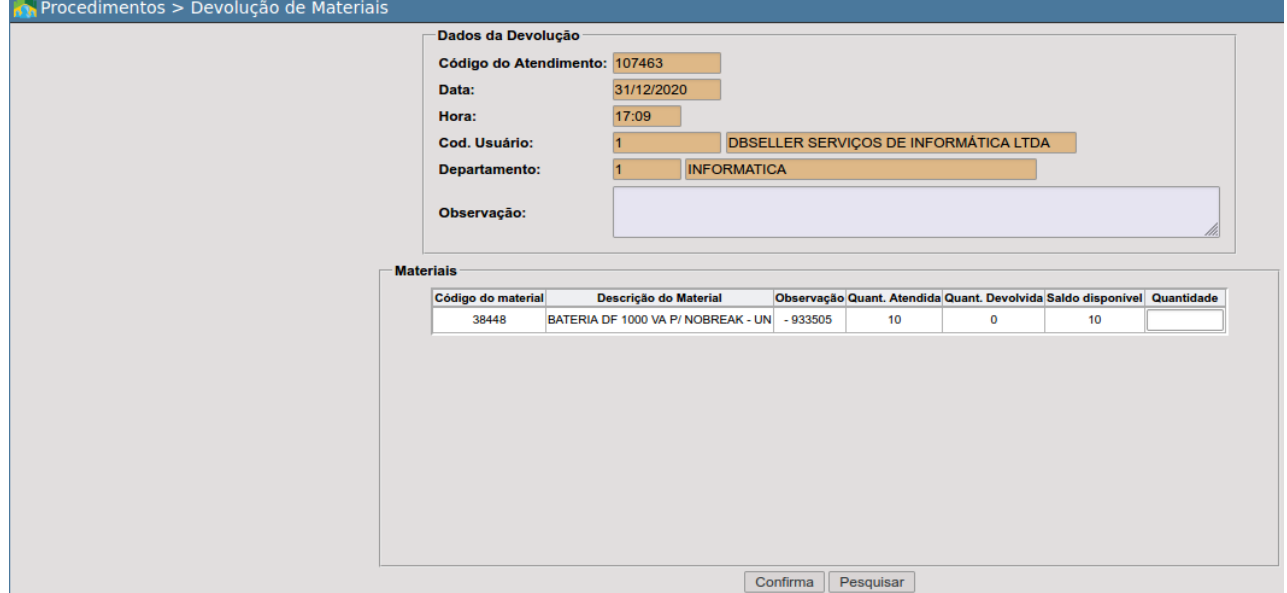

Na mesa é possível verificar informações como código do atendimento, data da requisição, hora, código e nome do usuário bem como o departamento destino.

Adicione alguma observação referente a devolução do material e informe na última coluna descrita como "Quantidade", a quantidade que deseja devolver ao depósito/almoxarifado, está poderá ser total ou parcial.

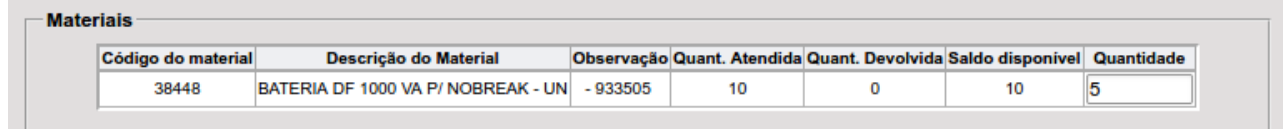

Por fim clique em **Confirma** 

A efetividade da devolução poderá se dar através da rotina abaixo: DB:PATRIMONIAL > Material > Consultas > Material Almox

O estoque "ALMOXARIFADO CENTRAL" que antes possuía 90 BATERIAS DF, agora com a DEVOLUÇÃO DE MATERIAIS parcial de 5 quantidades do ATENDIMENTO DE REQUISIÇÃO(10), atualizou o estoque atual para 95.

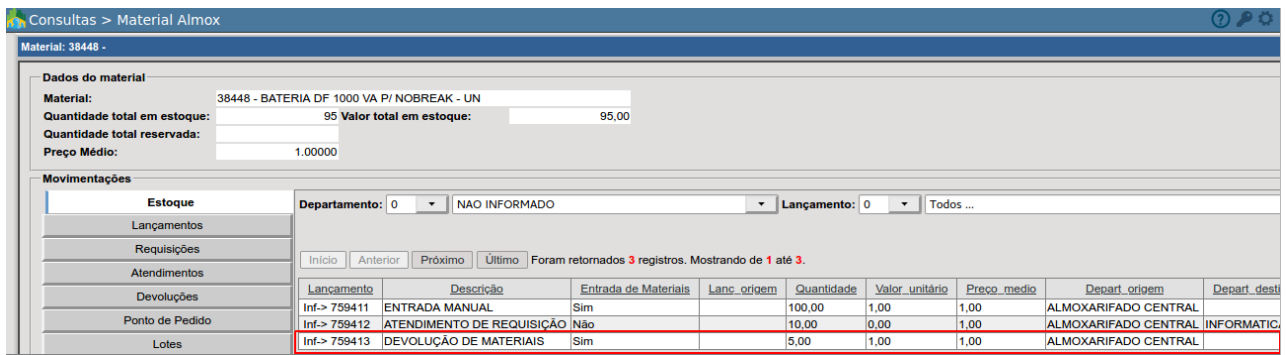

Lembrando que o campo "*Quantidade total em estoque*" disponível em "*Dados do material*" é o somatório das quantidades do material disponível em todos os estoques, nesse meu caso, este material encontra-se em somente um depósito: "ALMOXARIFADO CENTRAL".

# Zera Estoque por Departamento

DB:PATRIMONIAL > Material > Procedimentos > Zera Estoque por Departamento

Procedimento extremo, somente deve ser utilizado por usuários administradores e em casos excepcionalíssimos. Através deste procedimento a quantidade e o valor em estoque do departamento indicado serão zerados.

● REGRA: NÃO UTILIZAR ESSA ROTINA SEM PRIMEIRO ENTRAR EM CONTATO COM O SUPORTE DO E-CIDADE.

Esta ação não poderá ser desfeita, portanto a necessidade deverá ser analisada, para que não haja qualquer impacto a nível de inconsistência de dados.

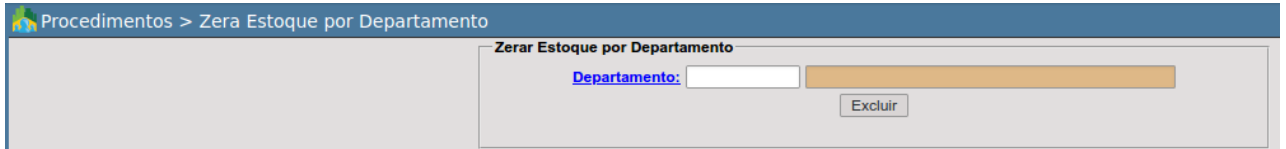

O usuário terá que indicar o código do departamento/depósito que deseja zerar, caso desconheça o código poderá clicar em **Departamento:** e aplicar filtros complementares.

Por fim, o usuário poderá clicar em Excluir para que o e-cidade efetive a ação.

## Zerar estoque por item

DB:PATRIMONIAL > Material > Procedimentos > Zerar estoque por item

Procedimento extremo, somente deve ser utilizado por usuários administradores e em casos excepcionalíssimos. Através deste procedimento a quantidade e o valor em estoque do material indicado serão zerados.

Esta ação é semelhante ao item (6.10), porém, pode ser executado para um material específico. Devemos seguir a mesma regra:

### ● **REGRA: NÃO UTILIZAR ESSA ROTINA SEM PRIMEIRO ENTRAR EM CONTATO COM O SUPORTE DO E-CIDADE.**

Esta ação não poderá ser desfeita, portanto a necessidade deverá ser analisada, para que não haja qualquer impacto a nível de inconsistência de dados.

*NOTA: Caso o material se encontre em mais de um depósito, as quantidades e valores deste serão zerados em todos os depósitos que o contiverem.*

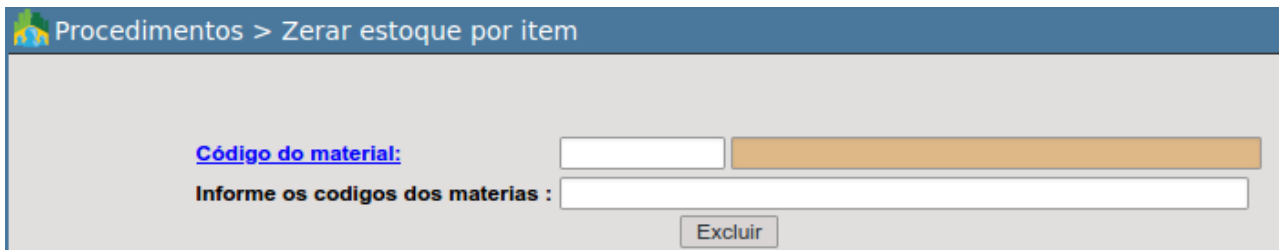

O usuário terá que indicar o código do material que deseja zerar, caso desconheça o código poderá clicar em Código do material: e aplicar filtros complementares.

Após a seleção do material, basta efetivar a ação clicando em **Excluir** 

# **CONCLUSÃO**

Este trabalho foi elaborado para ilustrar, de forma clara, a inserção das funcionalidades do E-cidade, referente a movimentação de materiais nos almoxarifados da Prefeitura Municipal de Maricá, quando da parametrização, manutenção e controle de Entradas de ordens de compras e atendimentos de requisições.

Temos plena convicção de que este material ajudará aos servidores usuários do sistema no entendimento dos recursos oferecidos nas suas funcionalidades. Sua consulta aliado a prática certamente facilitará o trabalho de todos.